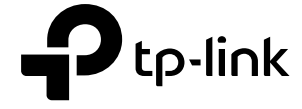

硒

# Omãda

# Manualul utilizatorului

# Pentru punctele de acces TP-Link Omada

© 2023 TP-Link 1910013169 REV4.8.0

Notă: Dacă nu este menționat altfel, introducerea din acest ghid ia ca exemplu EAP650. Funcțiile disponibile în EAP pot varia în funcție de model.

# **CUPRINS**

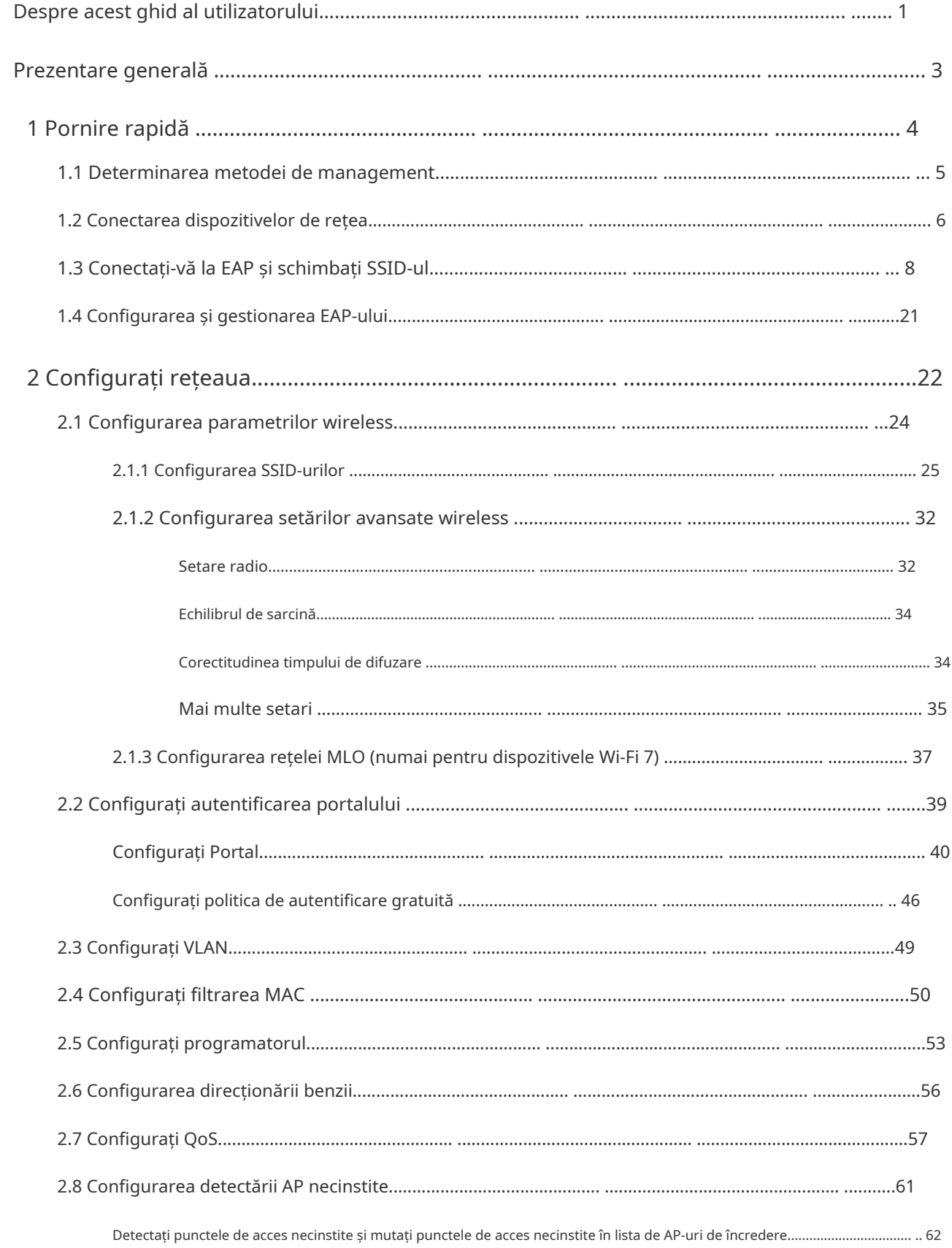

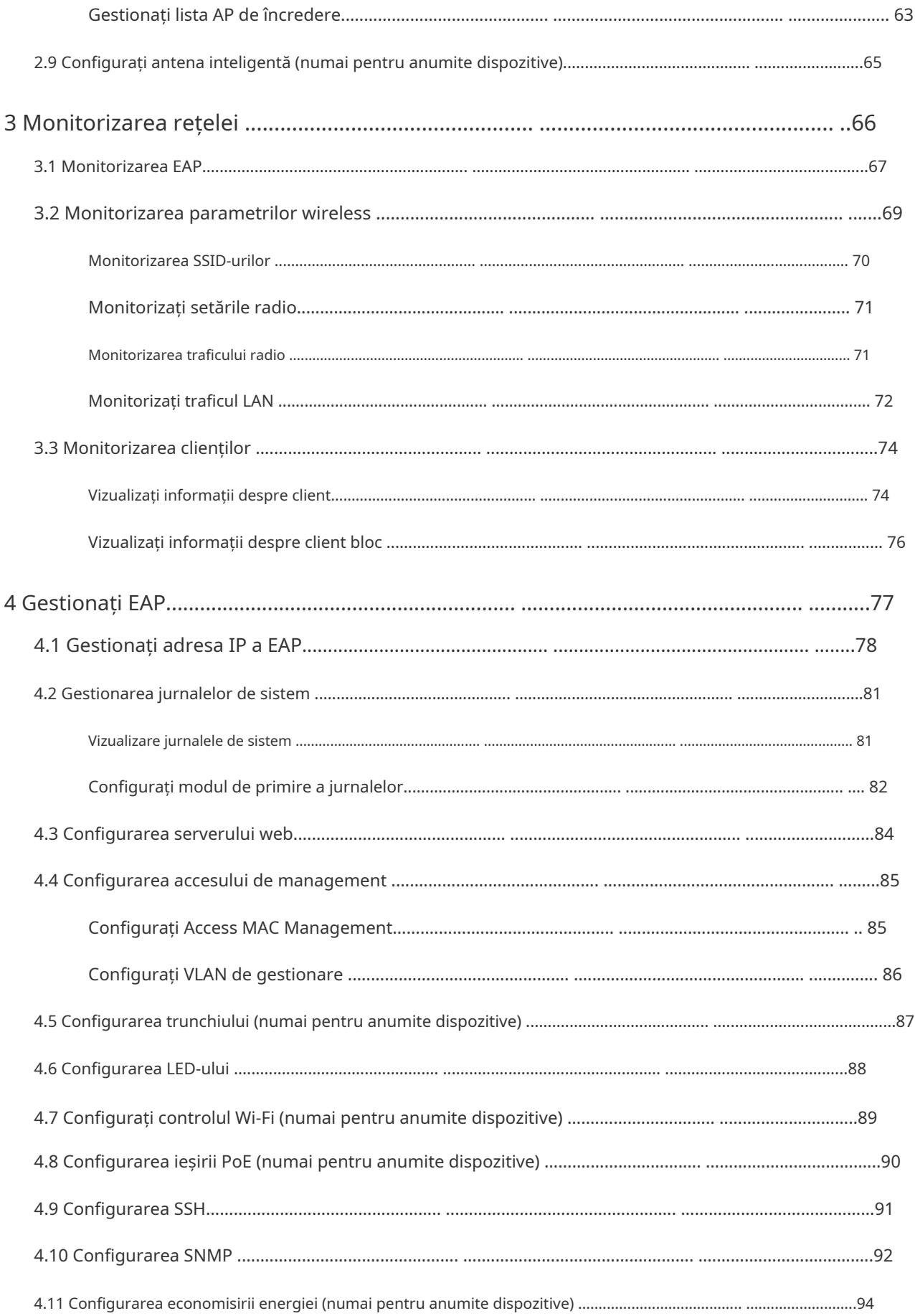

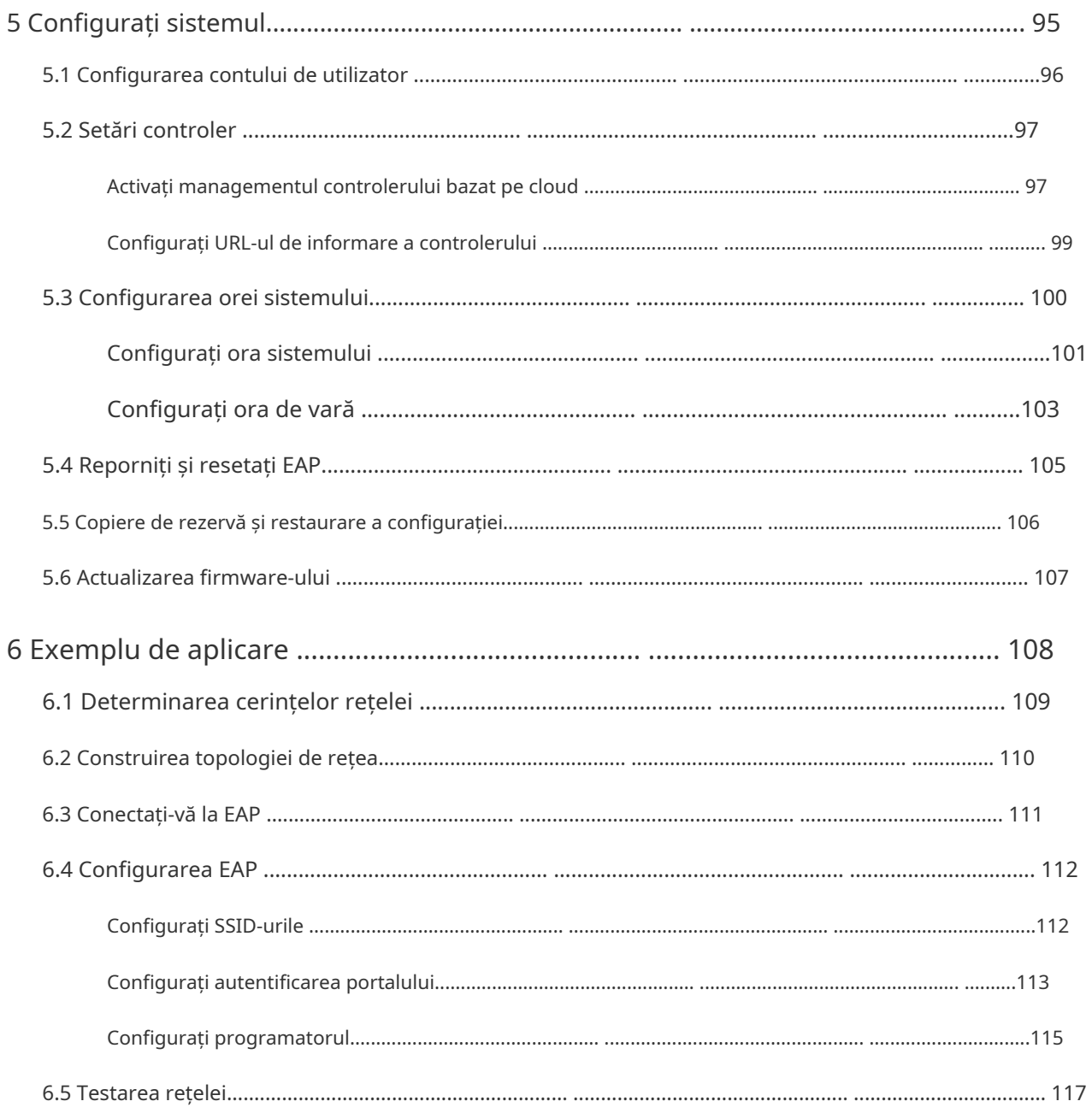

# <span id="page-4-0"></span>Despre acest ghid al utilizatorului

Când utilizați acest ghid, observați că funcțiile disponibile în EAP pot varia în funcție de model și versiunea software. Disponibilitatea EAP poate varia și în funcție de regiune sau ISP. Toate imaginile, pașii și descrierile din acest ghid sunt doar exemple și este posibil să nu reflecte experiența dvs. reală.

Este posibil ca unele modele prezentate în acest ghid să nu fie disponibile în țara sau regiunea dvs. Pentru informații despre vânzări locale, vizitați<https://www.tp-link.com>.

Informațiile din acest document pot fi modificate fără notificare. S-au depus toate eforturile în pregătirea acestui document pentru a asigura acuratețea conținutului, dar toate declarațiile, informațiile și recomandările din acest document nu constituie garanție de niciun fel, expresă sau implicită. Utilizatorii trebuie să-și asume întreaga responsabilitate pentru aplicarea oricărui produs.

# Convenții

Dacă nu este menționat altfel, introducerea din acest ghid ia ca exemplu EAP245.

Exonerare de răspundere privind viteza și raza wireless

Ratele maxime de transmisie fără fir sunt ratele fizice derivate din specificațiile standardului IEEE 802.11. Specificațiile de gamă și acoperire au fost definite în funcție de rezultatele testelor în condiții normale de utilizare. Rata reală de transmisie fără fir și acoperirea fără fir nu sunt garantate și vor varia ca urmare a 1) factorilor de mediu, inclusiv materialele de construcție, obiectele fizice și obstacolele, 2) condițiile rețelei, inclusiv interferența locală, volumul și densitatea traficului, locația produsului, rețea complexitatea și supraîncărcarea rețelei și 3) limitările clientului, inclusiv performanța evaluată, locația, calitatea conexiunii și starea clientului.

Exonerare de responsabilitate privind limitarea portului Ethernet

Viteza reală a rețelei poate fi limitată de rata portului Ethernet WAN sau LAN al produsului, de rata suportată de cablul de rețea, de factorii furnizorului de servicii de Internet și de alte condiții de mediu.

#### Exonerare de responsabilitate privind capacitatea clientului wireless

Specificațiile privind capacitatea clientului wireless au fost definite în funcție de rezultatele testelor în condiții normale de utilizare. Capacitatea reală a clientului wireless nu este garantată și va varia ca urmare a 1) factorilor de mediu, inclusiv materialele de construcție, obiectele fizice și obstacolele, 2) condițiile rețelei, inclusiv interferența locală, volumul și densitatea traficului, locația produsului, complexitatea rețelei, și supraîncărcarea rețelei și 3) limitările clientului, inclusiv performanța evaluată, locația, calitatea conexiunii și starea clientului.

Exonerare de responsabilitate MU-MIMO (pentru EAP-uri care acceptă MU-MIMO)

#### Capacitatea MU-MIMO necesită dispozitive client care acceptă și MU-MIMO.

Exonerare de responsabilitate privind roamingul fără întreruperi (pentru EAP-urile care acceptă roaming fără întreruperi)

Roamingul fără întreruperi necesită atât punctul de acces, cât și dispozitivele client să accepte protocoalele 802.11k și 802.11v.

Declinarea răspunderii privind protecția împotriva trăsnetului și a descărcărilor electrostatice (pentru EAP-uri în aer liber)

Protecția împotriva fulgerelor și a descărcărilor electrostatice poate fi realizată prin configurarea corectă a produsului, împământarea și ecranarea cablurilor. Consultați manualul de instrucțiuni și consultați un profesionist IT pentru a vă ajuta la configurarea acestui produs.

#### Mai multe informatii

Este posibil ca unele modele prezentate în acest ghid să nu fie disponibile în țara sau regiunea dvs. Pentru informații despre vânzări locale, vizitați<https://www.tp-link.com>.

Pentru asistență tehnică, cel mai recent software și aplicație de management, vizitați<https://www.tp-link.com/support>.

Ghidul de instalare rapidă poate fi găsit acolo unde găsiți acest ghid sau în pachetul EAP.

Informațiile de autentificare pot fi găsite acolo unde găsiți acest ghid.

Specificațiile pot fi găsite pe pagina produsului la adresa<https://www.tp-link.com>.

Pentru a pune întrebări, a găsi răspunsuri și a comunica cu utilizatorii sau inginerii TP-Link, vă rugăm să vizitați <https://community.tp-link.com>pentru a vă alătura comunității TP-Link.

Dacă aveți sugestii sau nevoi cu privire la ghidurile de produse, bine ați venit la e-mail [techwriter@tp-link.com.cn](mailto:techwriter@tp-link.com.cn).

#### <span id="page-6-0"></span>Prezentare generală

Produsele din seria Omada oferă soluții de acoperire wireless pentru întreprinderile mici și mijlocii și pentru gospodării. Acestea pot fie să funcționeze independent ca AP-uri autonome, fie să fie gestionate central de către Omada Software Controller, Omada Hardware Controller sau Omada Cloud-Based Controller, oferind o rețea wireless flexibilă, bogat funcțională, dar ușor de configurat pentru întreprinderi mici și mijlocii și gospodării.

# <span id="page-7-0"></span>**1 Pornire rapidă**

Acest capitol prezintă cum să construiți o rețea fără fir folosind EAP-urile și cum să finalizați setările de bază. Urmați pașii de mai jos:

- [1.1 Determinați metoda de management](#page-8-1)
- [1.2 Conectați dispozitive de rețea](#page-9-1)
- [1.3 Conectați-vă la EAP și schimbați SSID-ul](#page-11-1)
- [1.4 Configurați și gestionați EAP](#page-24-1)

# <span id="page-8-0"></span>1.1 Determinați metoda de management

<span id="page-8-1"></span>Înainte de a vă construi rețeaua, alegeți o metodă adecvată pentru a vă gestiona EAP-urile. Aveți următoarele două opțiuni:

## ■ Modul controler

Dacă doriți să gestionați central o rețea la scară largă, alegeți Controller Mode. În modul Controller, puteți configura și monitoriza EAP-uri în masă, comutatoare și gateway-uri prin Omada SDN Controller. Pentru instrucțiuni detaliate, accesațiPa[gina Web de asistență a](https://www.tp-link.com/us/support/download/omada-software-controller/)  [controlerul](https://www.tp-link.com/us/support/download/omada-software-controller/)ui Omada și descărcați Ghidul utilizatorului.

### ■ Modul autonom

Dacă doriți să gestionați doar câteva EAP-uri, alegeți Modul Standalone. În modul Standalone, vă puteți configura și monitoriza singur EAP-urile prin intermediul aplicației Omada sau al unui browser web, iar fiecare EAP are propria pagină de gestionare.

Acest capitol prezintă cum să începeți configurarea EAP în modul Standalone.

## **N- otă:**

- Modul Standalone este inaccesibil în timp ce EAP este gestionat de un controler. Pentru a întoarce EAP-ul în modul Standalone, puteți uita EAP-ul de pe controler sau puteți reseta EAP-ul.
- Pentru ca EAP-urile dvs. să fie descoperite de controler, trebuie să configurați[5.2 Setări controler](#page-100-1) în anumite scenarii.

# <span id="page-9-0"></span>1.2 Conectați dispozitive de rețea

<span id="page-9-1"></span>Pentru a vă conecta EAP-urile la rețeaua locală, consultați următoarea topologie.

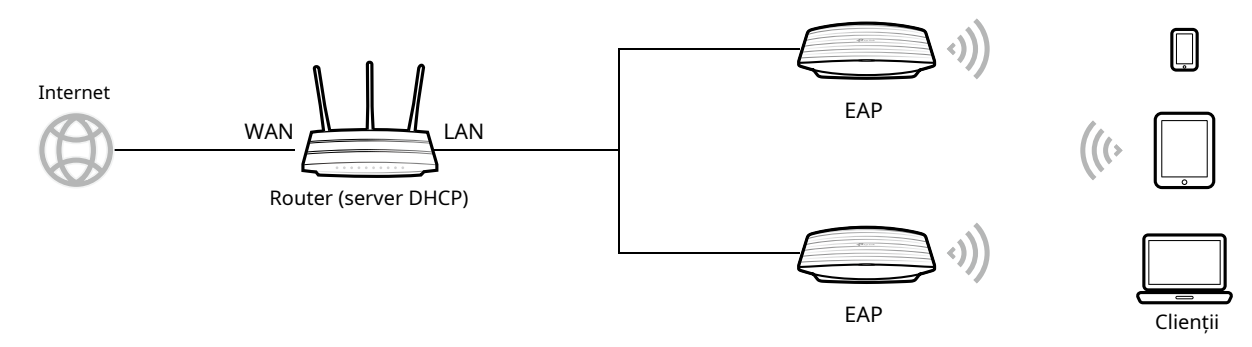

- 1. Conectați portul WAN (sau portul de Internet) al routerului la internet.
- 2. Conectați EAP-urile la portul LAN al routerului.
- 3. Conectați-vă clienții wireless, cum ar fi telefoanele, tabletele și laptopurile la WiFi-ul EAP. SSID-ul implicit este tipărit în partea de jos a EAP.

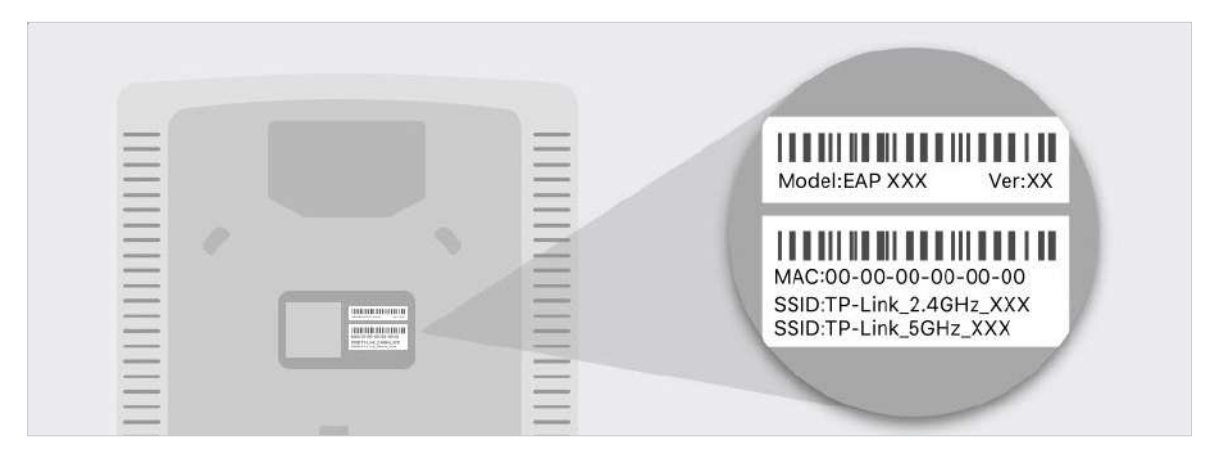

Acum puteți naviga pe internet pe telefoane, tablete și laptop-uri. Dacă nu puteți accesa internetul, urmațiFAQ [pentr](https://www.tp-link.com/en/support/faq/2512)u a depana problema.

## **T- ips:**

• Dacă doriți să vă alimentați EAP-urile utilizând un comutator PoE, consultați următoarea topologie.

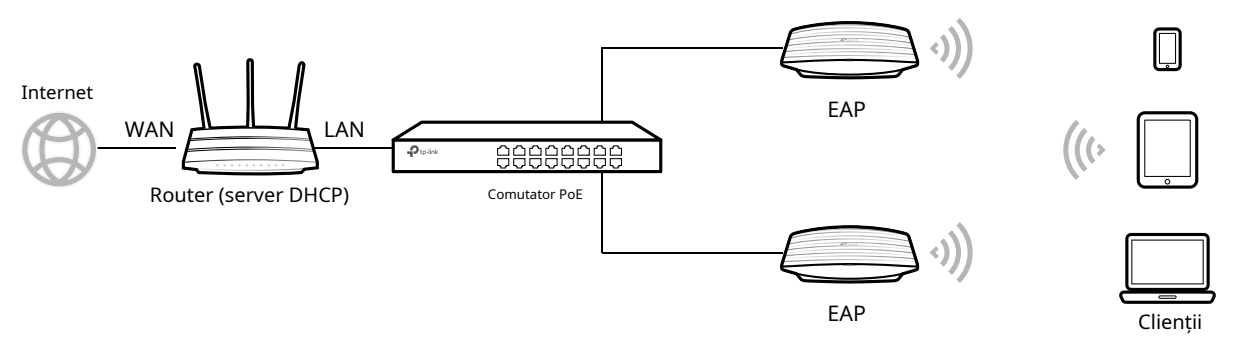

• Routerul este gateway-ul rețelei, iar dispozitivele din LAN navighează pe internet prin intermediul routerului. În același timp, routerul acționează ca un server DHCP pentru a atribui adrese IP dinamice EAP-urilor și clienților.

# <span id="page-11-0"></span>1.3 Conectați-vă la EAP și schimbați SSID-ul

<span id="page-11-1"></span>În mod implicit, oricine se poate conecta la WiFi-ul EAP fără autentificare, deoarece SSID-ul implicit nu are parolă. Din motive de securitate, vă recomandăm să schimbați SSID-ul implicit.

Conectați-vă la EAP înainte de a schimba SSID-ul implicit. Puteți utiliza fie aplicația Omada pe dispozitivul mobil, fie browserul web de pe computer. Alegeți o metodă din secțiunile următoare și urmați instrucțiunile.

### **T- ips:**

- Un singur utilizator are permisiunea de a se conecta la EAP la un moment dat.
- Aplicația Omada este concepută pentru a vă ajuta să configurați rapid unele setări de bază. Pentru a configura funcții avansate, utilizați browserul web de pe computer.
- Aplicația Omada este compatibilă numai cu anumite versiuni de firmware ale EAP. Pentru a verifica versiunile de firmware ale EAP-urilor acceptate, consultațihttps://w[ww.tp-link.com/omada\\_compatibility\\_ list .](https://www.tp-link.com/omada_compatibility_list)

## Folosind aplicația Omada pe dispozitivul dvs. mobil

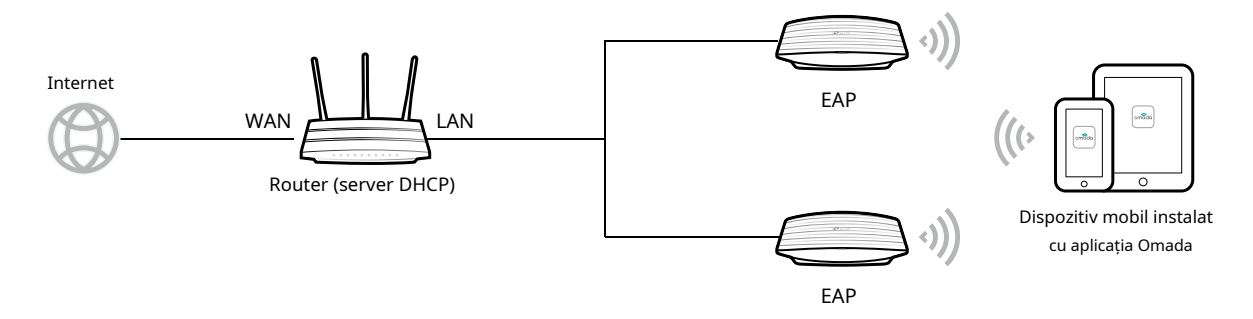

1. Pentru a instala Omada App, lansați Apple App Store (iOS) sau Google Play Store (Android) și căutați "TP-Link Omada" sau pur și simplu scanați codul QR pentru a descărca și instala aplicația.

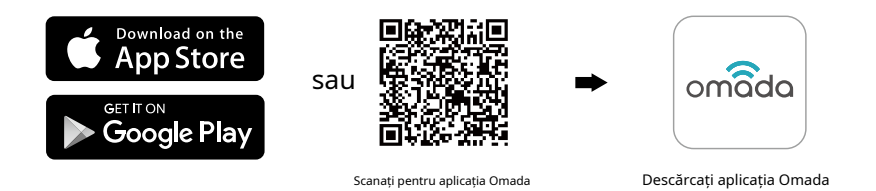

2. Conectați-vă dispozitivul mobil la WiFi-ul EAP. SSID-ul implicit este tipărit în partea de jos a EAP.

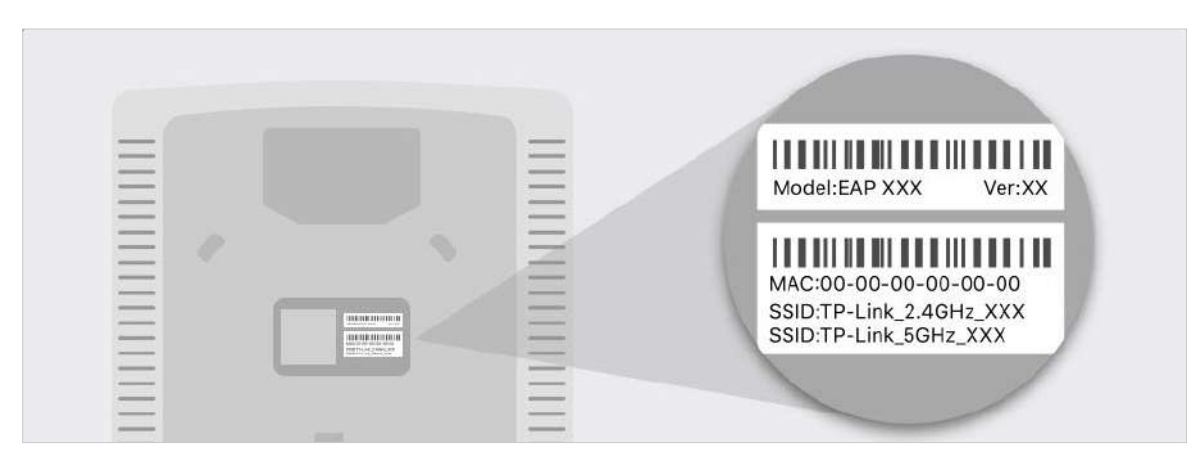

3. Lansați aplicația Omada, atingețiAP-uri independenteși așteptați ca EAP să fie descoperit.

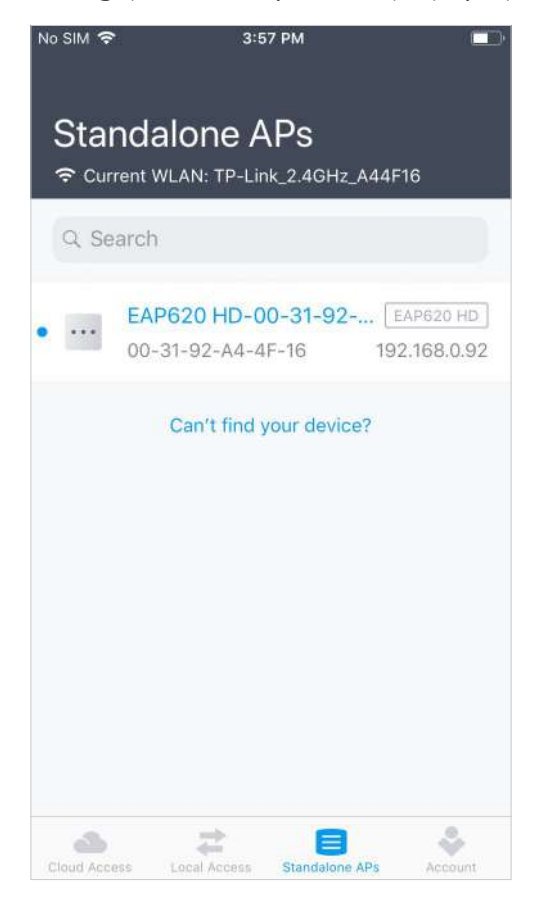

### **T- ips:**

Toate EAP-urile din aceeași subrețea vor fi descoperite de aplicația Omada și afișate pe pagină.

4. Apăsați pe EAP care apare pe pagină. Setați un nou nume de utilizator și o parolă pentru contul dvs. de conectare al EAP.

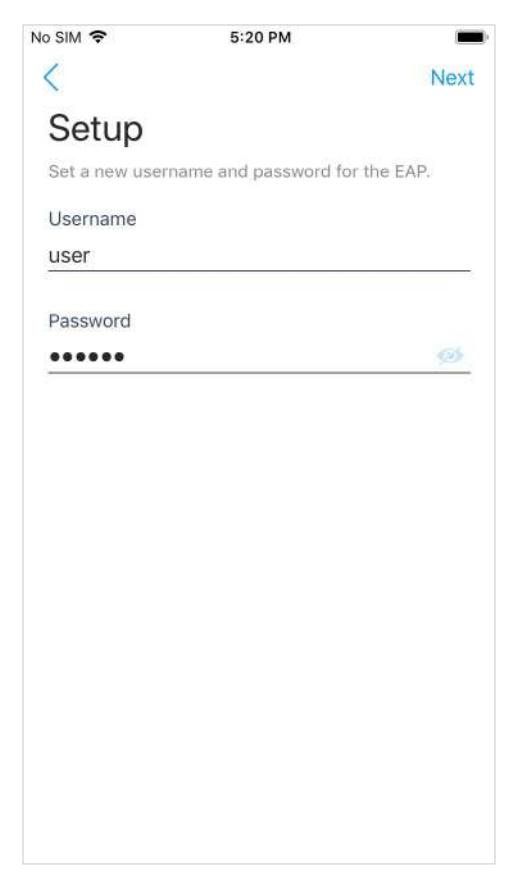

5. Schimbați SSID-ul și parola pentru a vă păstra rețeaua wireless în siguranță. AtingețiUrmătorul.

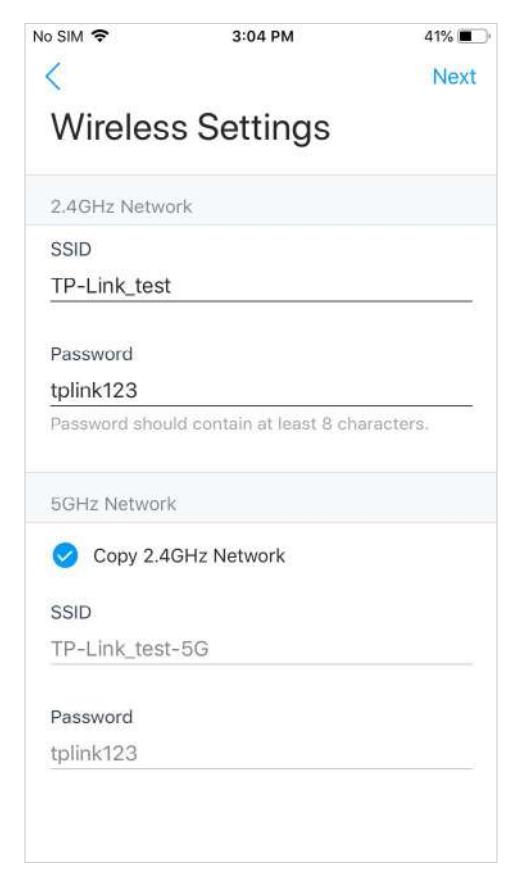

6. Confirmați setările din pagina de rezumat. Atingeți Următorul și setările vor intra în vigoare în câteva minute.

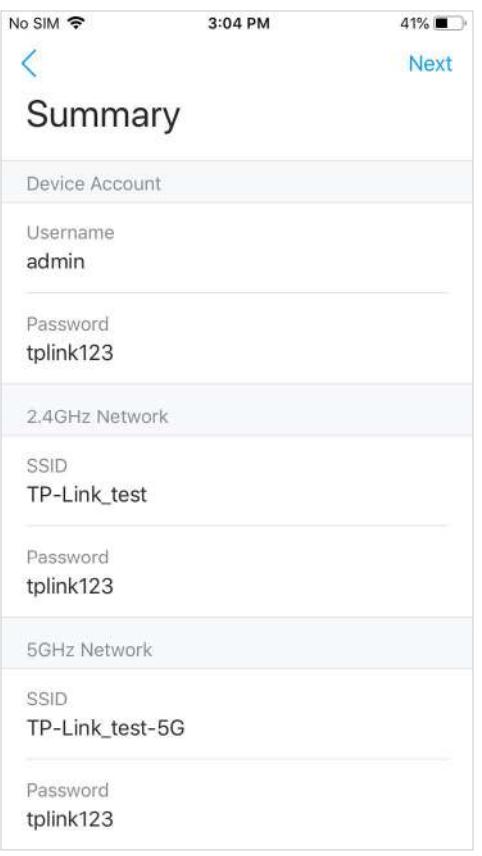

7. Pentru a vă alătura noii rețele fără fir, selectați SSID-ul și atingețiA te alatura.

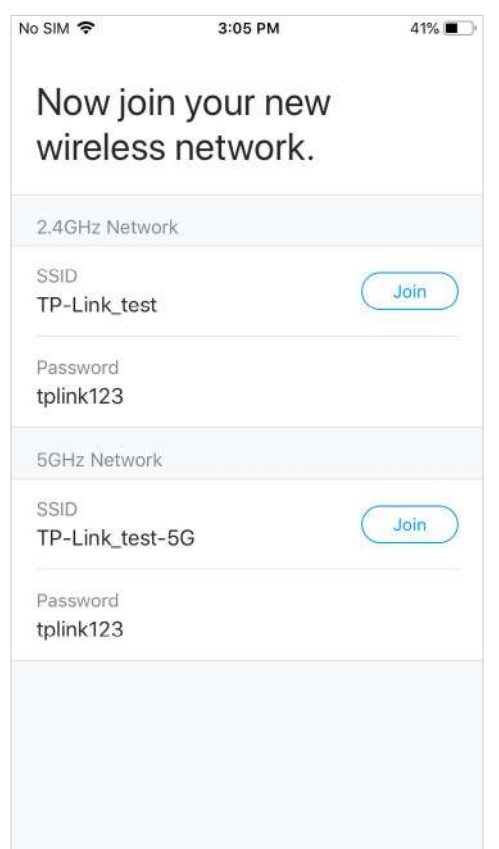

8. Atingeți**Continua**pentru a accesa pagina de management. În această pagină, puteți vizualiza informațiile și setările EAP. Dacă doriți să modificați setările care includ radio, SSID și contul de dispozitiv, atingeți . ✿

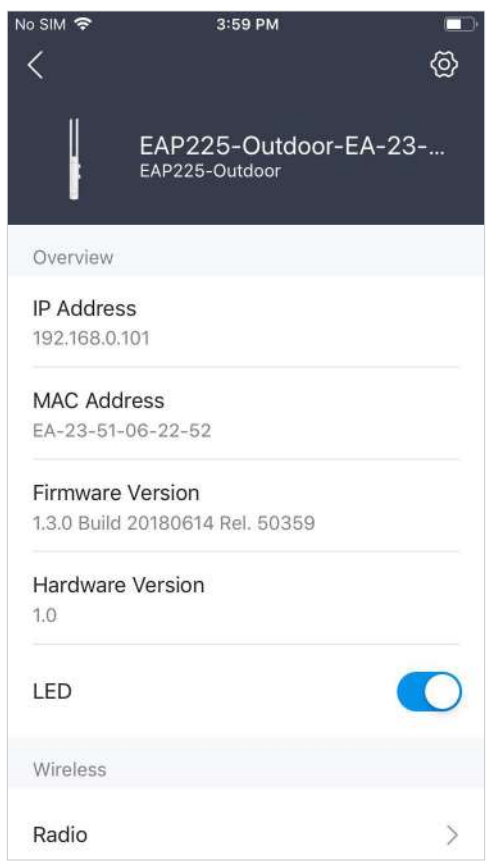

Acum vă puteți conecta telefoanele, tabletele și laptopurile la noul WiFi. Dacă nu puteți accesa internetul, urmațiFAQ p[entru](https://www.tp-link.com/en/support/faq/2512) a depana problema.

# ■ Utilizarea browserului web pe computer și conectarea la WiFi

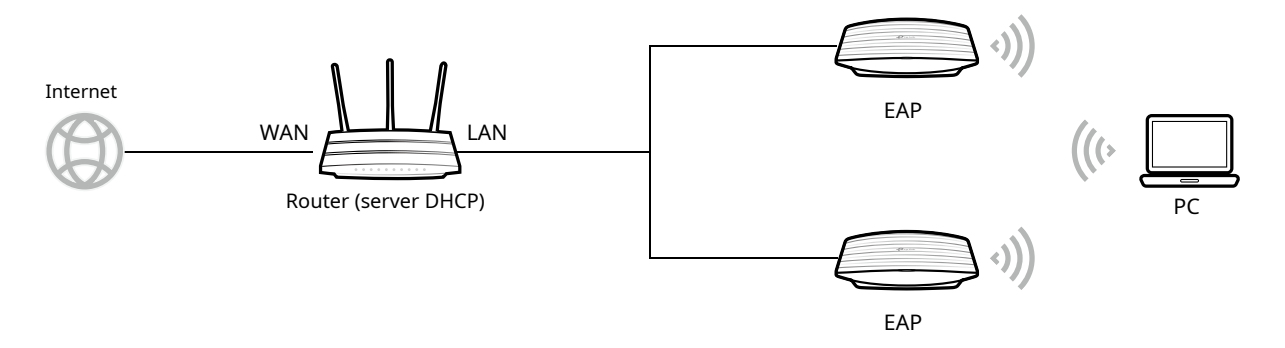

1. Setați computerul să obțină automat o adresă IP.

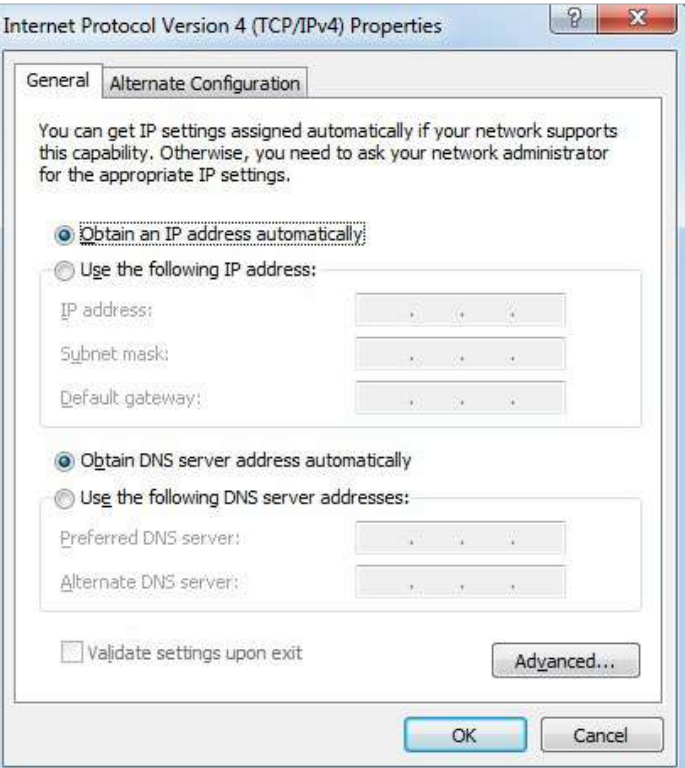

2. Conectați computerul la WiFi-ul EAP. SSID-ul implicit este tipărit în partea de jos a EAP.

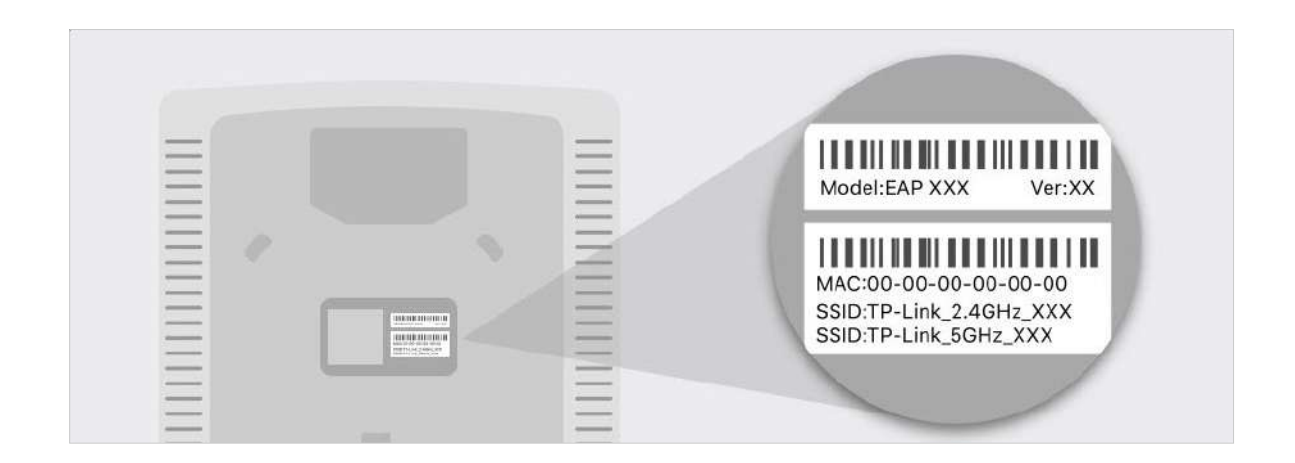

3. Asigurați-vă că computerul dvs. are adresa IP, gateway-ul implicit și serverul DNS de la serverul DHCP.

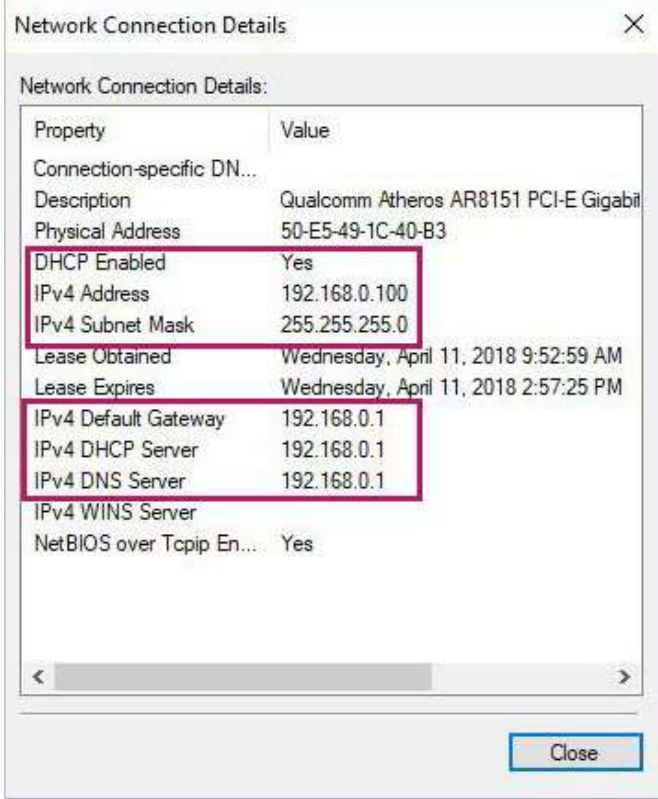

4. Pentru a vă conecta la EAP, lansați un browser web și intrațihttp://tplinkeap.netîn bara de adrese. Va apărea pagina de autentificare. În mod implicit, atât numele de utilizator, cât și parola suntadmin.

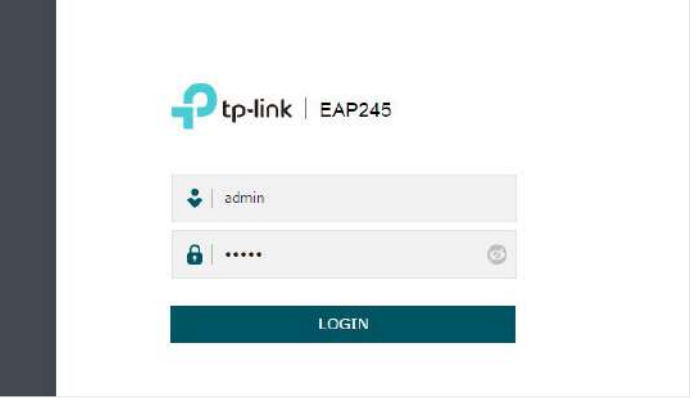

5. După conectarea la EAP, urmați instrucțiunile pas cu pas pentru a finaliza configurațiile de bază. În fereastra pop-up, configurați un nou nume de utilizator și o nouă parolă pentru contul dvs. de utilizator, apoi faceți clicUrmătorul.

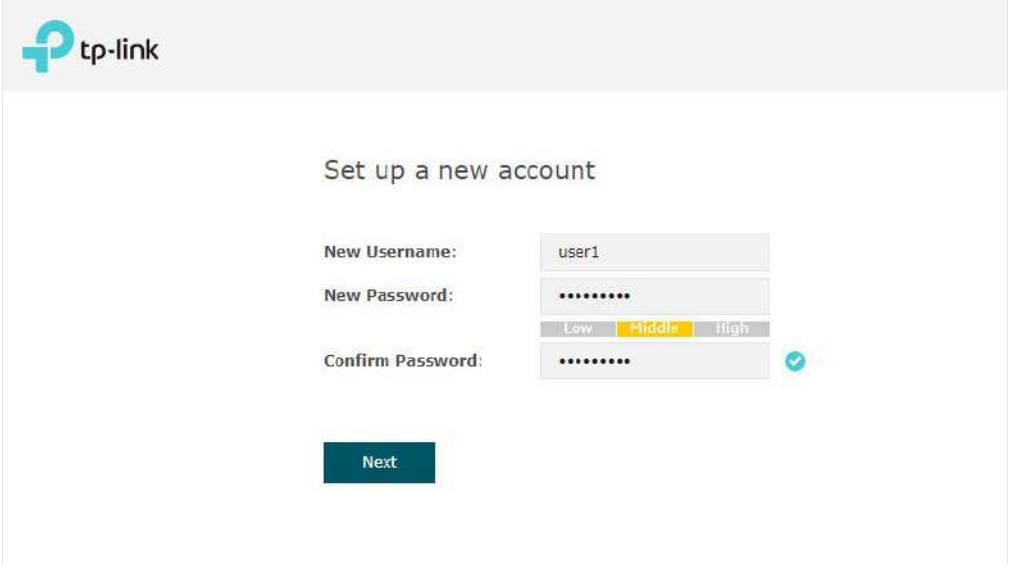

6. Configurați SSID-ul și parola. ClicSalva.

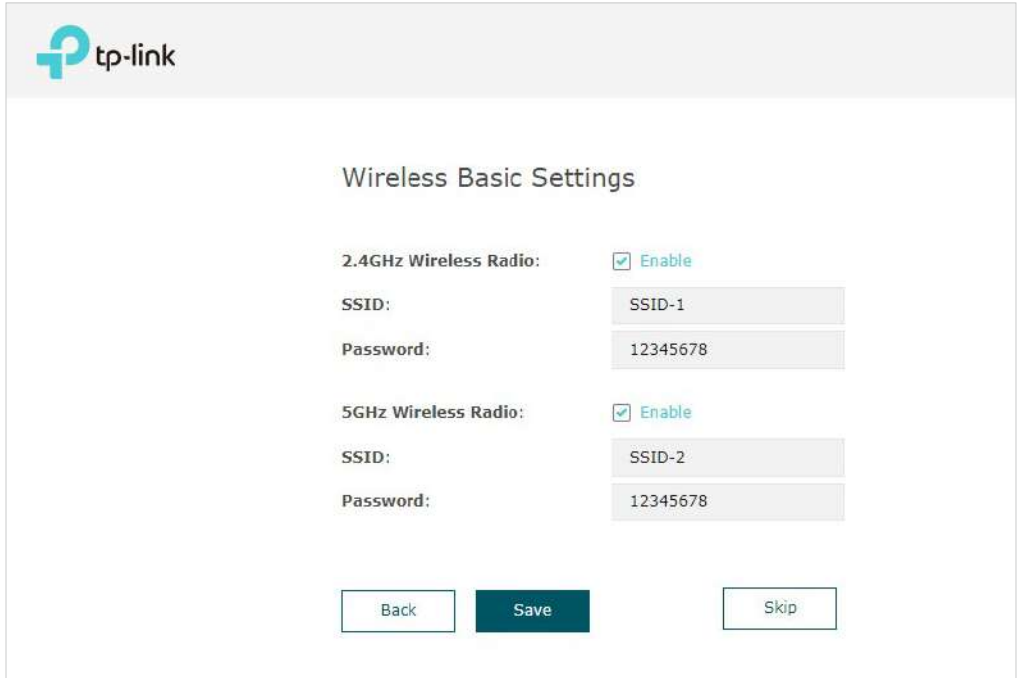

# **T- ips:**

Puteți sări peste acest pas și să configurați setările wireless mai târziu pe pagina de gestionare. Dacă este necesar, puteți crea și mai multe SSID-uri. Pentru instrucțiuni detaliate, consultați[2.1 Configurați wireless](#page-27-1) [Parametrii](#page-27-1).

7. Va apărea următoarea pagină. Asigurați-vă că dispozitivul dvs. s-a conectat la noua rețea wireless și bifați caseta de selectare. Apoi apasaFinalizarea.

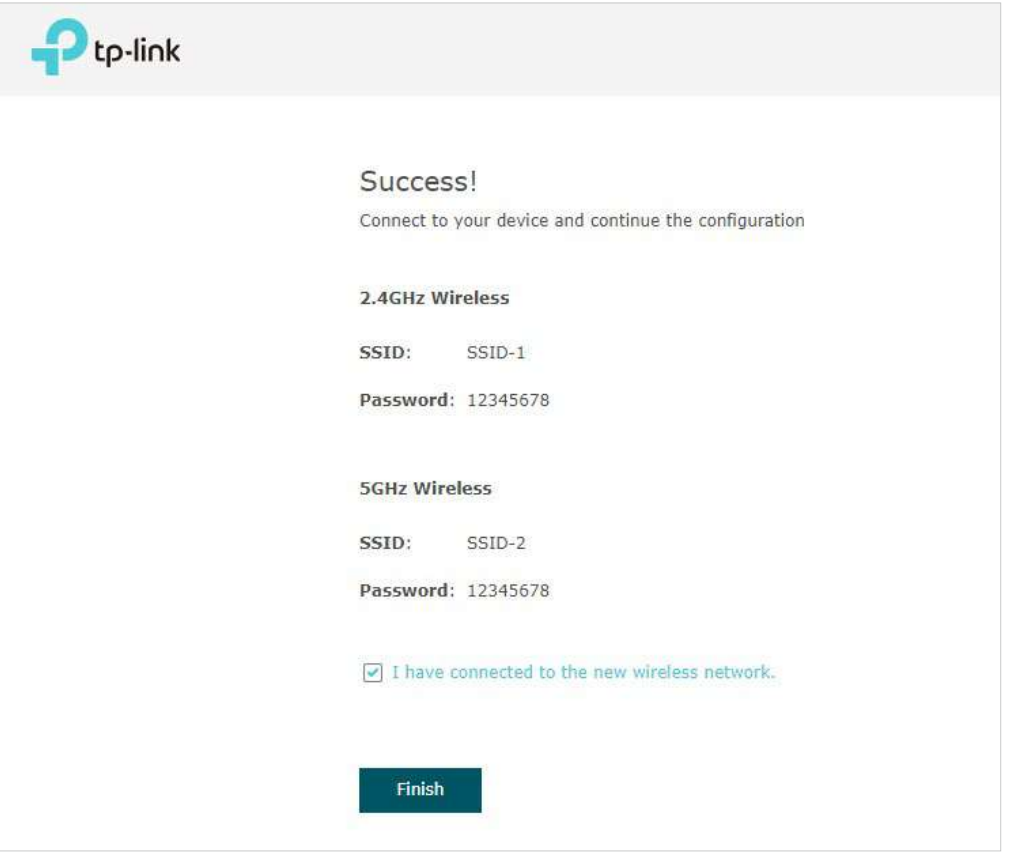

Acum vă puteți conecta telefoanele, tabletele și laptopurile la noul WiFi. Dacă nu puteți accesa internetul, urmațiFAQ p[entru](https://www.tp-link.com/en/support/faq/2512) a depana problema.

# ■ Utilizarea browserului web pe computer și conectarea la Ethernet

- 1. Obțineți adresa IP a EAP. Există două metode.
	- Utilizarea listei de clienți DHCP a routerului

Conectați-vă la routerul care acționează ca server DHCP. În lista de clienți DHCP, găsiți adresa IP a EAP-ului dvs. în funcție de adresa sa MAC. Adresa MAC poate fi găsită la

partea de jos a EAP. În figura următoare, de exemplu, adresa IP a EAP este 192.168.0.118.

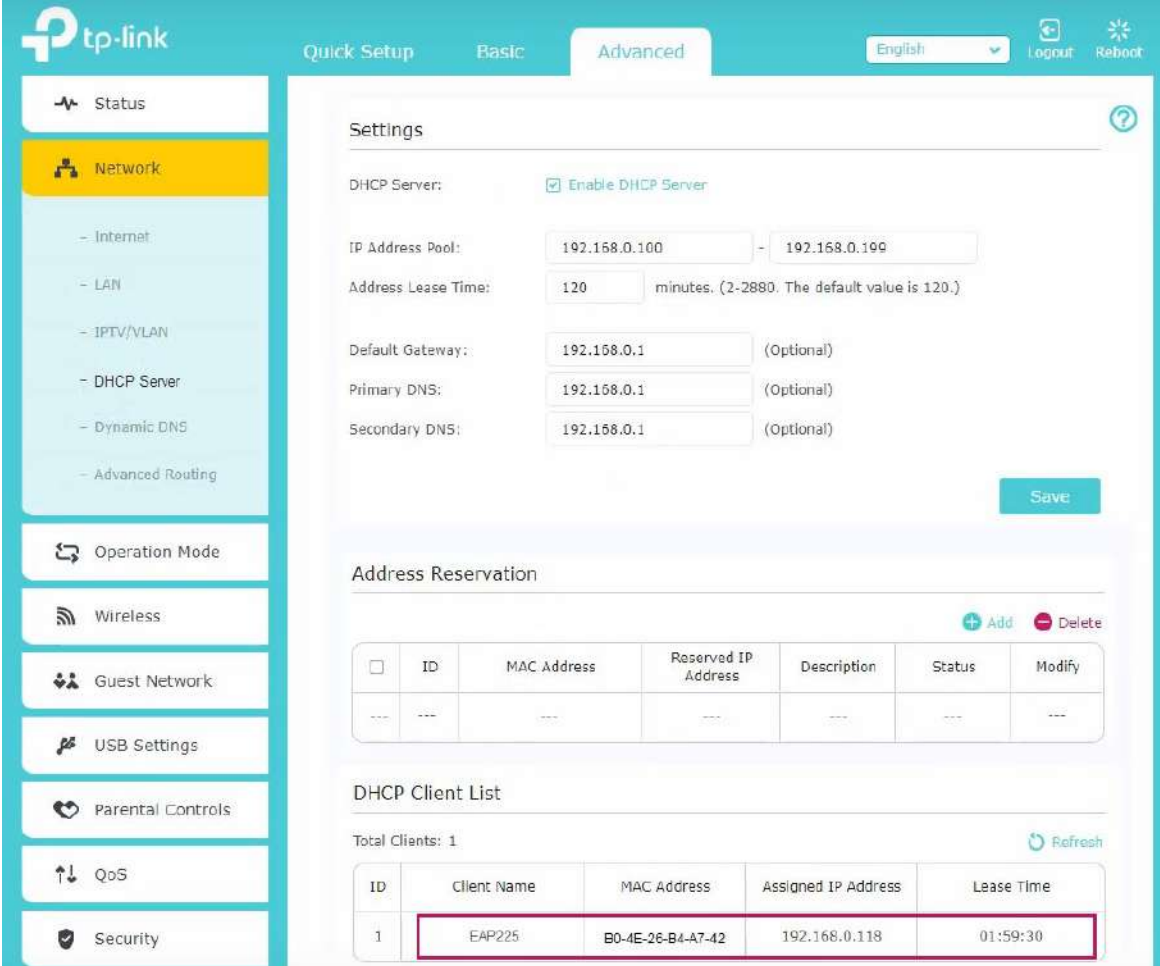

# **T- ips:**

Când serverul DHCP nu este disponibil în rețeaua dvs., EAP are adresa IP de rezervă DHCP, care este**192.168.0.254**în mod implicit.

• Utilizarea utilitarului EAP Discovery

Mergi l[ahttps://www.tp-link.com/download/EAP-Controller.html#EAP\\_Discovery\\_Tool](https://www.tp-link.com/download/EAP-Controller.html#EAP_Discovery_Tool ) pentru a descărca, instala și lansa EAP Discovery Utility pe computer. EAP Discovery Utility poate

scanați toate EAP-urile din același segment de rețea și găsiți adresa IP a EAP-ului. În figura următoare, de exemplu, adresa IP a EAP este192.168.0.5.

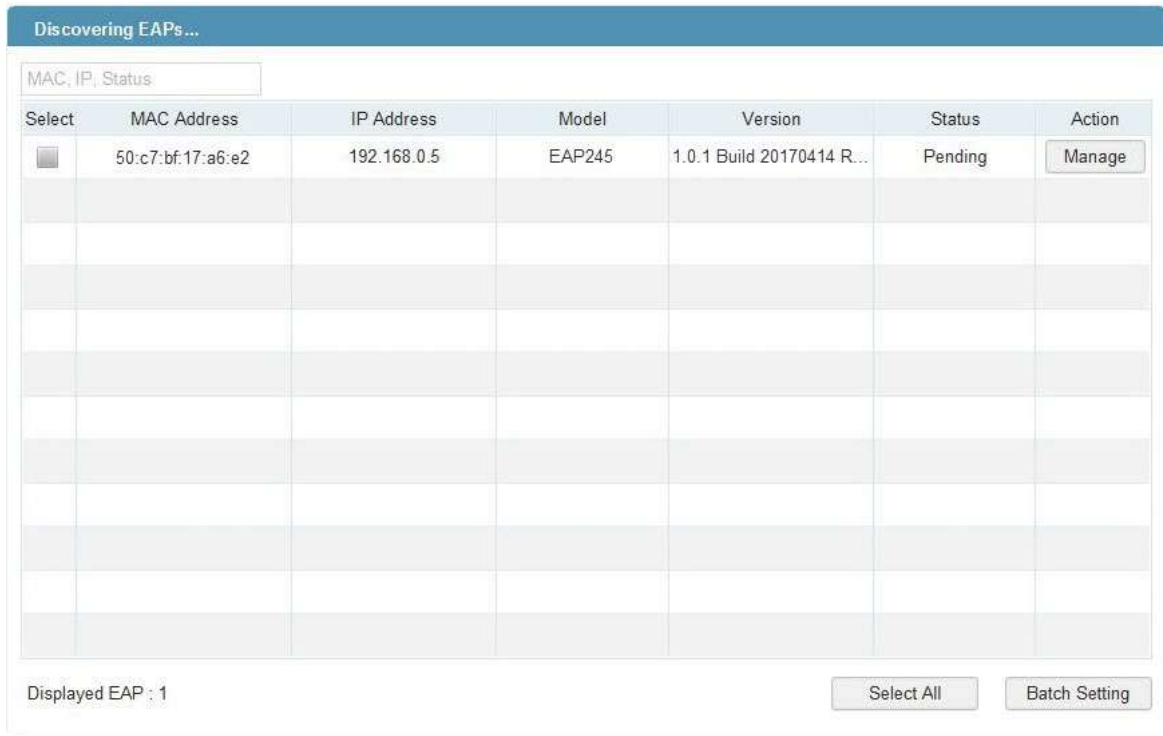

## **T- ips:**

Unele modele EAP funcționează numai cu anumite versiuni de software a utilitarului Discovery. Dacă utilitarul dvs. Discovery nu vă poate descoperi oricum EAP, încercați o altă versiune de software.

2. Pentru a vă conecta la EAP, lansați un browser web și introduceți adresa IP a EAP în bara de adrese. Va apărea pagina de autentificare. În mod implicit, atât numele de utilizator, cât și parola sunt admin.

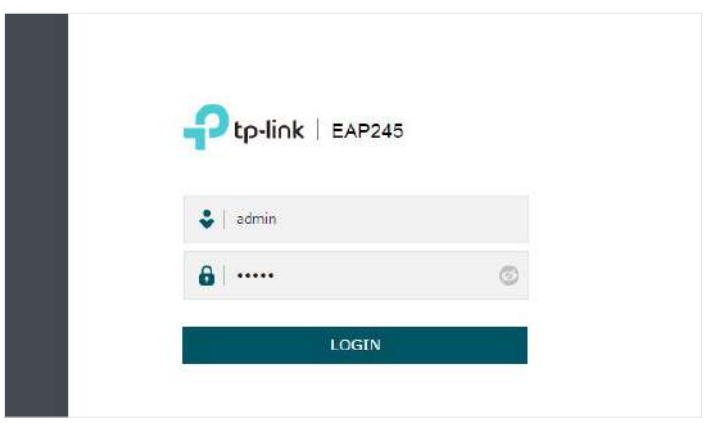

## **T- ips:**

Pentru a facilita accesul la EAP, puteți seta o adresă IP statică pentru EAP și puteți să o amintiți bine sau să o notați. Dar asigurați-vă că această adresă IP nu este utilizată de alte dispozitive din aceeași rețea LAN. Pentru instrucțiuni detaliate despre cum să setați o adresă IP statică pentru EAP, consultați4.1 Gest[ionați](#page-81-1) [Adresa IP a EAP](#page-81-1).

3. După conectarea la EAP, urmați instrucțiunile pas cu pas pentru a finaliza configurațiile de bază. În fereastra pop-up, configurați un nou nume de utilizator și o nouă parolă pentru contul dvs. de utilizator, apoi faceți clicUrmătorul.

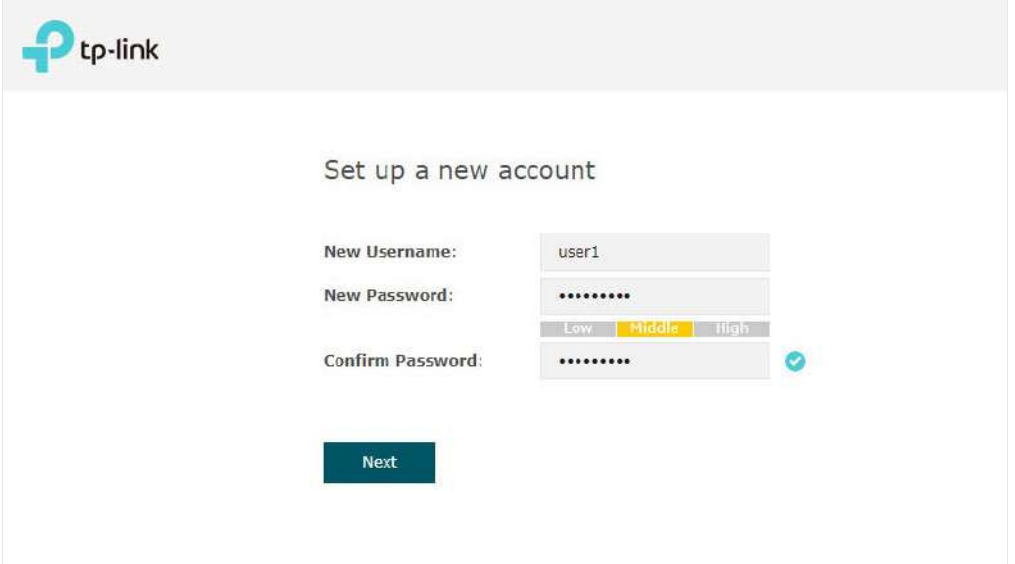

4. Configurați SSID-ul și parola. ClicSalva.

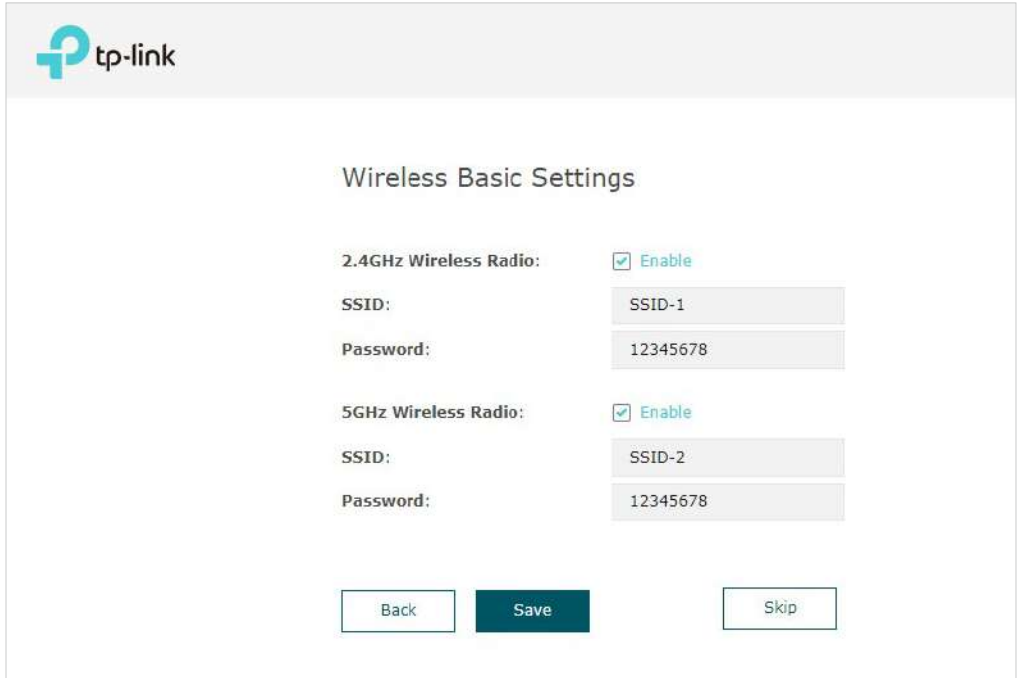

# **T- ips:**

Puteți sări peste acest pas și să configurați setările wireless mai târziu pe pagina de gestionare. Dacă este necesar, puteți crea și mai multe SSID-uri. Pentru instrucțiuni detaliate, consultați[2.1 Configurați wireless](#page-27-1) [Parametrii](#page-27-1).

5. Va apărea următoarea pagină. Asigurați-vă că dispozitivul dvs. s-a conectat la noua rețea wireless și bifați caseta de selectare. Apoi apasaFinalizarea.

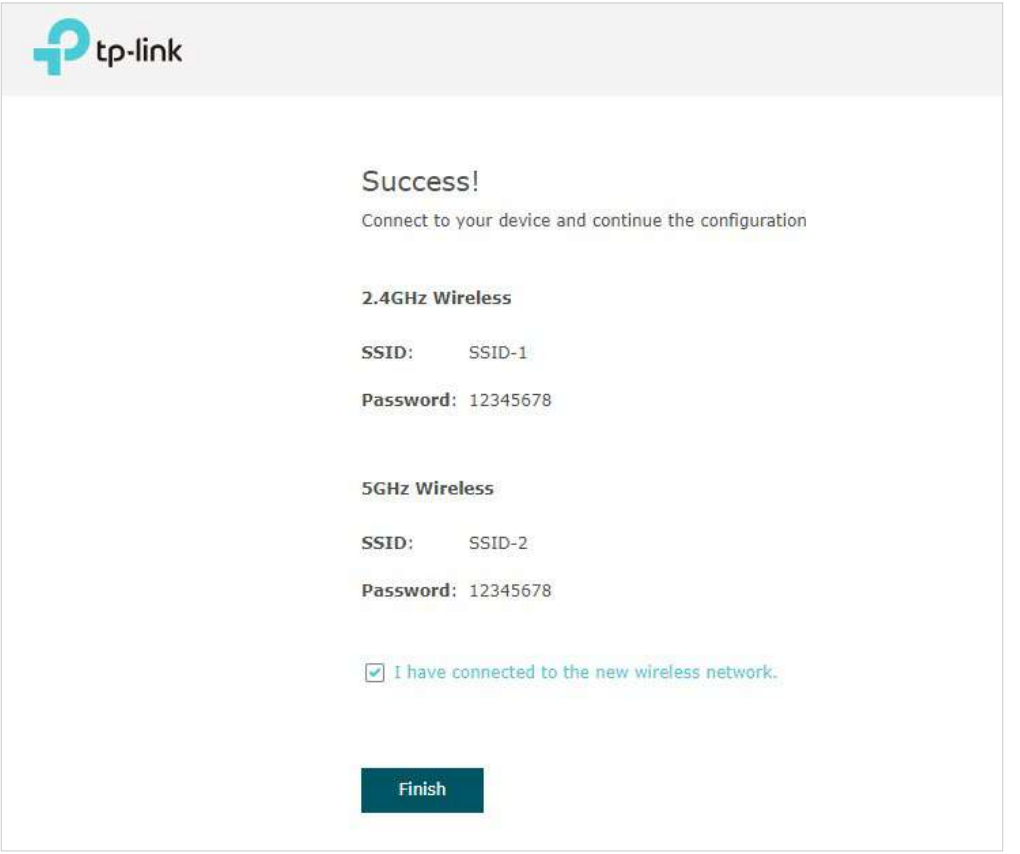

Acum vă puteți conecta telefoanele, tabletele și laptopurile la noul WiFi. Dacă nu puteți accesa internetul, urmațiFAQ p[entru](https://www.tp-link.com/en/support/faq/2512) a depana problema.

# <span id="page-24-0"></span>1.4 Configurați și gestionați EAP

<span id="page-24-1"></span>Dacă utilizați browserul web pentru a configura EAP, puteți configura funcții mai avansate în funcție de nevoile dvs. și îl puteți gestiona convenabil pe pagina web.

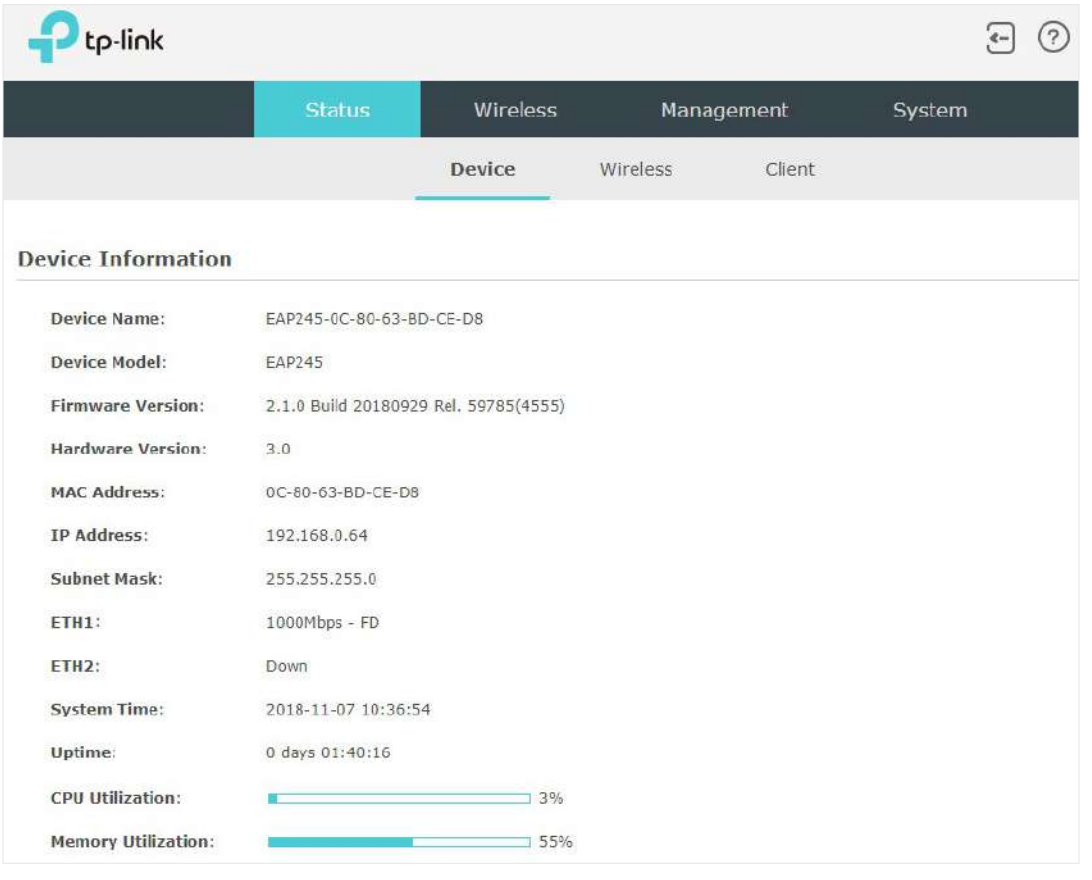

În partea de sus a paginii, puteți face clic pe site-ul de asistență.  $\left\{ \right\}$  pentru a vă deconecta și faceți clic  $\left( \widehat{?}\right)$  pentru a deschide tehnica

Există patru file:Stare, Wireless, ManagementșiSistem.Următorul tabel prezintă ceea ce puteți configura în fiecare filă, iar capitolele următoare discută aceste subiecte în detaliu.

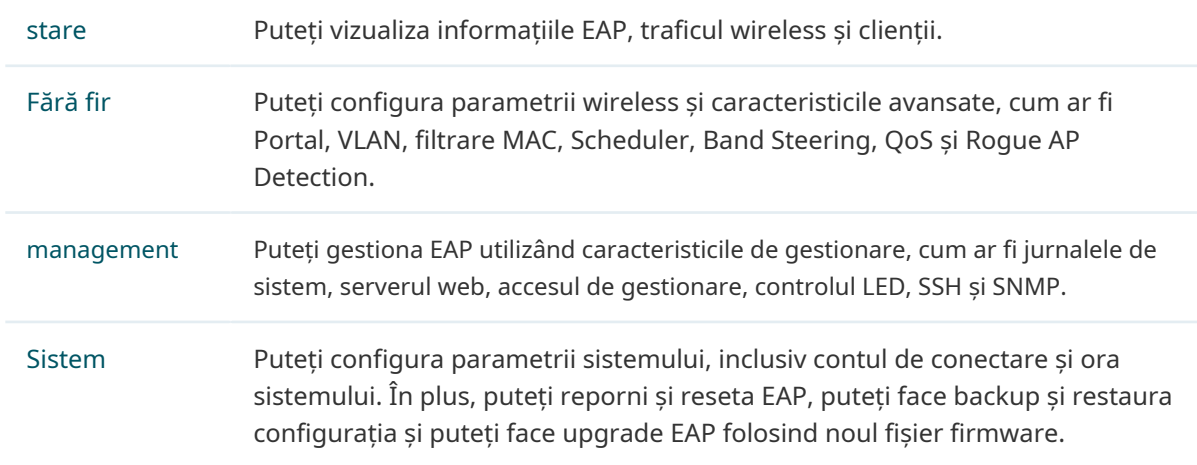

# <span id="page-25-0"></span>**2 Configurați rețeaua**

Acest capitol prezintă modul de configurare a parametrilor rețelei și a caracteristicilor avansate ale EAP, inclusiv:

- [2.1 Configurați parametrii wireless](#page-27-1)
- [2.2 Configurați autentificarea portalului](#page-42-1)
- [2.3 Configurați VLAN](#page-52-1)
- [2.4 Configurați filtrarea MAC](#page-53-1)
- [2.5 Configurați Scheduler](#page-56-1)
- [2.6 Configurați direcția bandă](#page-59-1)
- [2.7 Configurați QoS](#page-60-1)
- [2.8 Configurați Rogue AP Detection](#page-64-1)
- [2.9 Configurați antena inteligentă \(numai pentru anumite dispozitive\)](#page-68-1)

# <span id="page-27-0"></span>2.1 Configurați parametrii wireless

<span id="page-27-1"></span>Pentru a configura parametrii wireless, accesațiWireless > Setări wirelesspagină.

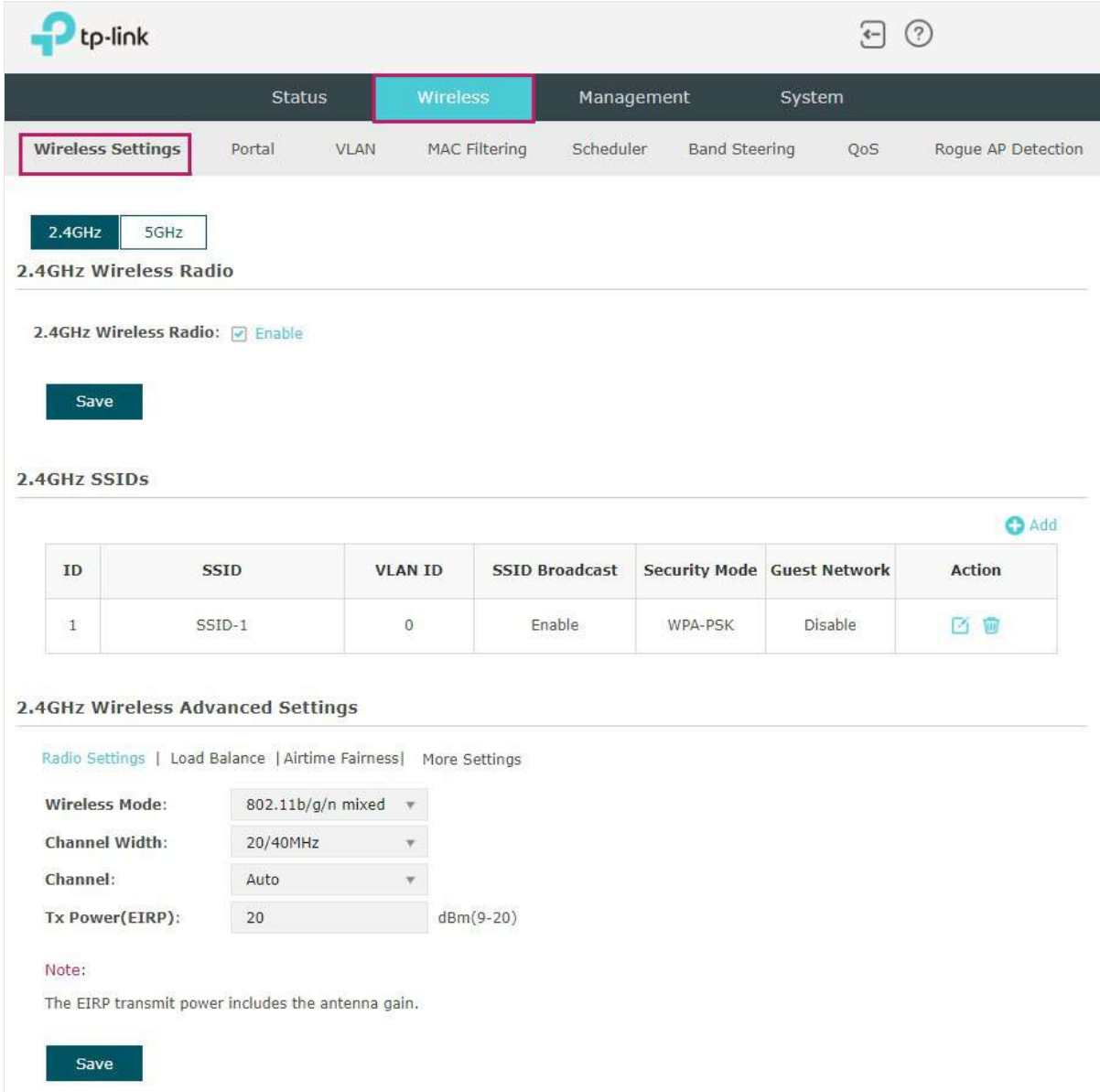

<span id="page-28-0"></span>Pentru un EAP cu mai multe benzi, puteți face clic pe fiecare bandă pentru a activa Wireless Radio și a configura parametrii wireless.

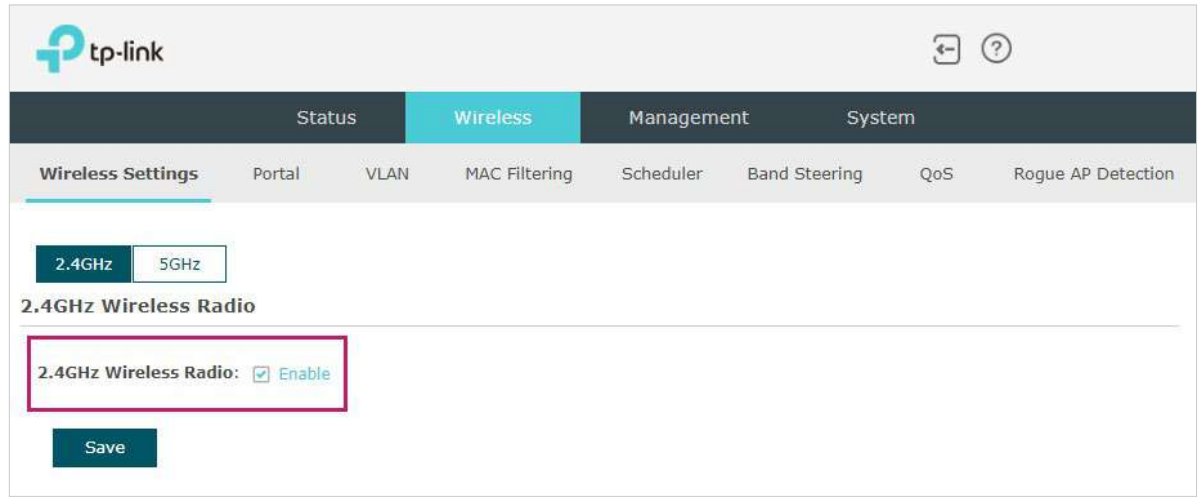

Demonstrat cu 2,4 GHz, următoarele secțiuni prezintă acest conținut:2.1.1 Configurați [SSID](#page-28-1)urileși[2.1.2 Config](#page-28-1)ura[ți setările avansate wireless](#page-35-1).

# 2.1.1 Configurați SSID-urile

<span id="page-28-1"></span>SSID (Service Set Identifier) este folosit ca un identificator pentru o rețea LAN fără fir și este denumit în mod obișnuit "numele rețelei". Clienții pot găsi și accesa rețeaua wireless prin SSID. Pentru un EAP, puteți construi până la opt SSID-uri pe bandă de frecvență.

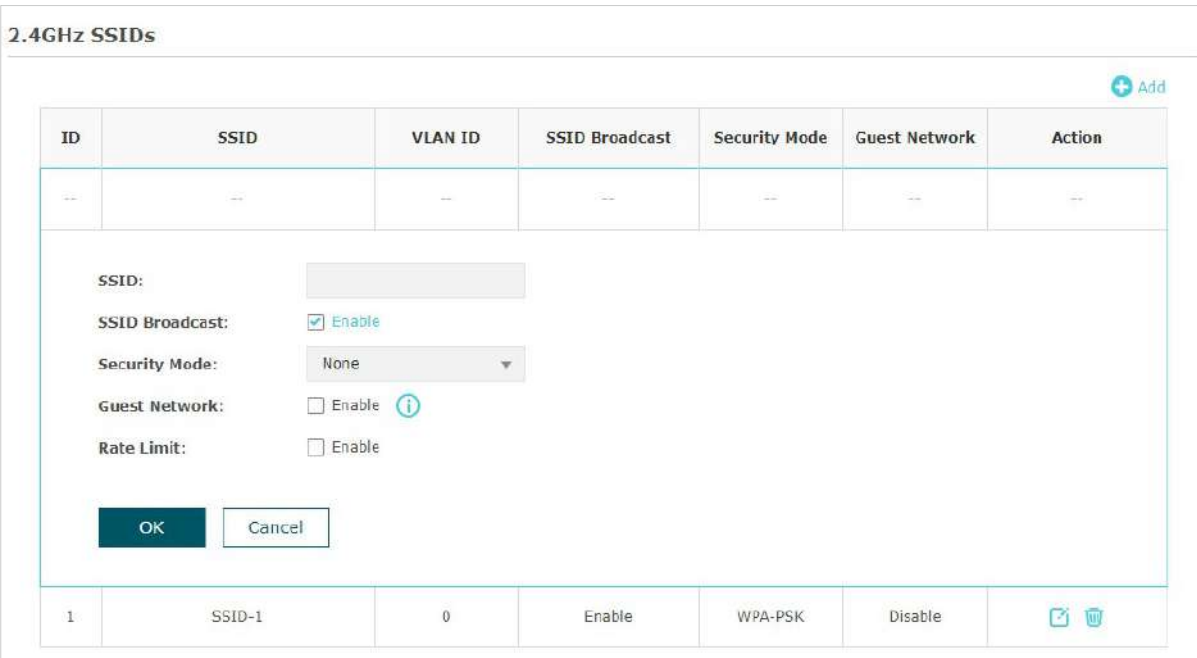

Urmați pașii de mai jos pentru a crea un SSID pe EAP:

1. Dacă EAP este un dispozitiv cu bandă duală,  $2.4$ GHz 5GHz pentru a alege o bandă de frecvență activată faceți clic pe care va fi creat noul SSID.

2. Faceți clic **pentru a adăuga un nou SSID pe banda aleasă.** 

## **T- ips:**

De asemenea, puteți face clic pentru a edita SSID-ul specific care există deja în listă. Și poți face clic pentru a șterge SSID-ul din listă.

勔

### 3. Configurați următorii parametri necesari pentru acest SSID:

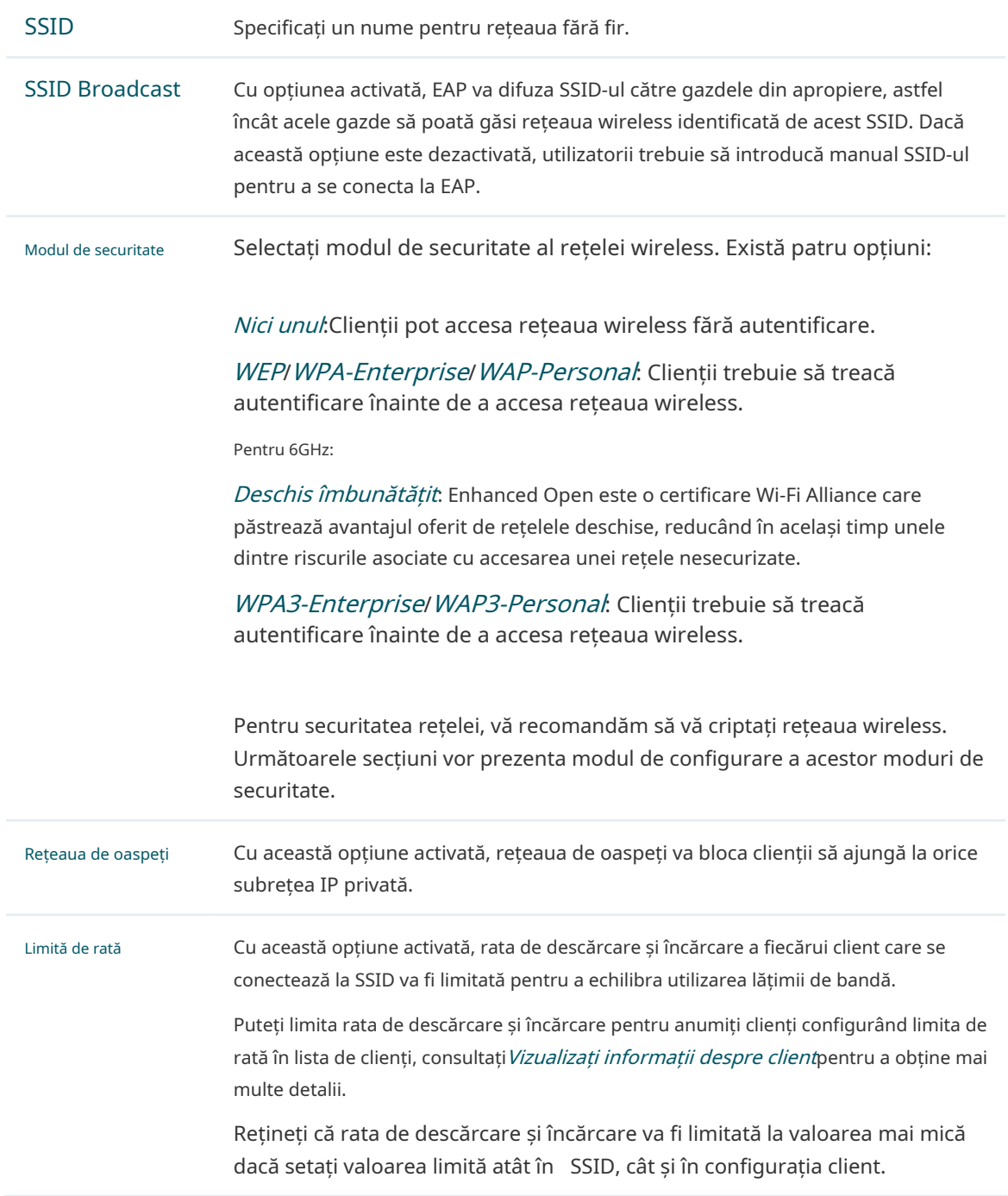

4. Faceți clicBinepentru a crea SSID-ul.

Următoarele sunt instrucțiuni detaliate despre modul de configurare WEP, WPA-Enterprise, WPA-Personal,WPA3-Enterprise, șiWAP3-Personal

### • WEP (pentru anumite modele)

WEP (Wired Equivalent Privacy) este o metodă tradițională de criptare. S-a dovedit că WEP are defecte de securitate și poate fi spart cu ușurință, așa că WEP nu poate oferi protecție eficientă pentru rețelele wireless. Deoarece WPA-Personal și WPA-Enterprise sunt mult mai sigure decât WEP, vă recomandăm să alegeți WPA-Personal sau WPA-Enterprise dacă și clienții dvs. le acceptă.

### **N- otă:**

WEP nu este acceptat în modul 802.11n sau 802.11ac. Dacă WEP este aplicat în modul mixt 802.11n, 802.11 ac sau 802.11n/ac, este posibil ca clienții să nu poată accesa rețeaua wireless. Dacă WEP este aplicat în modul 802.11b/g/n (2,4 GHz) sau 802.11a/n (5 GHz), EAP poate funcționa la o rată de transmisie scăzută.

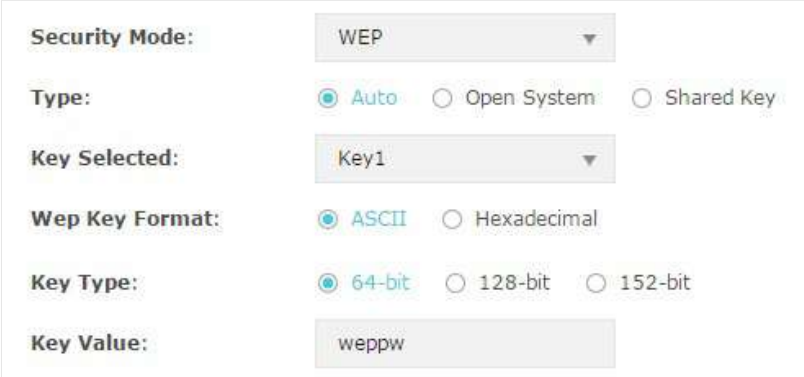

Următorul tabel prezintă în detaliu modul de configurare a fiecărui element:

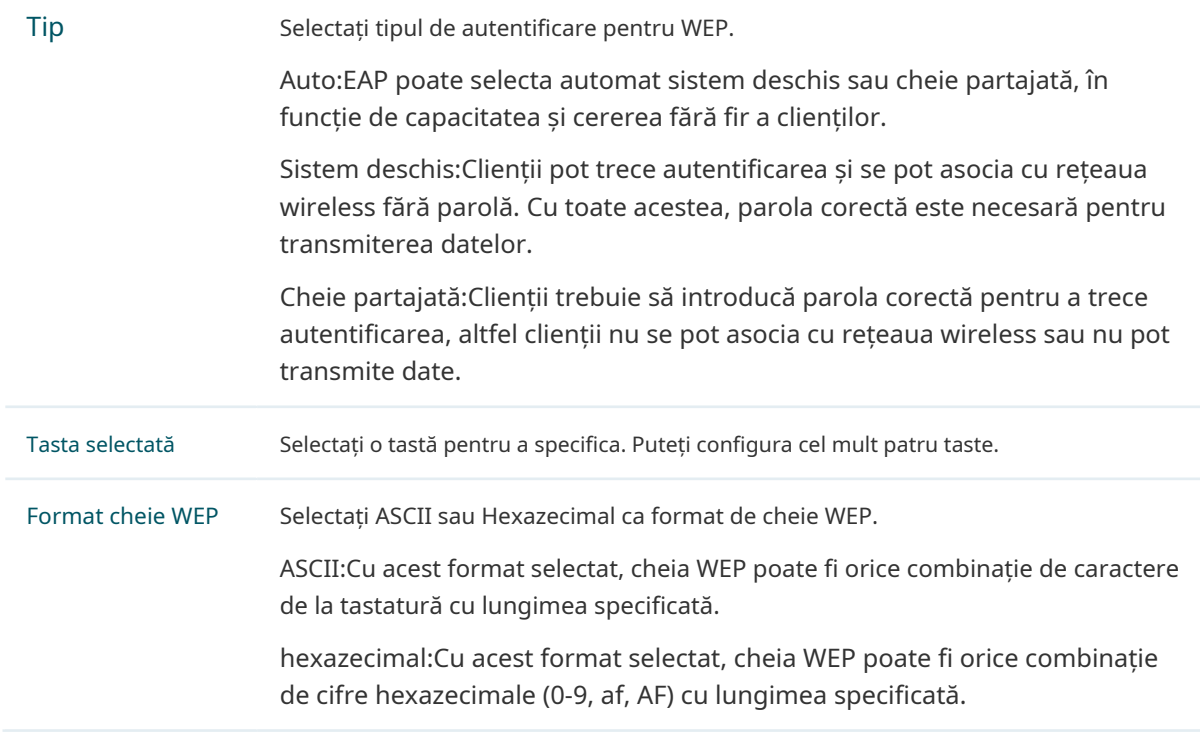

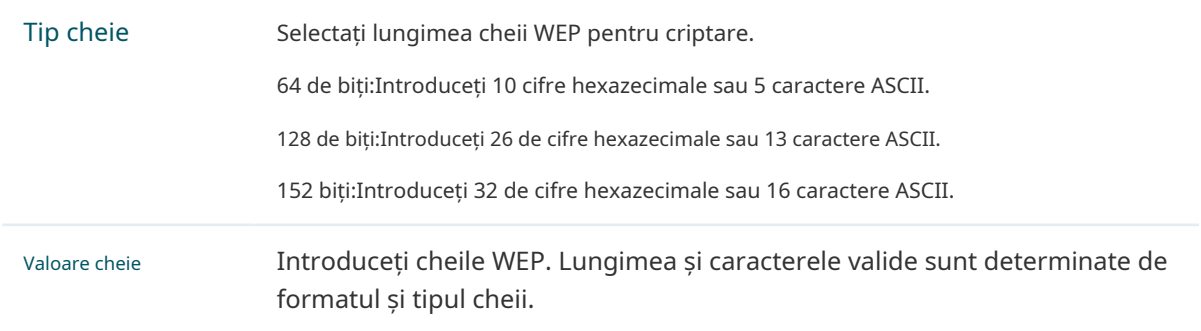

#### • WPA-Enterprise (pentru anumite modele)

WPA-Enterprise (Wi-Fi Protected Access-Enterprise) este o metodă de criptare mai sigură în comparație cu WEP și WPA-Personal. Este nevoie de un server RADIUS pentru autentificarea clienților prin 802.1X și EAP (Extensible Authentication Protocol). WPA-Enterprise poate genera parole diferite pentru diferiți clienți, ceea ce asigură o securitate mai mare a rețelei. Dar costă și mai mult întreținerea rețelei, deci este mai potrivită pentru rețelele de afaceri.

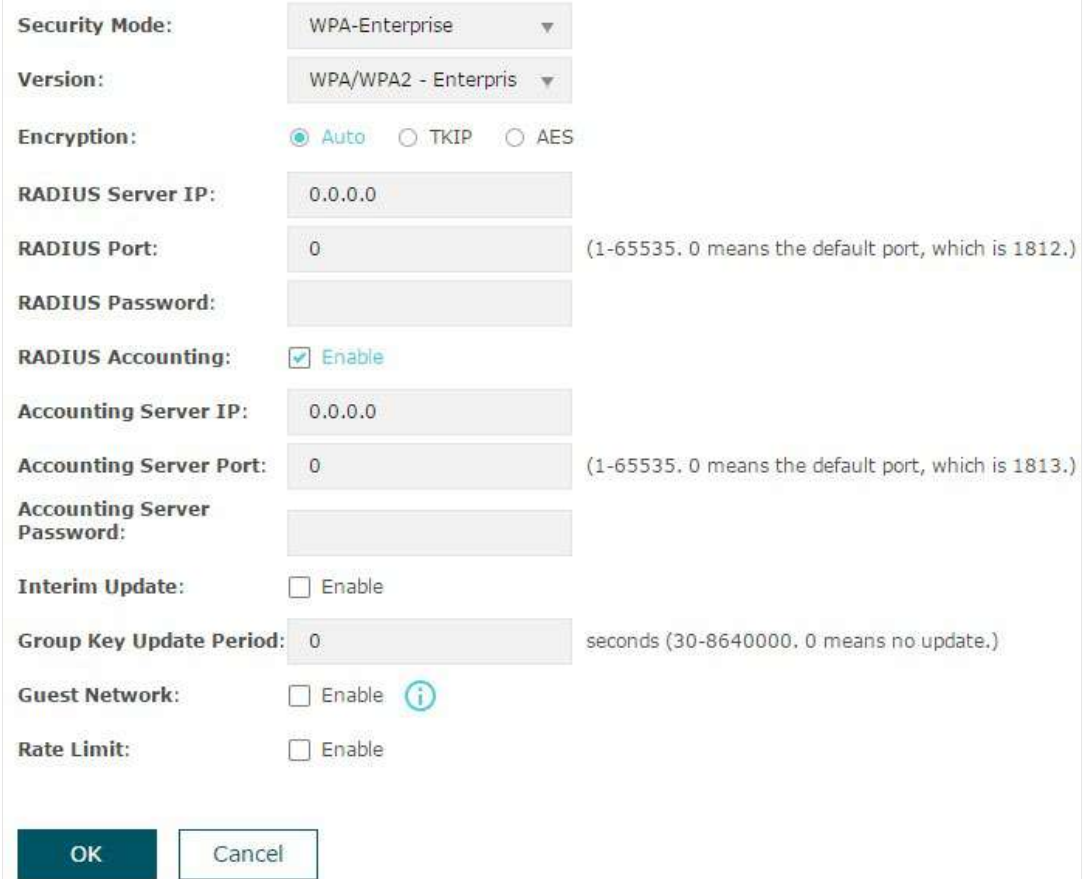

Următorul tabel prezintă modul de configurare a fiecărui element:

Versiune Selectați versiunea WPA-Enterprise în funcție de nevoile dvs. Dacă selectați WPA/WPA2-Enterprise, EAP decide automat dacă să folosească WPA-Enterprise sau WPA2-Enterprise în timpul procesului de autentificare.

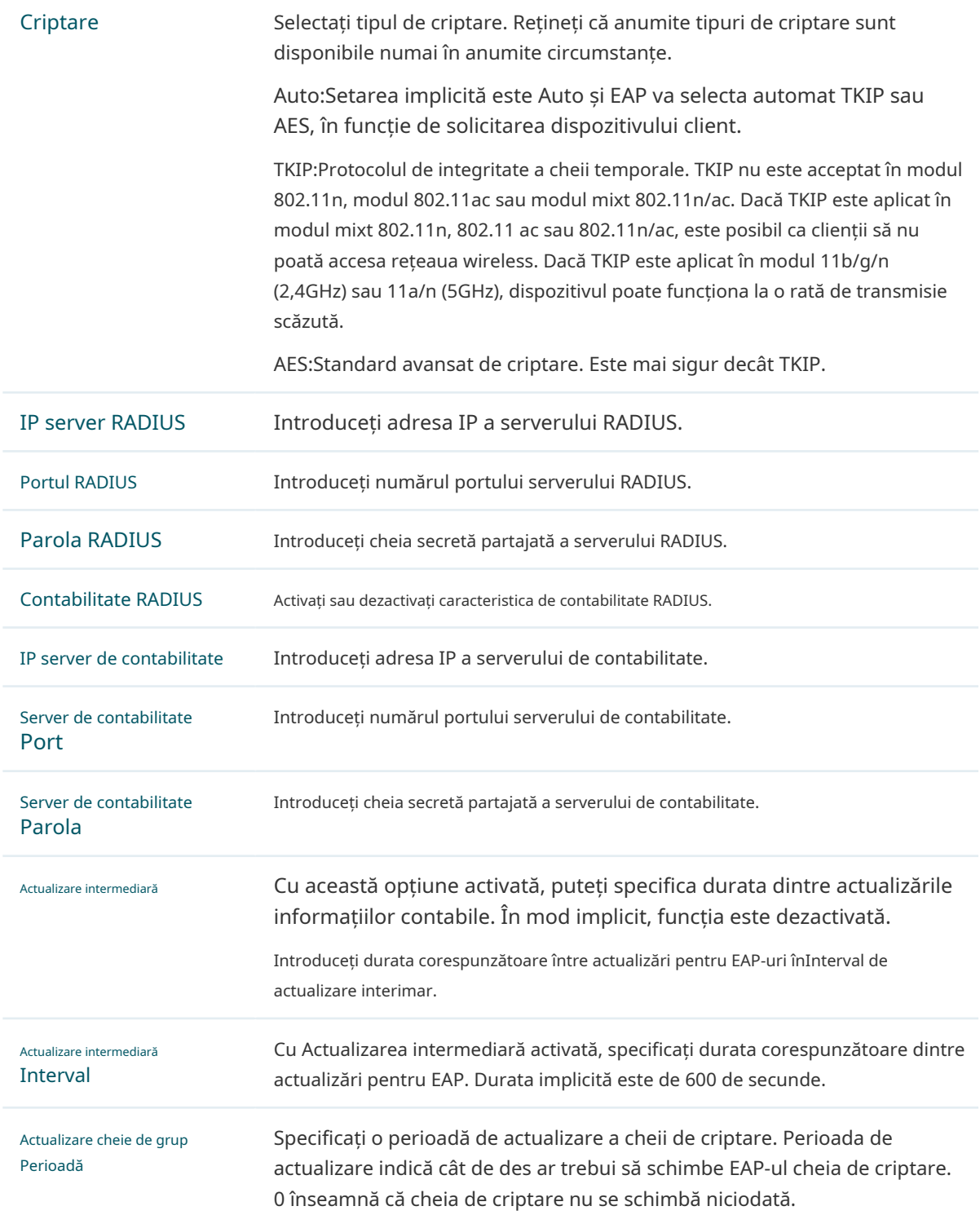

#### • WPA-Personal (pentru anumite modele)

WPA-Personal se bazează pe o cheie pre-partajată. Se caracterizează prin siguranță ridicată și setări simple, așa că este folosit în mare parte de gospodăriile obișnuite și de întreprinderile mici.

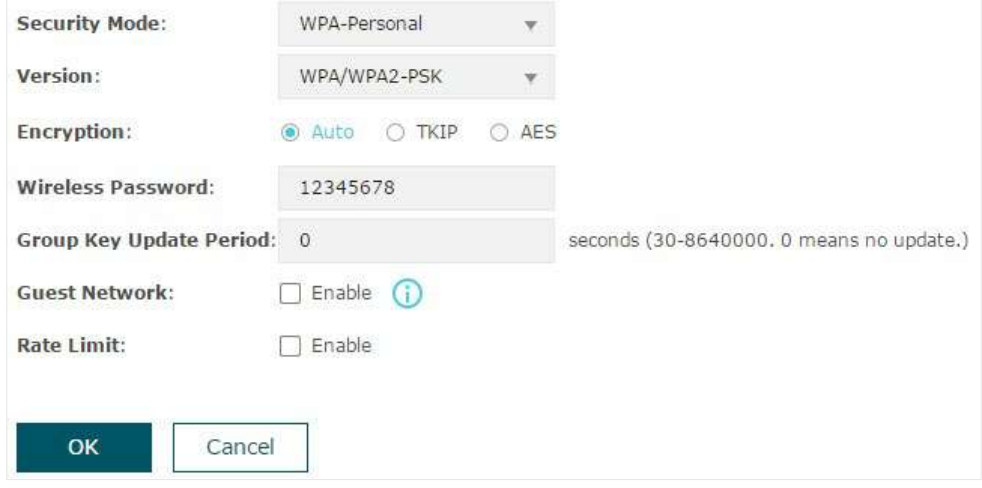

Următorul tabel prezintă modul de configurare a fiecărui element:

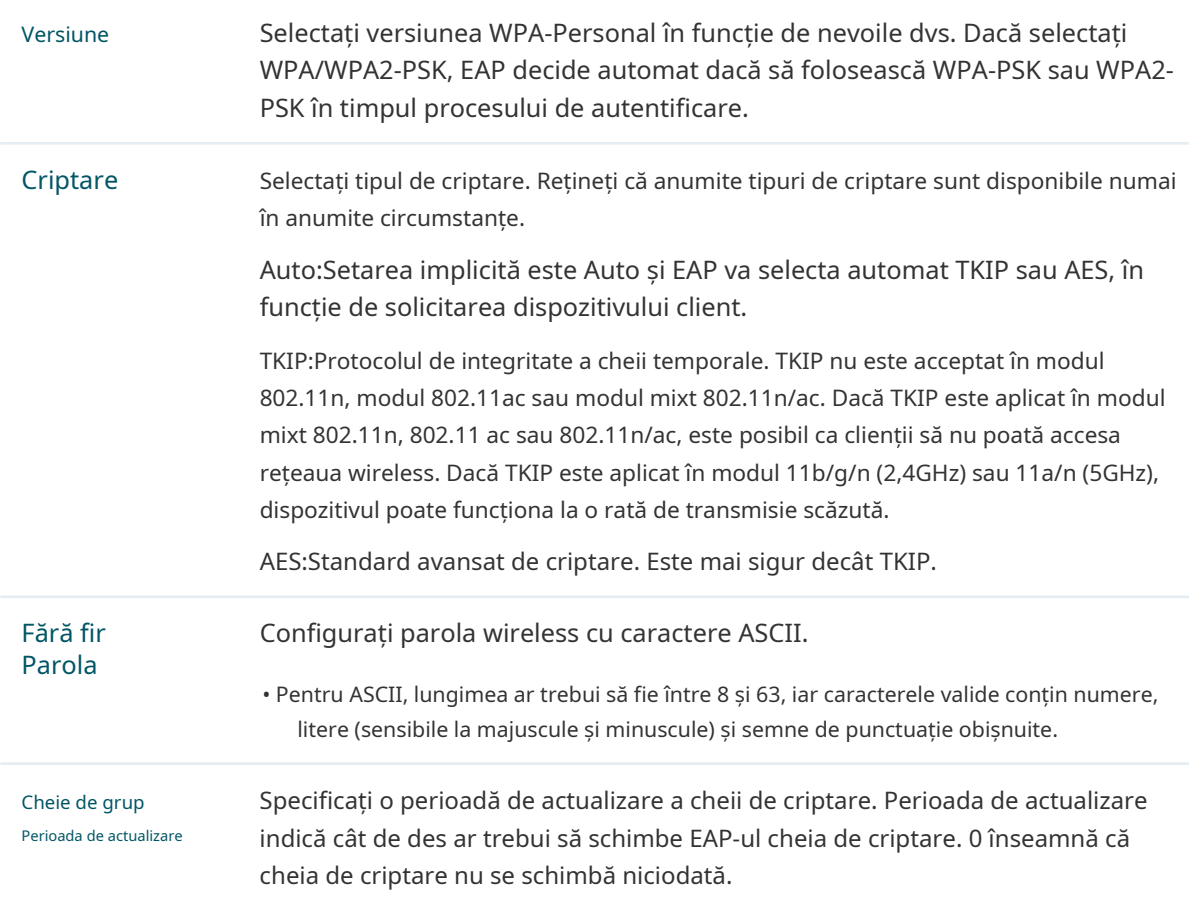

## • WPA3-Enterprise (pentru anumite modele)

WPA3-Enterprise este o metodă de criptare mai sigură în comparație cu WPA3-Personal. Este nevoie de un server RADIUS pentru a autentifica clienții prin 802.1X și AP (Extensible Authentication).

Protocol). WPA3-Enterprise poate genera parole diferite pentru diferiți clienți, ceea ce asigură o securitate mai mare a rețelei. Dar costă și mai mult întreținerea rețelei, deci este mai potrivită pentru rețelele de afaceri.

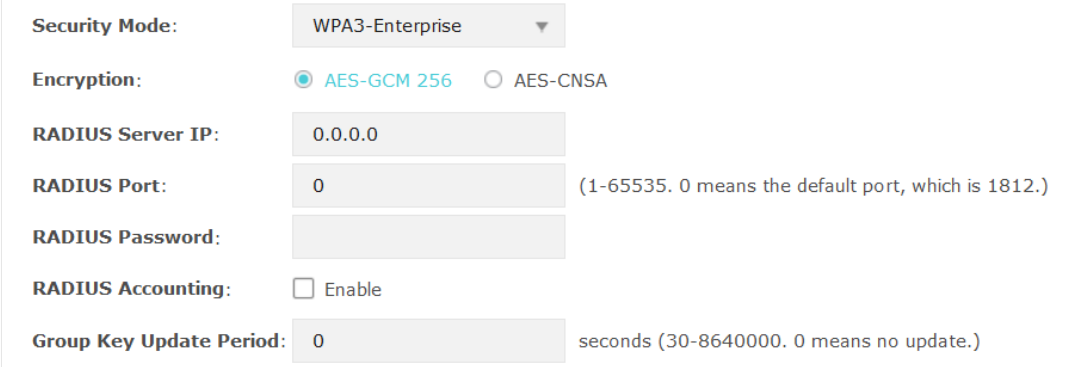

Următorul tabel prezintă modul de configurare a fiecărui element:

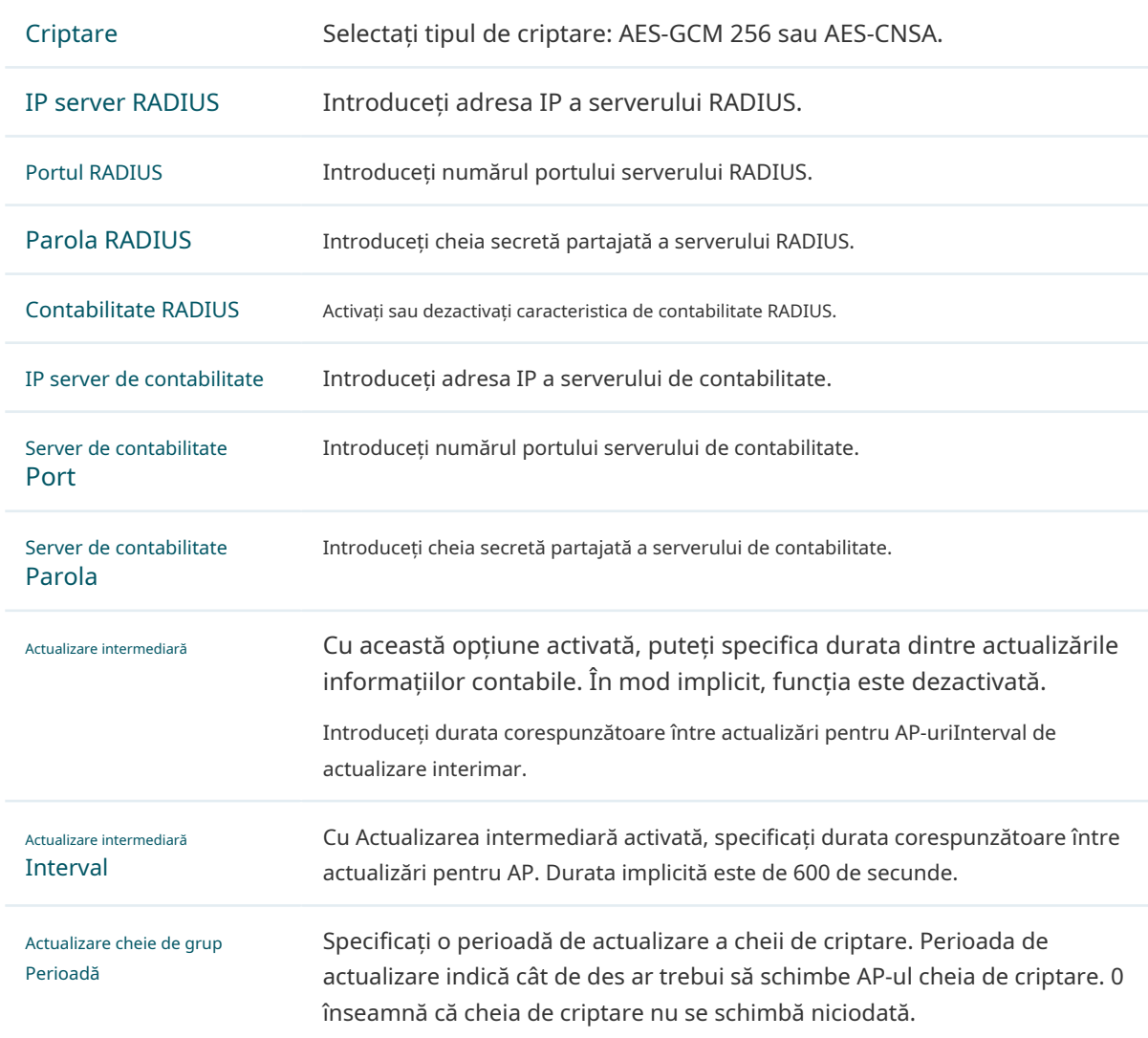

#### <span id="page-35-0"></span>• WPA3-Personal (pentru anumite modele)

WPA-Personal se bazează pe o cheie pre-partajată. Se caracterizează prin siguranță ridicată și setări simple, așa că este folosit în mare parte de gospodăriile obișnuite și de întreprinderile mici.

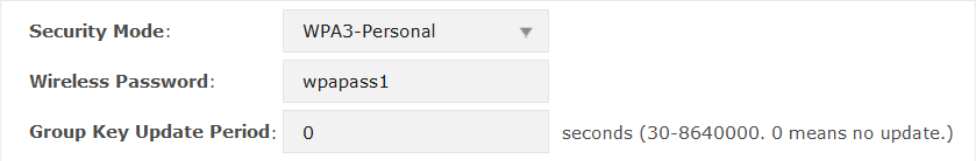

#### Următorul tabel prezintă modul de configurare a fiecărui element:

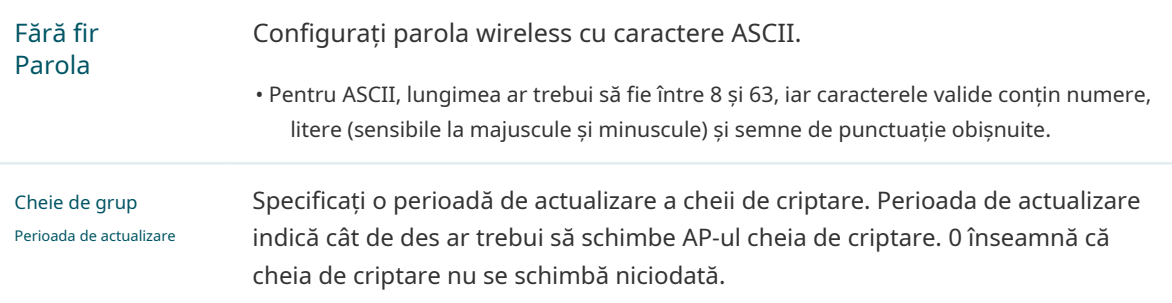

# 2.1.2 Configurați setările avansate wireless

<span id="page-35-1"></span>Parametrii wireless corespunzători pot îmbunătăți performanța rețelei dumneavoastră wireless. Această secțiune prezintă modul de configurare a parametrilor wireless avansați ai EAP, inclusiv Setare radio,[Balanța de înc](#page-35-2)ărcare,[Corectitu](#page-37-1)[dinea timpului de dif](#page-37-2)uzareși[Mai multe seta](#page-38-1)ri.

# <span id="page-35-2"></span>Setare radio

Setările radio controlează direct comportamentul radioului în EAP și interacțiunea acestuia cu mediul fizic; adică cum și ce tip de semnal emite EAP.

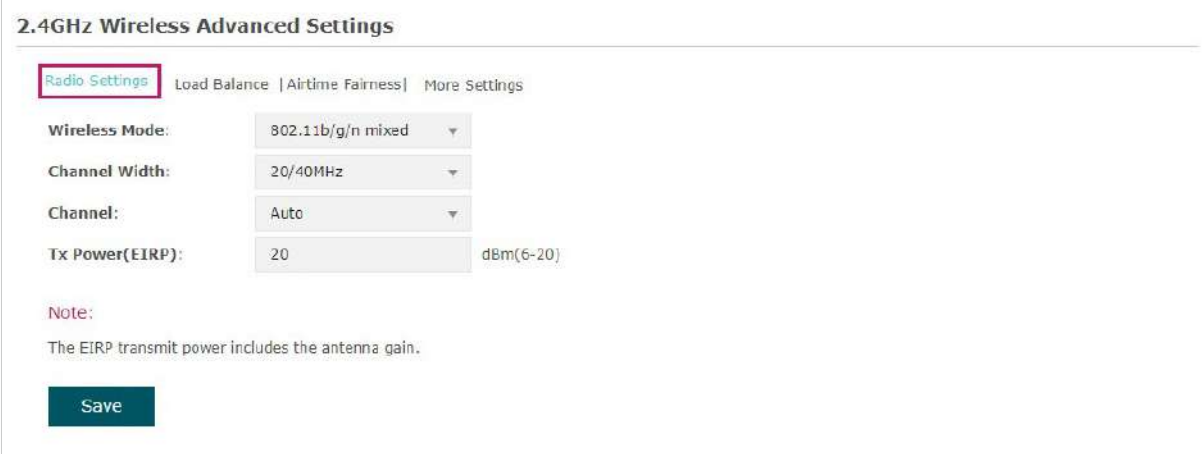
## Selectați banda de frecvență și configurați următorii parametri.

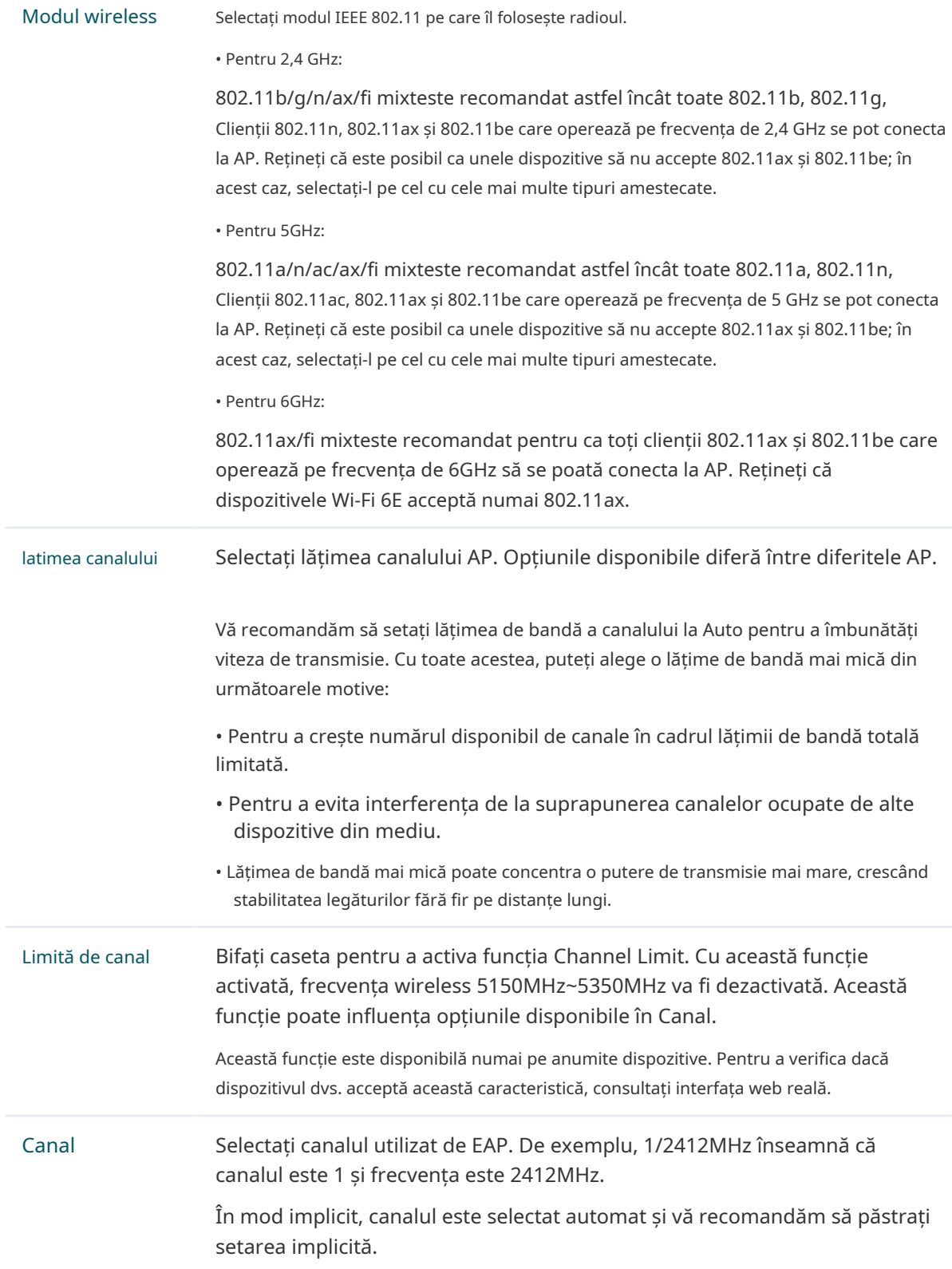

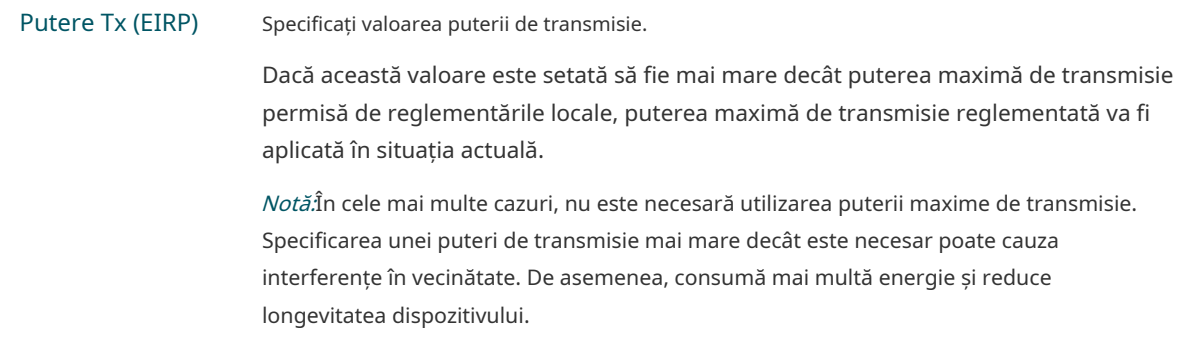

#### Balanța de încărcare

Cu funcția Load Balance, puteți limita numărul maxim de clienți care pot accesa EAP. În acest fel, puteți obține o utilizare rațională a resurselor rețelei.

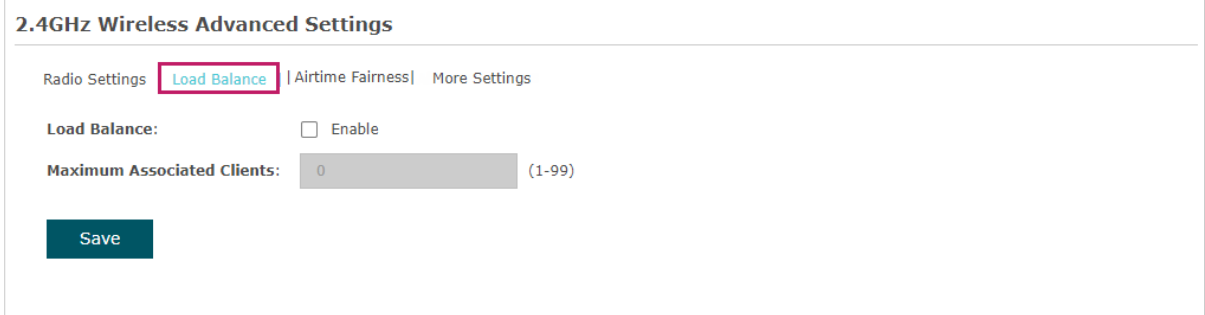

Urmați pașii de mai jos pentru a configura Load Balance:

1. Faceți clic  $2.4$ GHz 5GHz pentru a alege o bandă de frecvență pe care va funcționa funcția de echilibrare a sarcinii produce efecte.

- 2. Bifați caseta pentru a activa Load Balance.
- 3. Specificați numărul maxim de clienți care se pot conecta la EAP în același timp. În timp ce numărul de clienți conectați a atins limita și există mai mulți clienți care solicită accesul la rețea, EAP-ul îi va deconecta pe cei cu semnale mai slabe.

4. Faceți clicSalva.

Corectitudinea timpului de difuzare

#### **N- otă:**

Airtime Fairness este disponibil numai pe anumite dispozitive. Pentru a verifica dacă dispozitivul dvs. acceptă această caracteristică, consultați interfața web reală.

Cu Airtime Fairness activat, fiecare client conectat la EAP poate beneficia de aceeași perioadă de timp pentru a transmite date, evitând ca clienții cu rată scăzută de date să ocupe prea multă lățime de bandă a rețelei.

În comparație cu dispozitivele client relativ noi, unele dispozitive client vechi acceptă o rată wireless mai mică. Dacă comunică cu același EAP, clienții mai lenți au nevoie de mai mult timp pentru a transmite și primi date în comparație cu clienții mai rapidi. Ca rezultat, debitul general wireless al rețelei scade.

Prin urmare, vă recomandăm să bifați caseta pentru a activa această funcție în rețelele wireless cu mai multe rate. În acest fel, clienții mai rapidi pot obține mai mult timp pentru transmisia de date și debitul general al retelei poate fi îmbunătățit.

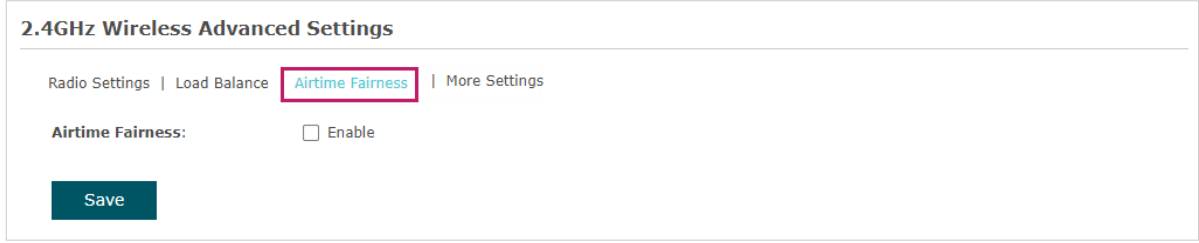

#### **N- otă:**

Cu Airtime Fairness activat, cel mult 50 de clienți wireless se pot conecta la EAP în banda de 2,4 GHz.

#### Mai multe setari

Parametrii wireless corespunzători pot îmbunătăți stabilitatea, fiabilitatea și eficiența comunicării rețelei.

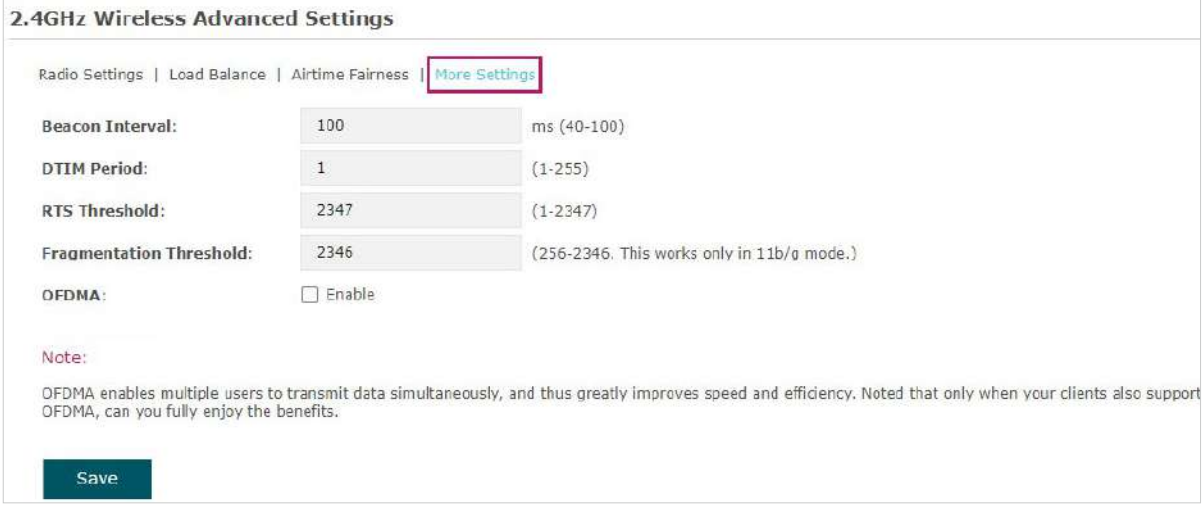

#### Următorul tabel prezintă modul de configurare a fiecărui element:

Interval de semnalizare Beacon-urile sunt transmise periodic de către EAP pentru a anunța prezența unei rețele wireless pentru clienți.Interval de semnalizaredetermină intervalul de timp al balizelor trimise de EAP. Puteți specifica o valoare între 40 și 100 ms. Valoarea implicită este 100 ms.

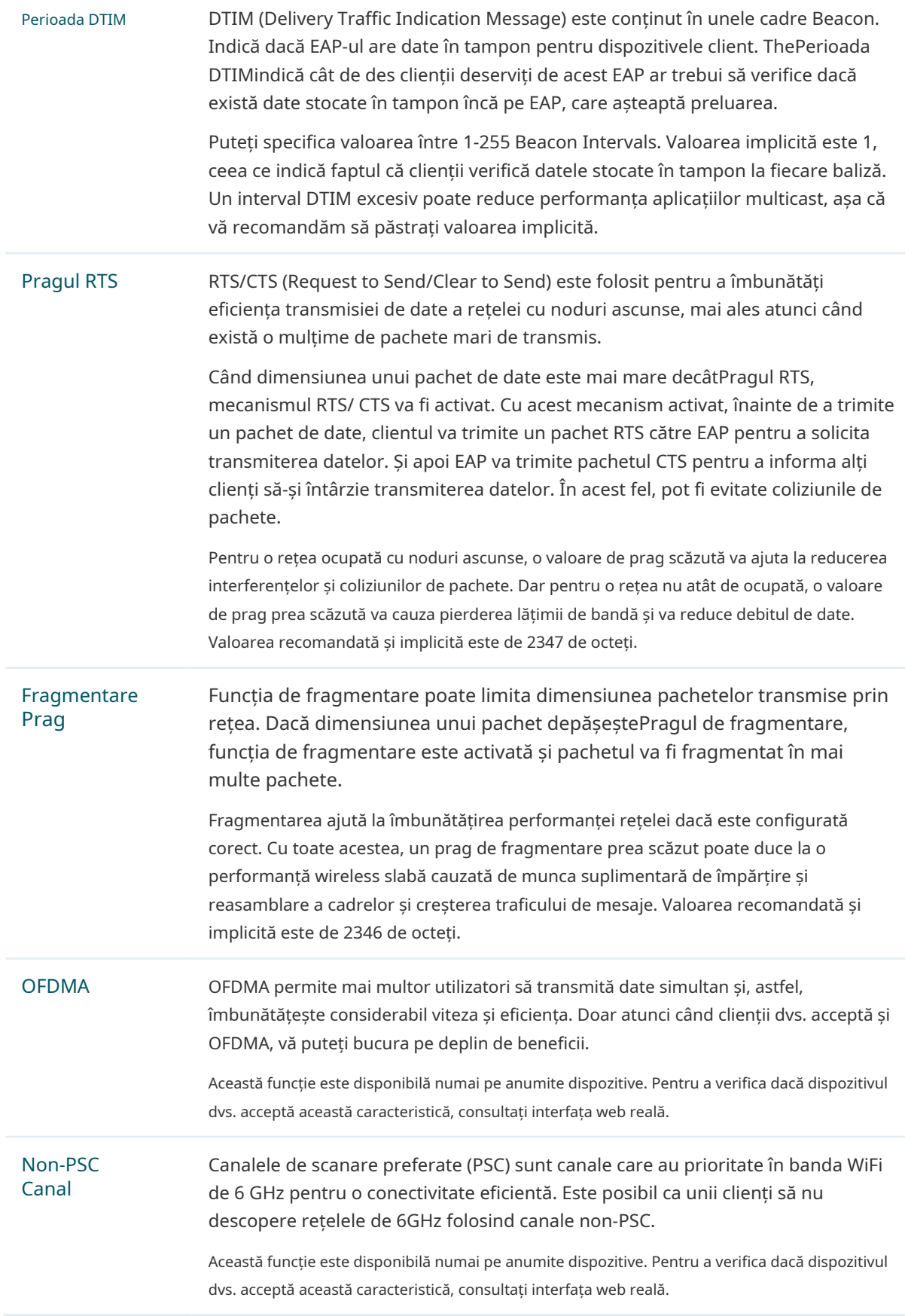

### 2.1.3 Configurați rețeaua MLO (numai pentru dispozitive Wi-Fi 7)

MLO (Multi-Link Operation) permite dispozitivelor Wi-Fi 7 să trimită și să primească simultan date pe diferite benzi și canale. Acest lucru asigură conexiuni rapide și fiabile chiar și în medii de rețea dense.

Pentru a configura o rețea MLO, accesațiWireless > Setări wireless > MLOși faceți clicAdăuga.

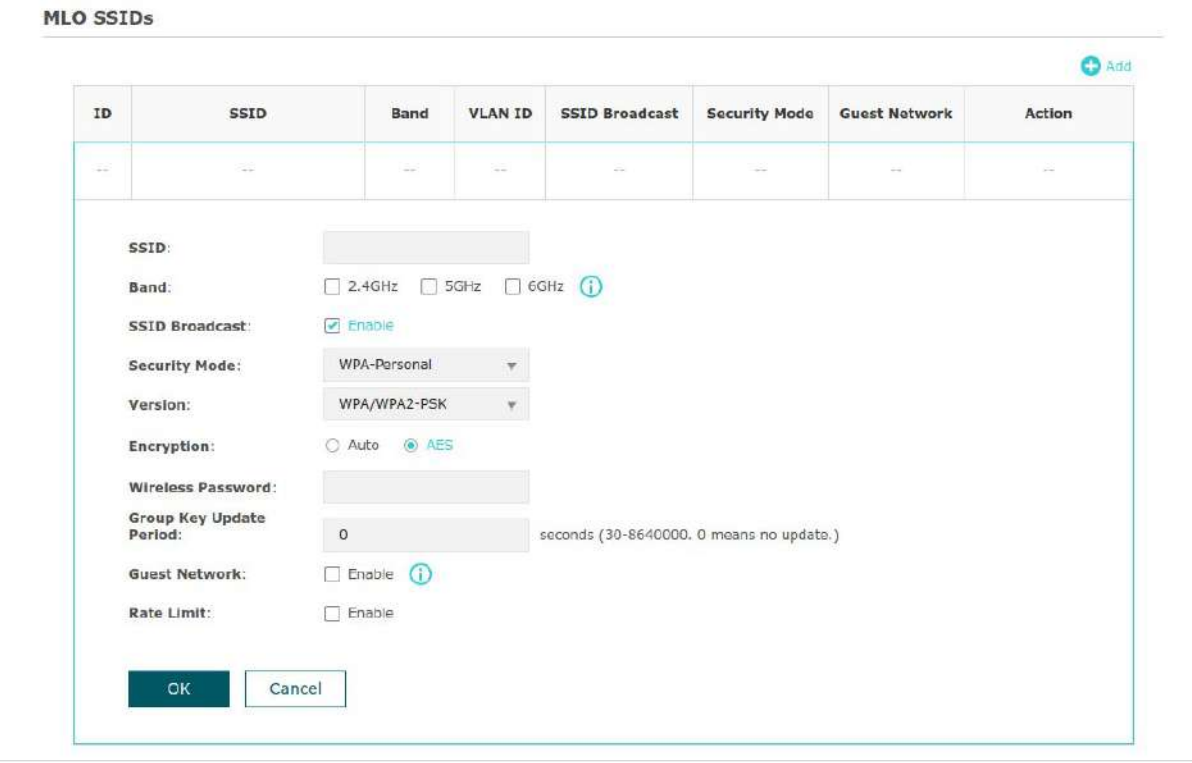

Configurați parametrii și salvați setările.

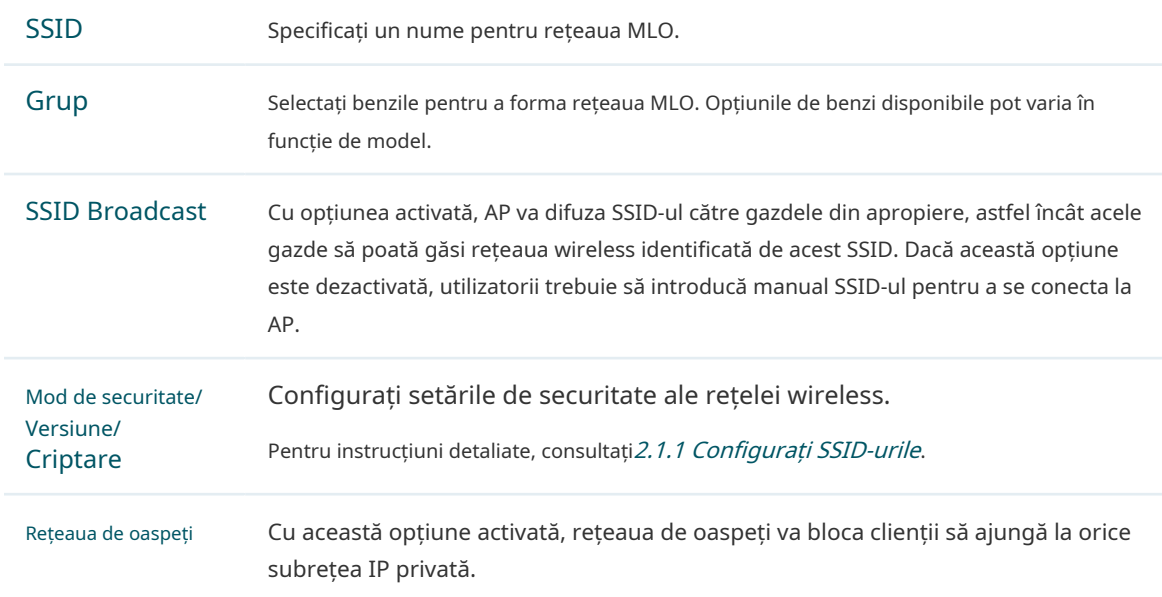

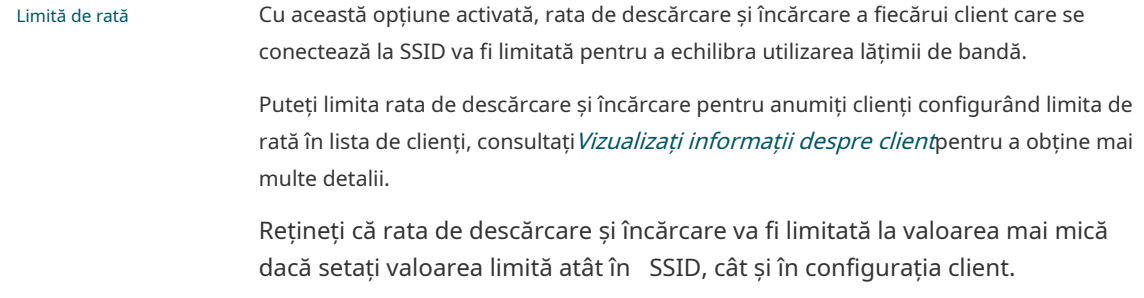

## 2.2 Configurați autentificarea portalului

Autentificarea prin portal oferă servicii de autentificare clienților care au nevoie doar de acces temporar la rețeaua wireless, cum ar fi clienții dintr-un restaurant sau dintr-un supermarket. Pentru a accesa rețeaua, acești clienți trebuie să intre în pagina de autentificare și să utilizeze informațiile de conectare corecte pentru a trece autentificarea. În plus, puteți personaliza pagina de autentificare pentru autentificare și puteți specifica o adresă URL către care vor fi redirecționați clienții autentificați.

În acest modul, puteți configura și Politica de autentificare gratuită, care permite anumitor clienți să acceseze resursele specifice ale rețelei fără autentificare.

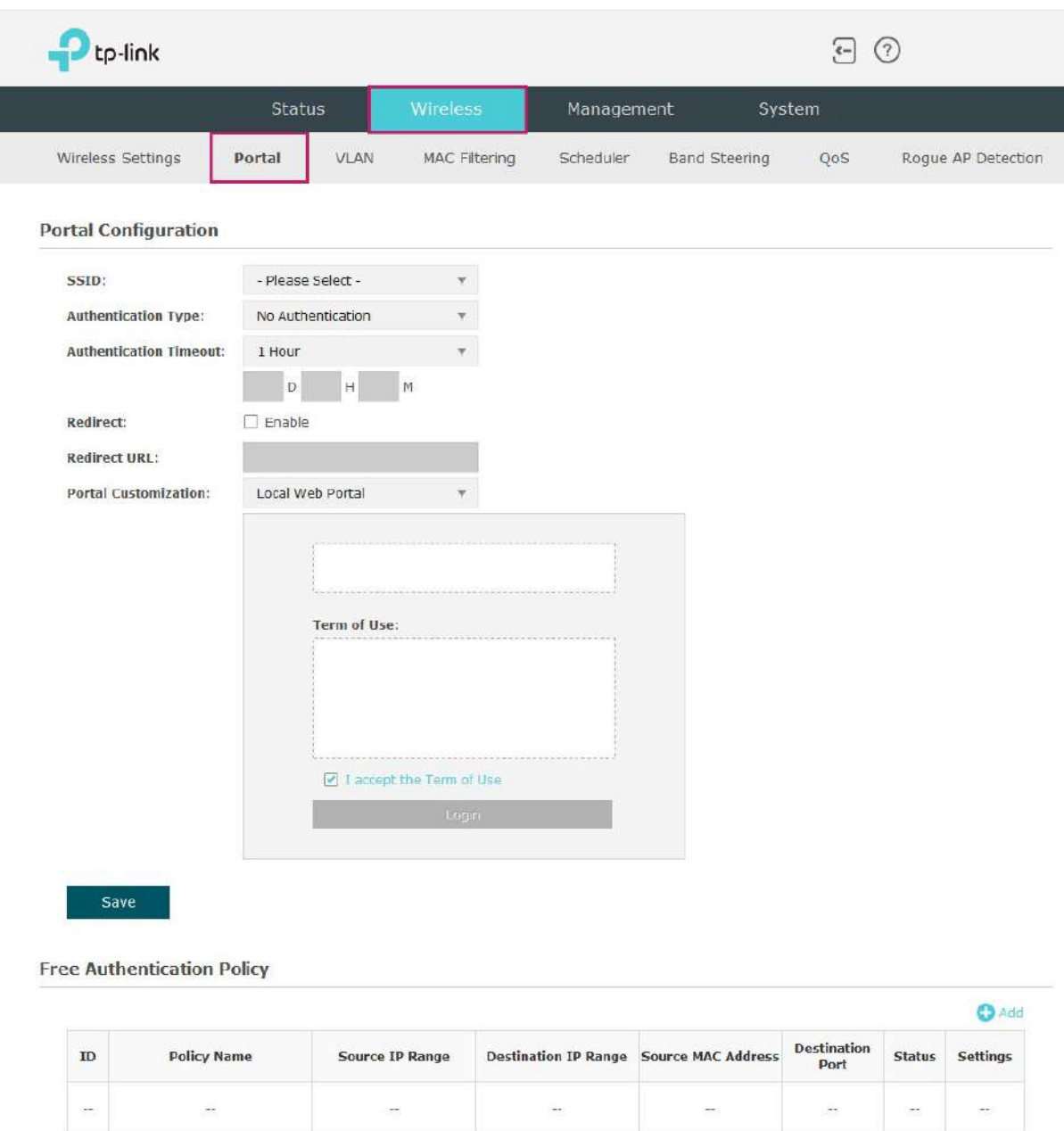

Pentru a configura autentificarea portalului, accesațiWireless > Portalpagină.

#### Configurați Portal

Sunt disponibile trei tipuri de autentificare portal: Fă[ră autentificare](#page-43-0), Parol[ă locală](#page-45-0) și Server RADIUS extern[. Următoarele se](#page-47-0)cțiuni prezintă modul de configurare a fiecărui tip de autentificare.

#### <span id="page-43-0"></span>• Fără autentificare

Cu acest tip de autentificare configurat, clienții pot trece autentificarea și pot accesa rețeaua fără a furniza informații de conectare. Trebuie doar să accepte termenul de utilizare de pe pagina de autentificare.

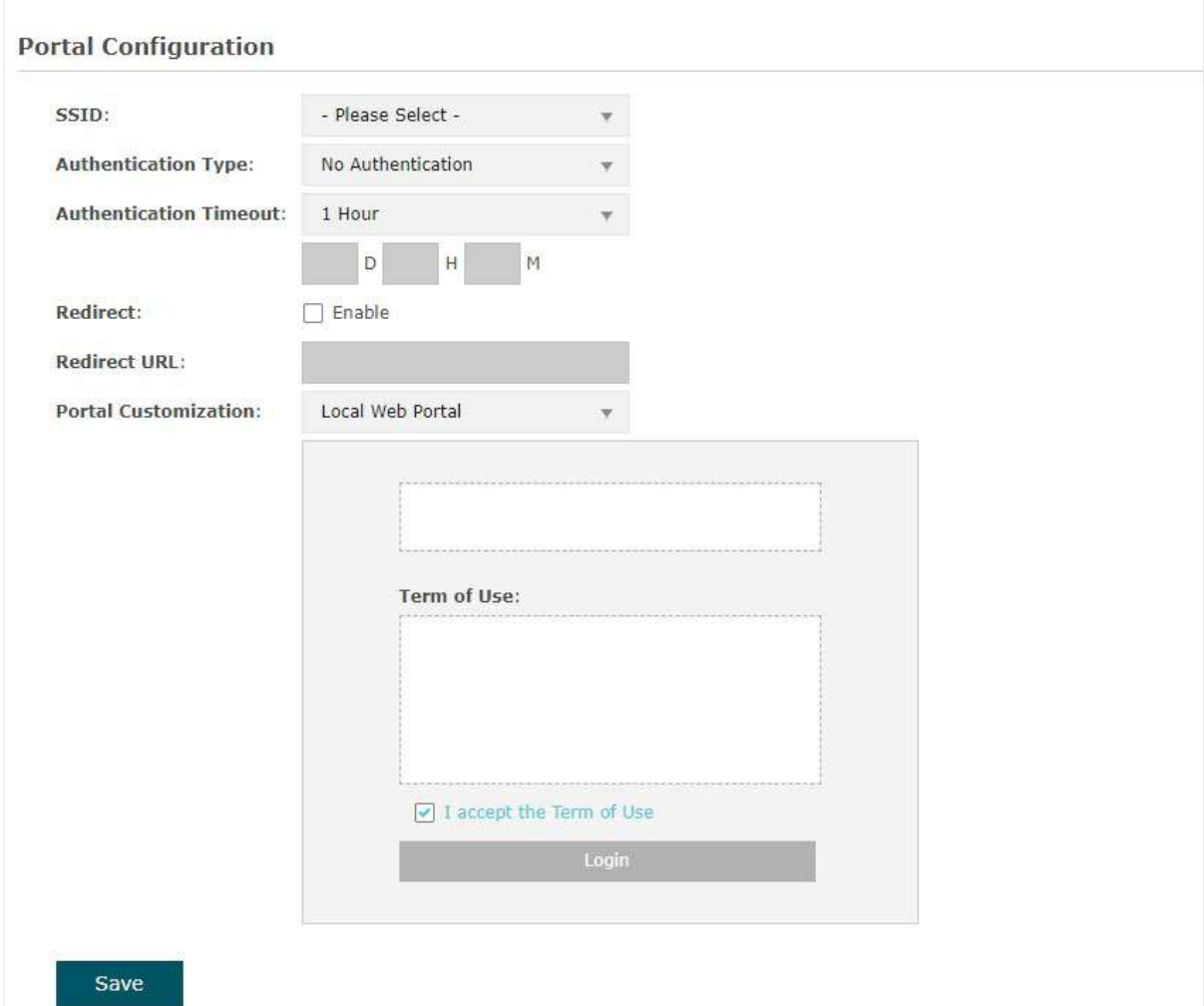

Urmați pașii de mai jos pentru a configura No Authentication ca tip de autentificare portal:

- 1. Selectați SSID-ul pe care va intra în vigoare portalul.
- 2. SelectațiFără autentificareca tip de autentificare.
- 3. Configurați parametrii relevanți după cum arată următorul tabel:

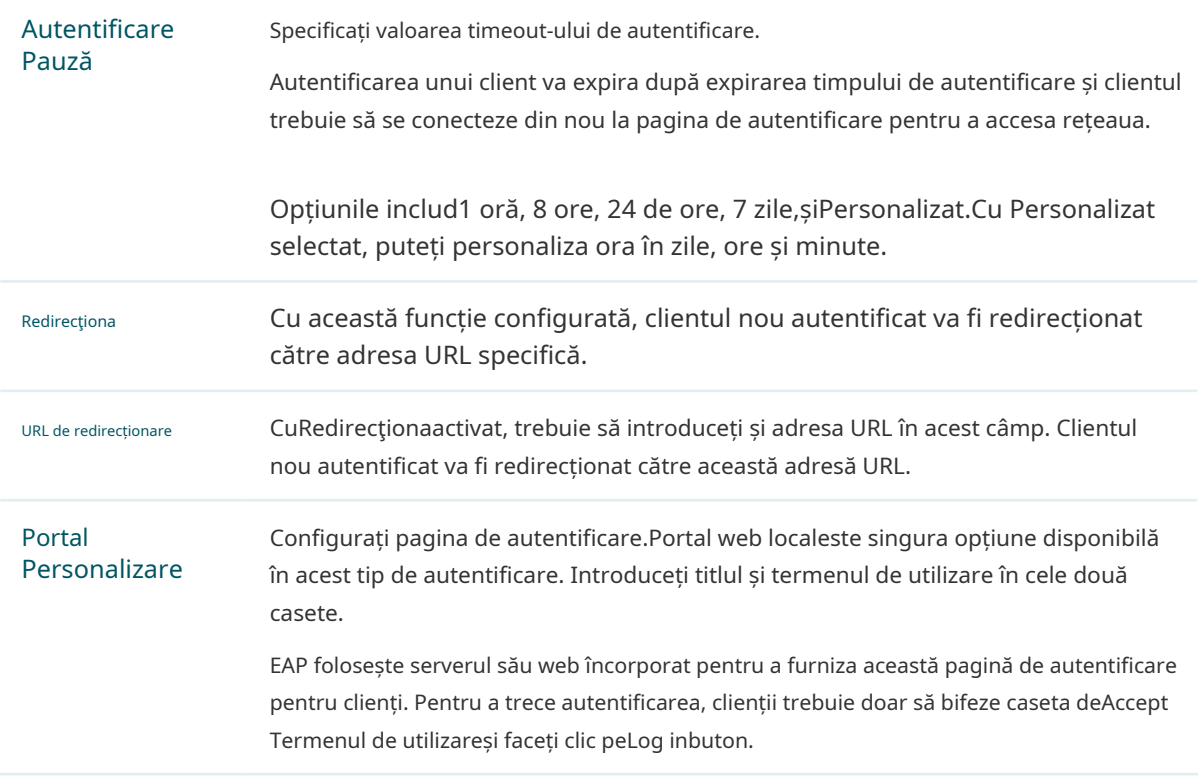

4. Faceți clicSalva.

#### <span id="page-45-0"></span>• Parolă locală

Cu acest tip de autentificare configurat, clienții trebuie să furnizeze parola corectă pentru a trece autentificarea.

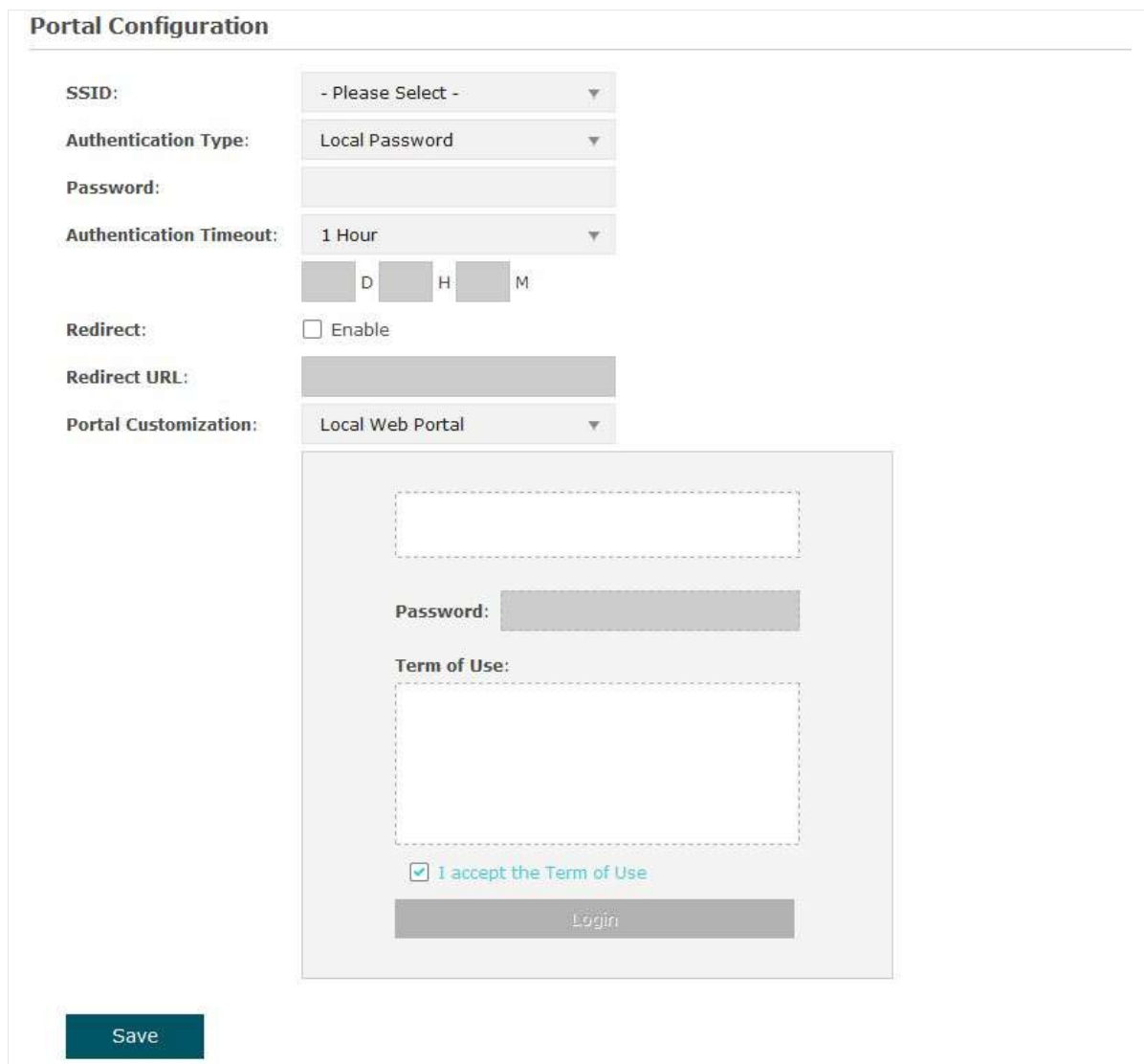

Urmați pașii de mai jos pentru a configura Parola locală ca tip de autentificare portal:

- 1. Selectați SSID-ul pe care va intra în vigoare portalul.
- 2. SelectațiParolă localăca tip de autentificare.
- 3. Configurați parametrii relevanți după cum arată următorul tabel:

Parola Specificați o parolă pentru autentificare.

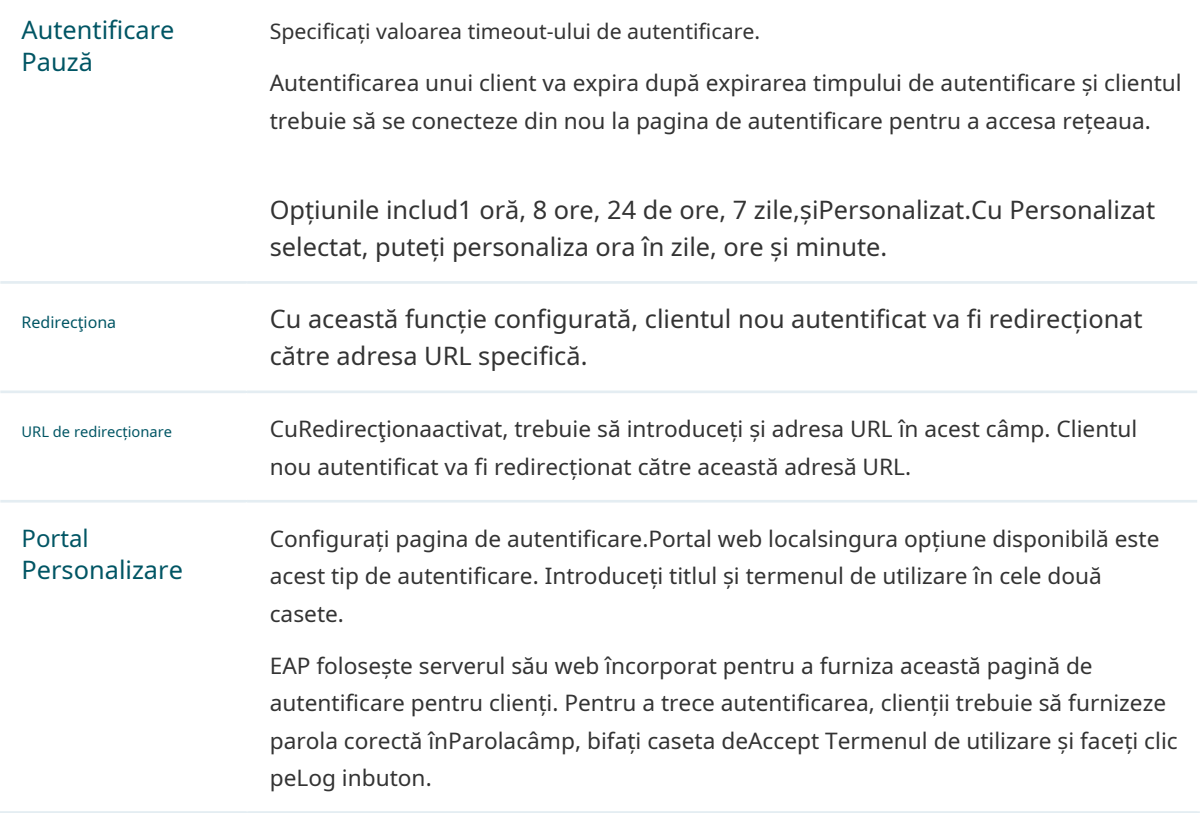

4. Faceți clicSalva.

#### <span id="page-47-0"></span>• Server RADIUS extern

Dacă aveți un server RADIUS în rețea pentru a autentifica clienții, puteți selecta Server extern Radius.Clienții trebuie să furnizeze informațiile de conectare corecte pentru a trece autentificarea.

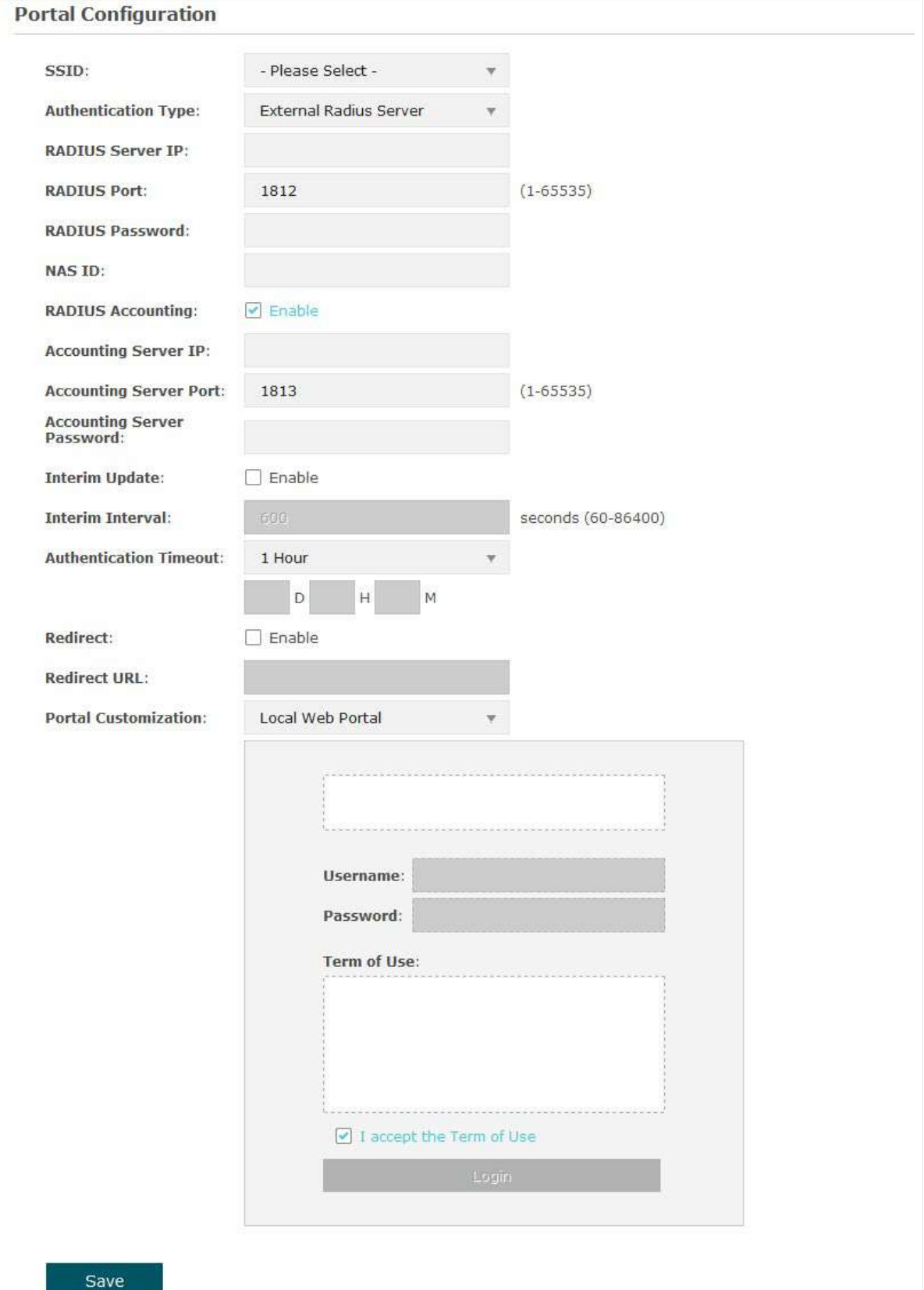

Urmați pașii de mai jos pentru a configura External Radius Server ca tip de autentificare portal:

1. Selectați SSID-ul pe care va intra în vigoare portalul.

2. Construiți un server RADIUS în rețea și asigurați-vă că este accesibil de către EAP.

3. Mergeți laPortalpagina de configurare din EAP. SelectațiServer extern Radiusca tip de autentificare.

3. Configurați parametrii relevanți după cum arată următorul tabel:

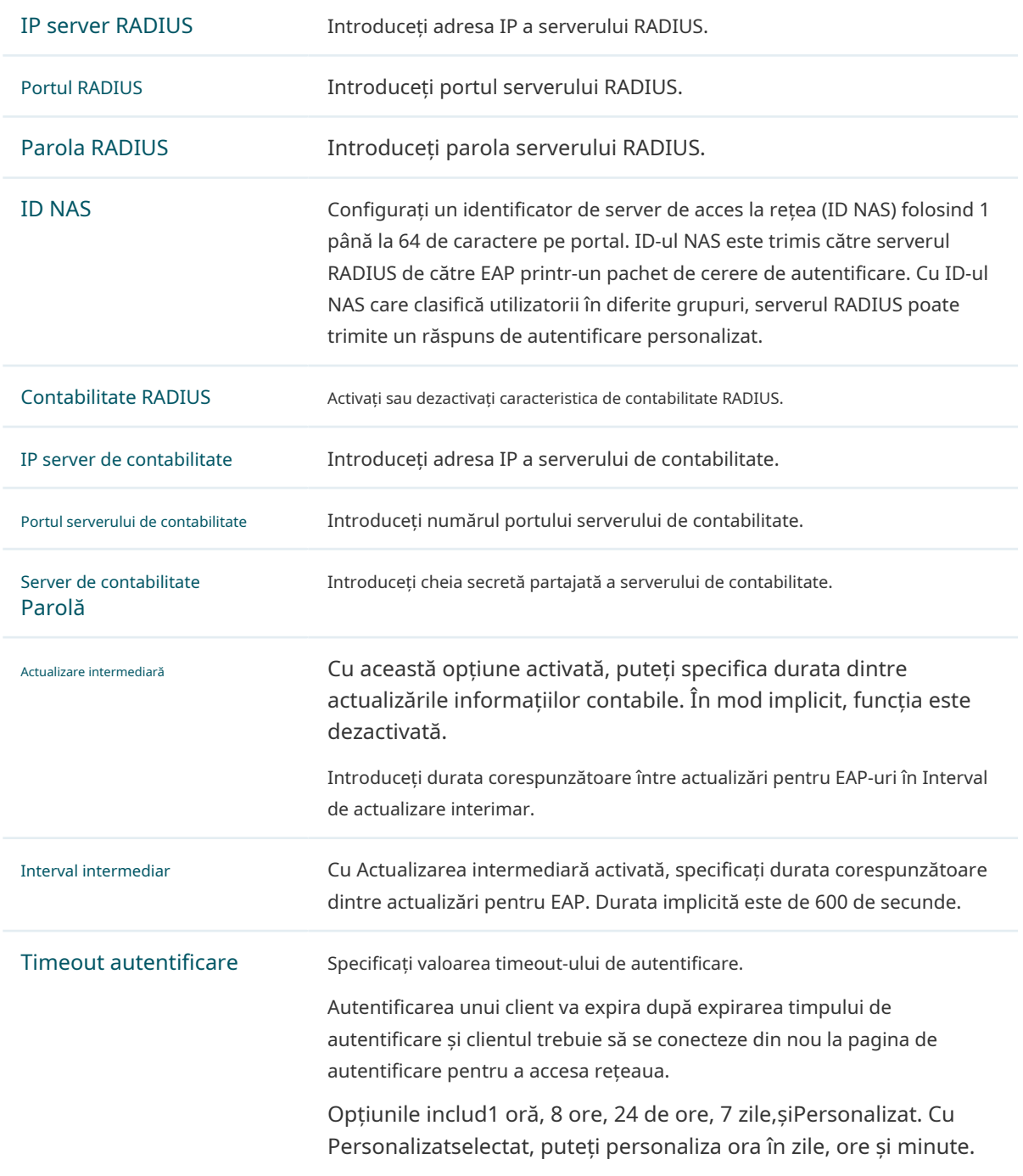

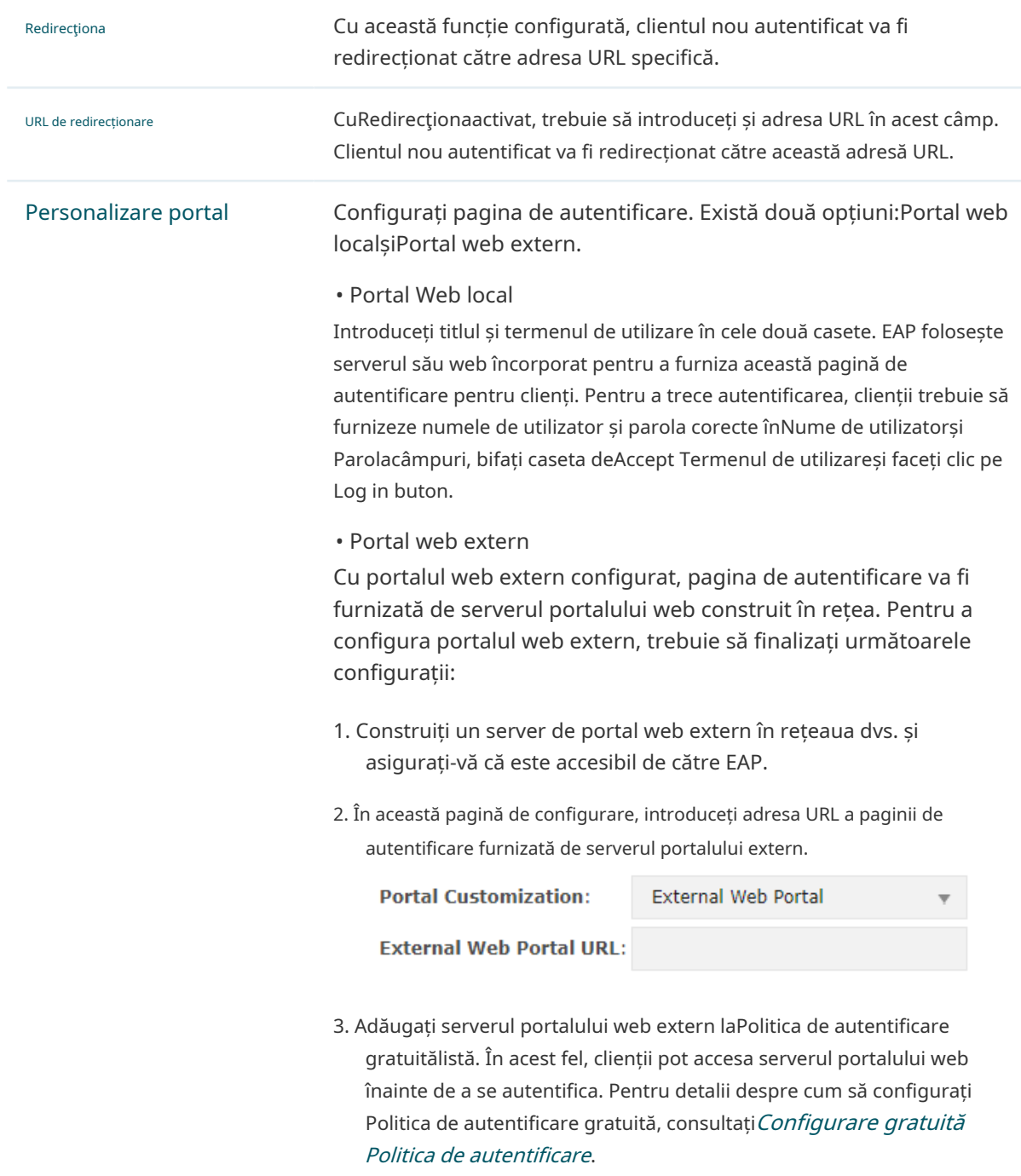

4. Faceți clicSalva.

#### <span id="page-49-0"></span>Configurați politica de autentificare gratuită

Politica de autentificare gratuită permite anumitor clienți să acceseze anumite resurse ale rețelei fără autentificare. De exemplu, puteți seta o politică de autentificare gratuită pentru a permite clienților să viziteze serverul portalului web extern înainte de autentificare. În acest fel,

clienții pot vizita pagina de autentificare furnizată de serverul portalului web și apoi pot trece procesul de autentificare ulterior.

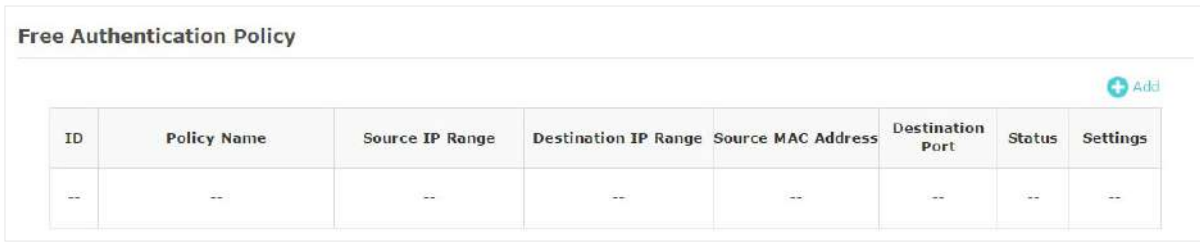

Urmați pașii de mai jos pentru a adăuga o politică de autentificare gratuită.

1. ÎnPolitica de autentificare gratuităsecțiune, faceți clic pentru a încărca următoarea pagină.

**Destination IP Range Source MAC Address Destination**  $ID$ **Policy Name Source IP Range Status** Settings **Port Policy Name: Source IP Range:**  $0.0.0.0$ (Optional) **Destination IP Range:**  $0.0.0.0$ (Optional)  $00-00-00-00-00-00$ **Source MAC Address:** (Optional) **Destination Port:** (Optional) Status:  $\Box$  Enable **OK** Cancel

2. Configurați următorii parametri. Când sunt îndeplinite toate condițiile configurate, clientul poate accesa rețeaua fără autentificare.

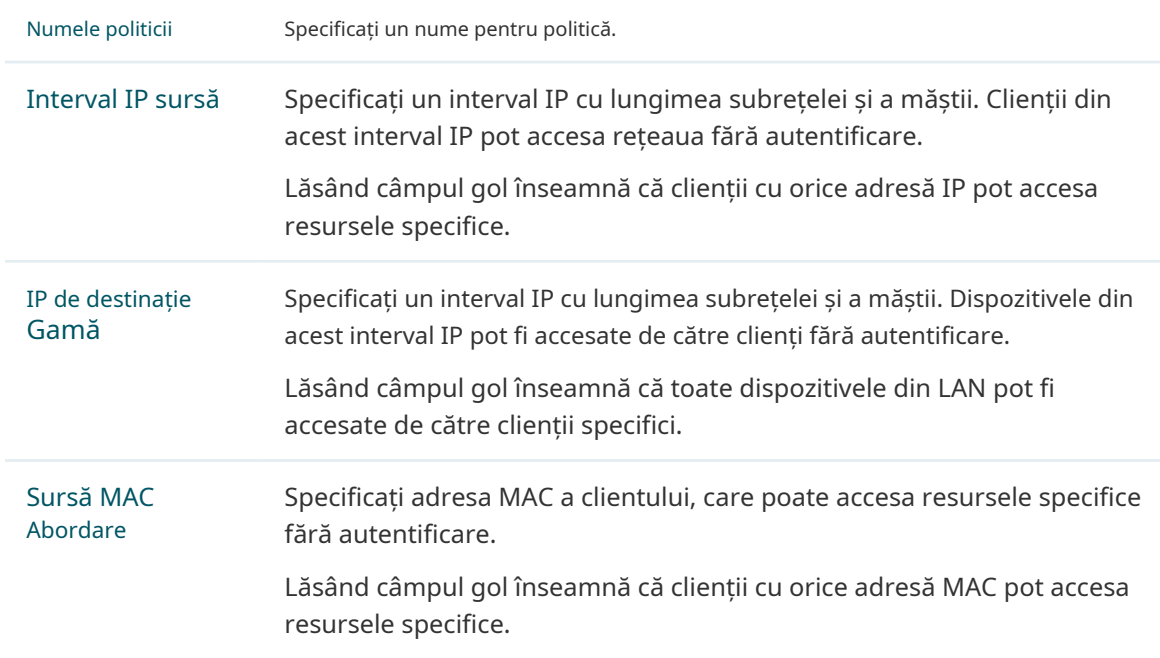

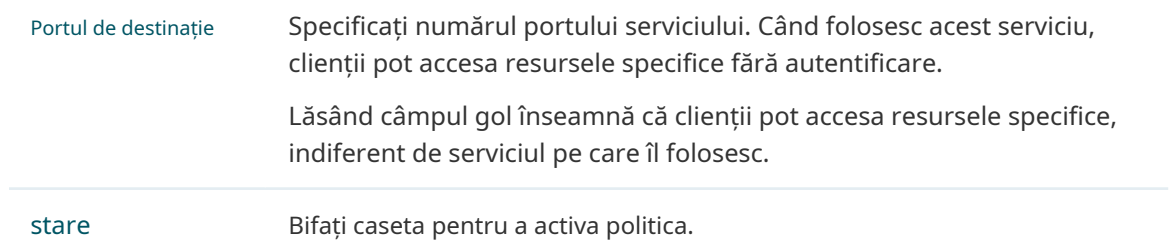

#### **T- ips:**

Când portalul web extern este configurat în configurația portalului, ar trebui să setați adresa IP și masca de subrețea a serverului web extern caInterval IP de destinație.Cât despreInterval IP sursă, Adresă MAC sursășiPortul de destinație,le puteți păstra pur și simplu goale sau le puteți configura în funcție de nevoile dvs. reale.

3. Faceți clicBinepentru a adăuga politica.

## 2.3 Configurați VLAN

VLAN fără fir este utilizat pentru a seta VLAN-uri pentru rețelele fără fir. Cu această caracteristică, EAP poate lucra împreună cu comutatoarele care acceptă 802.1Q VLAN. Traficul de la clienții din diferite rețele wireless este adăugat cu diferite etichete VLAN în funcție de setările VLAN ale rețelelor wireless. Apoi, clienții fără fir din diferite VLAN-uri nu pot comunica direct între ei. Rețineți că traficul de la clienții cu fir nu va fi adăugat cu etichete VLAN.

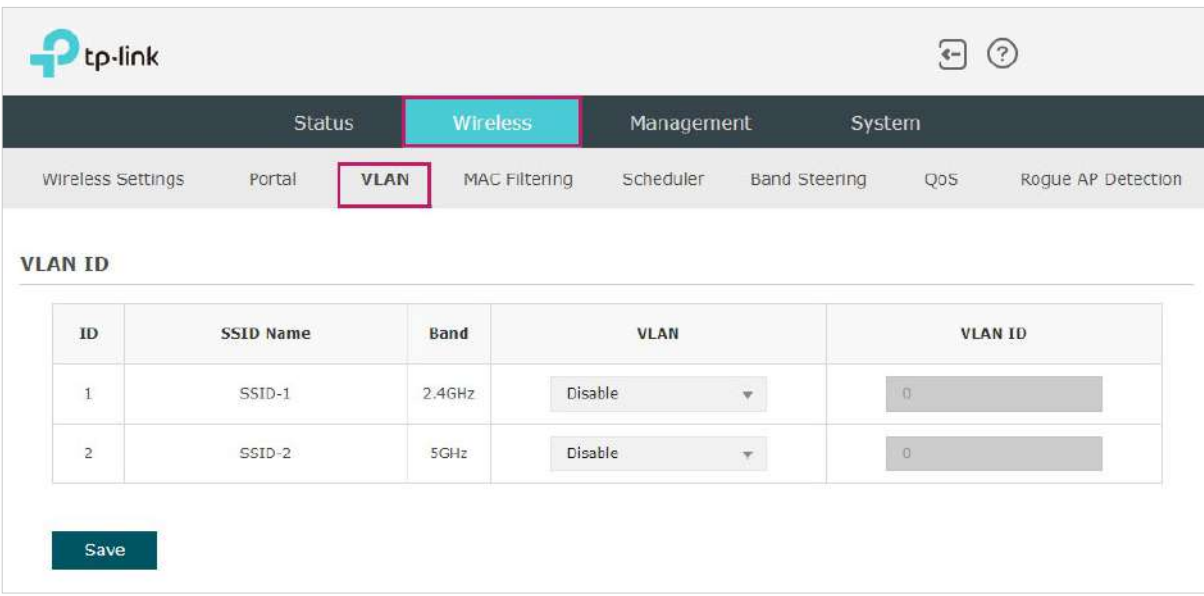

Pentru a configura VLAN pentru rețeaua fără fir, accesațiWireless > VLANpagină.

Urmați pașii de mai jos pentru a configura VLAN pe această pagină.

- 1. Selectați SSID-ul specific din listă pentru a configura VLAN-ul.
- 2. ÎnVLANcoloană și selectațiPermitepentru a activa funcția VLAN pe SSID.
- 3. Specificați ID-ul VLAN pentru rețeaua fără fir înID VLANcoloană. Fiecare ID VLAN reprezintă un VLAN diferit. Acceptă maximum 8 VLAN-uri pe bandă de frecvență. Intervalul ID-ului VLAN este de la 0 la 4094. 0 este folosit pentru a dezactiva etichetarea VLAN.

4. Faceți clicSalva.

# 2.4 Configurați filtrarea MAC

Filtrarea MAC este utilizată pentru a permite sau bloca clienții cu adrese MAC specifice să acceseze rețeaua. Cu această caracteristică puteți controla eficient accesul clienților la rețeaua wireless în funcție de nevoile dumneavoastră.

 $\mathbf{P}$ tp-link  $\Box$   $\odot$ Status Management System **MAC Filtering** VLAN Scheduler **Band Steering** Rogue AP Detection Wireless Settings Portal QoS Settings Enable MAC Filtering:  $\sqrt{}$  Enable Save **Station MAC Group** C Create Groups **MAC Filtering Association** SSTD Band Action **TD MAC Group Name**  $SSID-1$ Deny  $\overline{1}$ 2.4GHZ None SSID-2  $\overline{2}$ 5GH<sub>7</sub> None Deny Note: Deny: Block access from the stations in the MAC Group list. Allow: Only allow access from the stations in the MAC Group list. Save

Pentru a configura filtrarea MAC, accesațiWireless > Filtrare MACpagină.

Urmați pașii de mai jos pentru a configura filtrarea MAC pe această pagină:

1. ÎnSetărisecțiune, bifați caseta pentru a activafiltrare MAC,și faceți clicSalva.

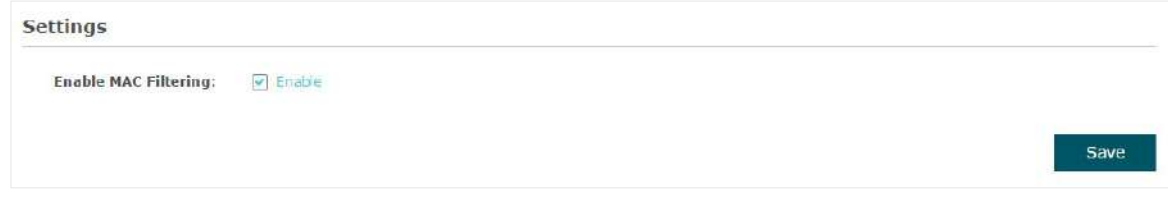

2. ÎnStația MAC Groupsecțiune, faceți clic pe Apare. **Che** Create Groups iar pagina următoare va

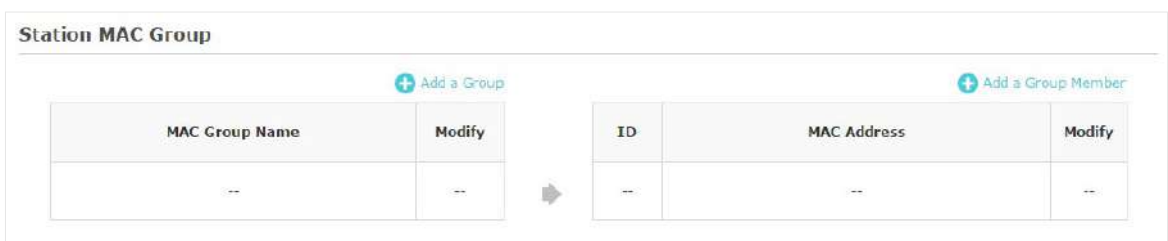

1) Faceți clic de la Add a Group și specificați un nume pentru grupul MAC care urmează să fie creat. ClicBINE. Puteți crea până la opt grupuri MAC.

![](_page_54_Picture_61.jpeg)

2) Selectați un grup MAC din lista de grupuri (culoarea celui selectat se va schimba în albastru). Clic **ca** Add a Group Member pentru a adăuga membri de grup la grupul MAC. Specifica adresa MAC a gazdei și faceți clicBINE.În același mod, puteți adăuga mai multe MAC adrese către grupul MAC selectat.

![](_page_54_Picture_62.jpeg)

3. ÎnAsociația de filtrare MACsecțiunea, configurați regula de filtrare. Pentru fiecare SSID, puteți selecta un grup MAC dinNumele grupului MACcoloana și selectați regula de filtrare (Permite/ Refuză)înAcțiunecoloană. ClicSalva.

De exemplu, următoarea configurație înseamnă că gazdelor din Grupul 2 li se refuză accesul la SSIDSSID-1pe banda de 2,4 GHz și a permis accesul la SSIDSSID-2pe banda de 5GHz.

![](_page_55_Picture_14.jpeg)

# 2.5 Configurați Scheduler

Cu funcția Scheduler, EAP sau rețeaua sa fără fir se poate porni sau opri automat la ora setată. De exemplu, puteți programa radioul să funcționeze numai în timpul orelor de lucru la birou pentru a reduce consumul de energie.

![](_page_56_Picture_38.jpeg)

Pentru a configura Scheduler, accesațiWireless > Programatorpagină.

Urmați pașii de mai jos pentru a configura Scheduler pe această pagină:

1. ÎnSetărisecțiune, bifați caseta pentru a activaProgramatorși selectațiModul de asociere. Există două moduri:Asociat cu SSID (profilul de planificator va fi aplicat SSID-ului specific) șiAsociat cu AP (profilul va fi aplicat tuturor SSID-urilor de pe EAP). Apoi apasaSalva.

![](_page_56_Picture_39.jpeg)

2. ÎnConfigurarea profilului planificatoruluisecțiunea, dați clic pe pagina.

![](_page_57_Picture_1.jpeg)

![](_page_57_Picture_55.jpeg)

1) Faceți clic (che Addia Profile și specificați un nume pentru profilul care urmează să fie creat. ClicBINE.Tu poate crea până la opt profiluri.

![](_page_57_Picture_56.jpeg)

2) Selectați un profil din listă (culoarea celui selectat se va schimba în albastru). Clic

**c**) Add an item pentru a adăuga elemente de interval de timp la profil. SpecificăZiua, ora de începereși Sfârșitul timpuluidin intervalul de timp și faceți clicBINE.

![](_page_57_Picture_57.jpeg)

#### **T- ips:**

Puteți adăuga până la opt elemente de interval de timp pentru un profil. Dacă există mai multe elemente de interval de timp într-un profil, intervalul de timp al acestui profil este suma tuturor acestor intervale de timp.

3. ÎnAsociația de planificatorisecțiunea, configurați regula planificatorului. Există două moduri de asociere:[Asocierea cu SSID](#page-58-0)șiAsocierea cu AP[. Următoarele secț](#page-58-1)iuni prezintă modul de configurare a fiecărui mod.

#### <span id="page-58-0"></span>■ Asocierea cu SSID

Dacă selectațiAsocierea cu SSIDla pasul 1, tabelul de Asociere Scheduler va afișa toate SSID-urile de pe EAP. Pentru fiecare SSID, puteți selecta un profil dinNumele profilului coloana și selectați regula de planificare (Radio pornit/Radio oprit)înAcțiunecoloană. Apoi apasaSalva.

De exemplu, următoarea configurație înseamnă că, în intervalul de timp definit în Profil2, radioul SSIDSSID-1este pornit și radioul SSIDSSID-2e oprit.

![](_page_58_Picture_72.jpeg)

#### <span id="page-58-1"></span>■ Asocierea cu AP

Dacă selectațiAsocierea cu APla pasul 1, tabelul de Asociere Scheduler va afișa numele și adresa MAC ale EAP. Selectați un profil dinNumele profiluluicoloana și selectați regula de planificare (Radio pornit/Radio oprit)înAcțiunecoloană. Apoi apasaSalva.

De exemplu, următoarea configurație înseamnă că în intervalul de timp definit în Profile2, radioul tuturor SSID-urilor de pe EAP este pornit.

![](_page_58_Picture_73.jpeg)

## 2.6 Configurați direcția bandă

Un dispozitiv client care este capabil să comunice pe mai multe benzi de frecvență se va conecta de obicei la banda de 2,4 GHz. Cu toate acestea, dacă prea multe dispozitive client sunt conectate la un AP pe aceeași bandă, eficiența comunicării va fi diminuată. Band Steering poate direcționa clienții cu mai multe benzi către diferite benzi pentru a îmbunătăți considerabil calitatea rețelei.

Pentru a configura Band Steering, accesațiWireless > Band Steeringpagină.

![](_page_59_Picture_42.jpeg)

# 2.7 Configurați QoS

Calitatea serviciului (QoS) este utilizată pentru a optimiza debitul și performanța EAP atunci când se gestionează trafic wireless diferențiat, cum ar fi Voice-over-IP (VoIP), alte tipuri de audio, video, media streaming și date IP tradiționale.

În configurația QoS, ar trebui să setați parametri pe cozile de transmisie pentru diferite tipuri de trafic fără fir și să specificați timpul minim și maxim de așteptare pentru transmiterea datelor. În utilizare normală, vă recomandăm să păstrați valorile implicite.

![](_page_60_Picture_49.jpeg)

Pentru a configura QoS, accesațiWireless > QoSpagină.

Urmați pașii de mai jos pentru a configura QoS pe această pagină:

1. Faceți clic <sup>2.4GHz</sup> <sup>5GHz</sup> pentru a alege o bandă de frecvență care trebuie configurată.

2. Bifați caseta pentru a activaWi-Fi Multimedia (WMM).Cu WMM activat, EAP folosește funcția QoS pentru a garanta prioritatea ridicată a transmisiei pachetelor audio și video.

![](_page_61_Picture_98.jpeg)

#### **N- otă:**

DacăNumai 802.11nmodul este selectat în 2,4 GHz (sauNumai 802.11n, numai 802.11ac,sau802,11 n/ac mixt selectat în 5GHz), WMM ar trebui să fie activat. Dacă WMM este dezactivat,Numai 802.11nmodul nu poate fi selectat în 2,4 GHz (sauNumai 802.11n, numai 802.11ac,sau802,11 n/ac mixtmodul în 5GHz).

3. ÎnParametrii AP EDCAsecțiunea, configurați parametrii AP EDCA ((Enhanced Distributed Channel Access). Parametrii AP EDCA afectează traficul care circulă de la EAP către stația client. Următorul tabel explică în detaliu acești parametri.

![](_page_61_Picture_99.jpeg)

#### Următorul tabel explică în detaliu acești parametri:

![](_page_61_Picture_100.jpeg)

![](_page_62_Picture_121.jpeg)

4. ÎnParametrii stației EDCAsecțiunea, configurați parametrii EDCA (Enhanced Distributed Channel Access) al stației. Parametrii EDCA al stației afectează traficul care circulă de la stația client la EAP.

![](_page_62_Picture_122.jpeg)

Următorul tabel explică în detaliu acești parametri:

![](_page_62_Picture_123.jpeg)

![](_page_63_Picture_121.jpeg)

5. Alegeți dacă activați următoarele două opțiuni în funcție de nevoile dvs.

![](_page_63_Picture_122.jpeg)

Următorul tabel explică în detaliu aceste opțiuni:

![](_page_63_Picture_123.jpeg)

6. Faceți clicSalva.

## 2.8 Configurați Rogue AP Detection

Un Rogue AP este un punct de acces care este instalat într-o rețea securizată fără autorizarea explicită din partea administratorului de rețea. Cu Rogue AP Detection, EAP poate scana toate canalele pentru a detecta AP-urile din apropiere și afișa AP-urile detectate în lista Detected Rogue AP. Dacă AP-ul specific este cunoscut drept sigur, îl puteți muta în lista AP-uri de încredere. De asemenea, puteți face backup și importa lista AP de încredere după cum este necesar.

#### **N- otă:**

Caracteristica Rogue AP Detection este utilizată numai pentru colectarea de informații despre rețeaua wireless din apropiere și nu afectează AP-urile detectate, indiferent de operațiunile pe care le-ați executat în această funcție.

Pentru a configura Rogue AP Detection, accesațiWireless > Rogue AP Detectionpagină.

![](_page_64_Picture_43.jpeg)

#### Detectați AP-uri necinstiți și mutați-le AP-uri necinstite în Lista AP-urilor de încredere

Urmați pașii de mai jos pentru a detecta AP-urile din apropiere și mutați-le pe cele de încredere în lista AP-urilor de încredere.

1. ÎnSetărisecțiune, bifați caseta pentru a activaDetectare AP necinstiți.ClicSalva.

![](_page_65_Picture_66.jpeg)

- 2. ÎnLista AP necinstiți detectatăsecțiune, faceți clic Q scan.
- 3. Așteptați câteva secunde fără nicio operațiune. După terminarea detectării, AP-urile detectate vor fi afișate în listă.

![](_page_65_Picture_67.jpeg)

#### Următorul tabel prezintă informațiile afișate ale AP-urilor:

![](_page_65_Picture_68.jpeg)

![](_page_66_Picture_98.jpeg)

- 4. Pentru a muta AP-ul specific în lista AP de încredere, faceți clic  $\;$  Known înAcțiunecoloană. Pentru De exemplu, mutăm primele două AP-uri din lista de AP detectate Rogue de mai sus la Trusted Lista AP.
- 5. Vizualizați AP-urile de încredere înLista AP de încrederesecțiune. Pentru a muta AP-ul specific înapoi în lista de

AP necinstiți, puteți face clic **inacteur de Unknown** înAcțiunecoloană.

![](_page_66_Picture_99.jpeg)

#### Gestionați lista AP de încredere

Puteți descărca lista de AP de încredere de la gazda locală în EAP sau puteți face o copie de rezervă a listei AP de încredere actuale pe gazda locală.

#### • Descărcați lista AP de încredere de la gazdă

Puteți importa o listă de AP de încredere care înregistrează adresele MAC ale AP-urilor de încredere. AP-ul a cărui adresă MAC este în listă nu va fi detectat ca un AP necinstit.

![](_page_66_Picture_100.jpeg)

Urmați pașii de mai jos pentru a importa o listă de AP de încredere în EAP:

1. Obțineți lista de AP de încredere. Există două moduri:

• Faceți o copie de rezervă a listei dintr-un EAP. Pentru detalii, consultați Faceți [o copie de rezervă a listei AP de încredere pe gazdă](#page-67-0).

- Creați manual o listă de AP de încredere. Creați un txt. fișier, introduceți adresele MAC ale APurilor de încredere în formatul XX:XX:XX:XX:XX:XX și utilizați tasta Spațiu pentru a separa fiecare adresă MAC. Salvați fișierul ca acfgfişier.
- 2. Pe această pagină, bifați caseta pentru a alegeDescărcați (de la PC la AP).

3. Faceți clic **Browse** și selectați lista AP de încredere din gazda locală.

4. Selectați modul de gestionare a fișierelor. Sunt disponibile două moduri:A inlocuișiCombina. Înlocuire înseamnă că lista actuală de AP de încredere va fi înlocuită cu cea pe care o importați. Merge înseamnă că AP-urile din lista importată vor fi adăugate la lista curentă, cu AP-urile originale rămase.

5. Faceți clicSalvațipentru a importa lista AP de încredere.

#### <span id="page-67-0"></span>• Faceți o copie de rezervă a listei AP de încredere pe gazdă

Puteți salva lista actuală de AP de încredere și puteți salva fișierul de rezervă pe gazda locală.

![](_page_67_Picture_70.jpeg)

Urmați pașii de mai jos pentru a face backup listei actuale de AP de încredere:

- 1. Pe această pagină, bifați caseta pentru a alegeBackup (AP la PC).
- 2. Faceți clicSalvațiiar lista actuală de AP de încredere va fi descărcată pe gazda locală ca acfg fişier.

## 2.9 Configurați antena inteligentă (Numai pentru Anumite Dispozitive)

Antena inteligentă îmbunătățește performanța Wi-Fi pentru scenarii grele de utilizator prin matrice de antene și algoritm inteligent și ajută la depășirea obstacolelor și a interferențelor semnalului.

Pentru a activa sau dezactiva Smart Antenna, accesațiWireless > Smart Antennapagină.

![](_page_68_Picture_21.jpeg)

# **3 Monitorizați rețeaua**

Acest capitol prezintă modul de monitorizare a stării de funcționare și a statisticilor rețelei wireless, inclusiv:

- [3.1 Monitorizați EAP](#page-70-0)
- [3.2 Monitorizați parametrii wireless](#page-72-0)
- [3.3 Monitorizarea Clienților](#page-77-0)

# 3.1 Monitorizați EAP

<span id="page-70-0"></span>Pentru a monitoriza informațiile EAP, accesațiStare > Dispozitivpagină.

![](_page_70_Picture_76.jpeg)

Sunt afișate următoarele informații despre dispozitiv:

![](_page_70_Picture_77.jpeg)

![](_page_71_Picture_17.jpeg)
# 3.2 Monitorizați parametrii wireless

Puteți vizualiza parametrii wireless ai EAP, inclusiv listele SSID, setările radio, traficul radio și traficul LAN.

#### **T- ips:**

Pentru a modifica parametrii wireless, vă puteți referi la [2.1 Configurați parametrii wireless](#page-27-0).

Pentru a monitoriza parametrii wireless, accesațiStare > Wirelesspagină.

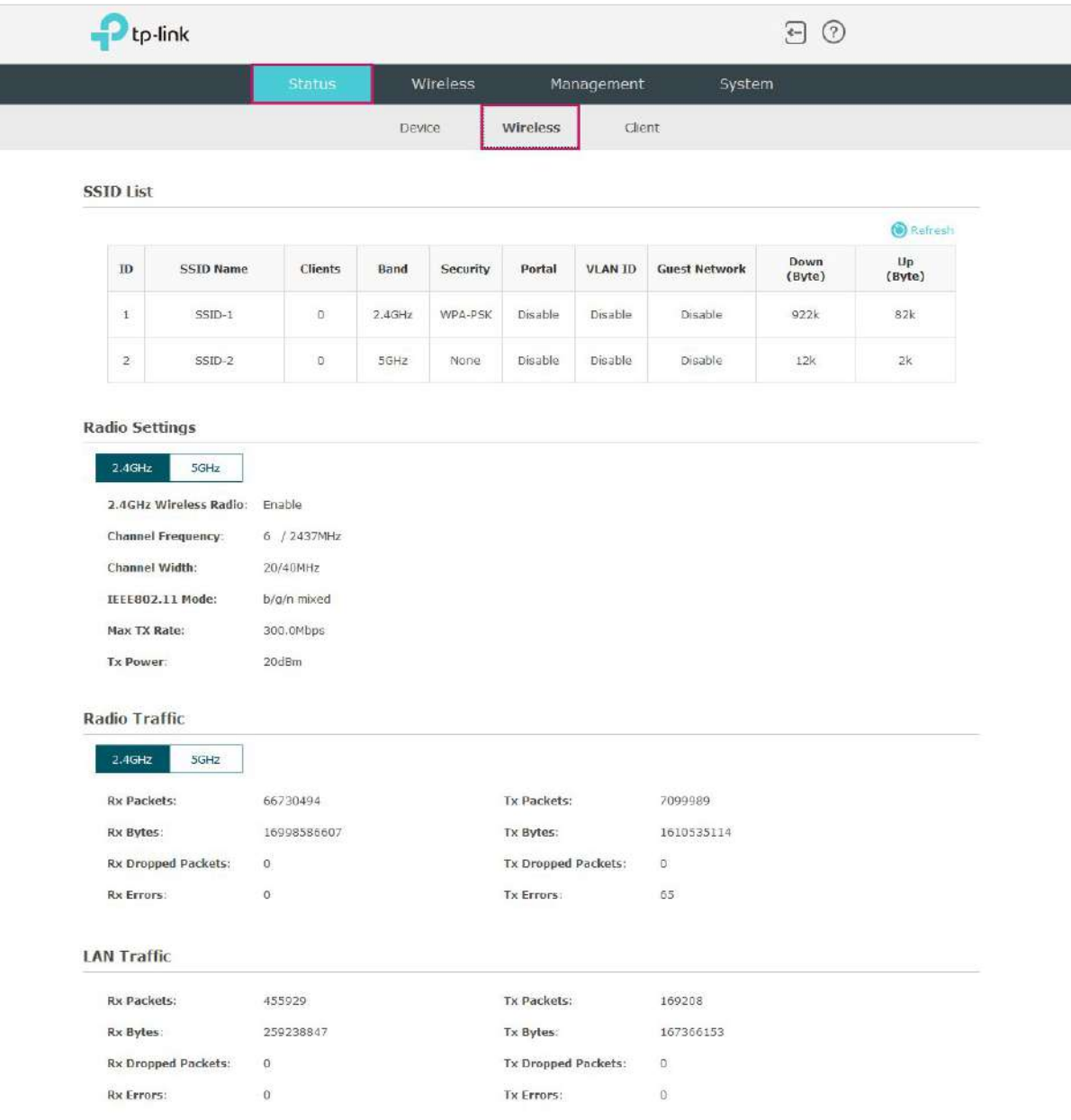

#### Monitorizați SSID-urile

Puteți monitoriza informațiile SSID ale EAP.

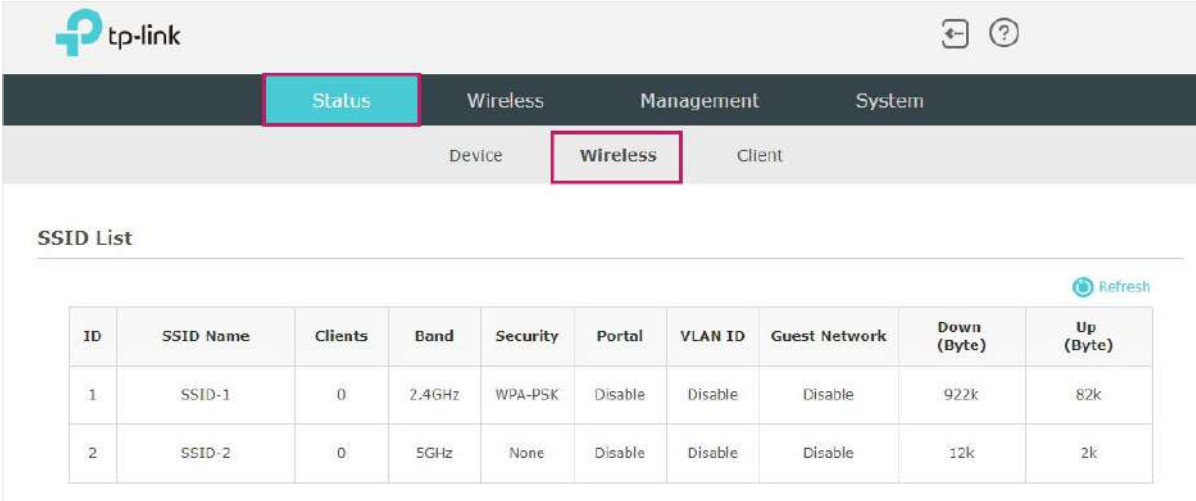

Următorul tabel prezintă informațiile afișate ale SSID-ului:

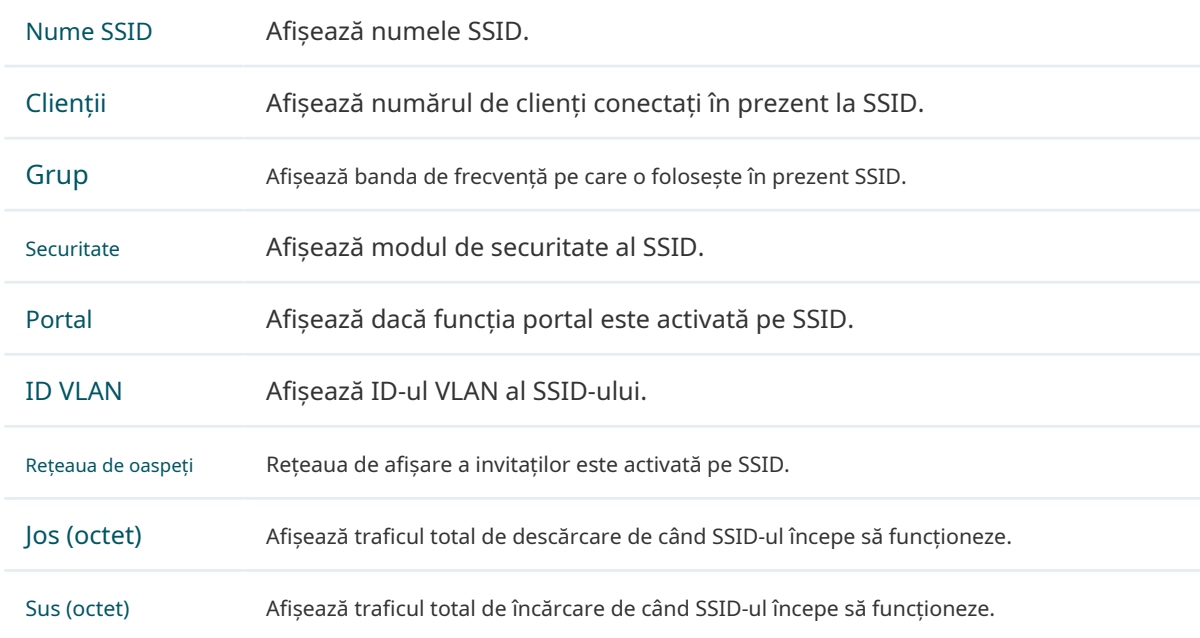

## Monitorizați setările radio

Puteți monitoriza setările radio ale EAP. Următoarea figură postată în introducere ia ca exemplu 2,4 GHz.

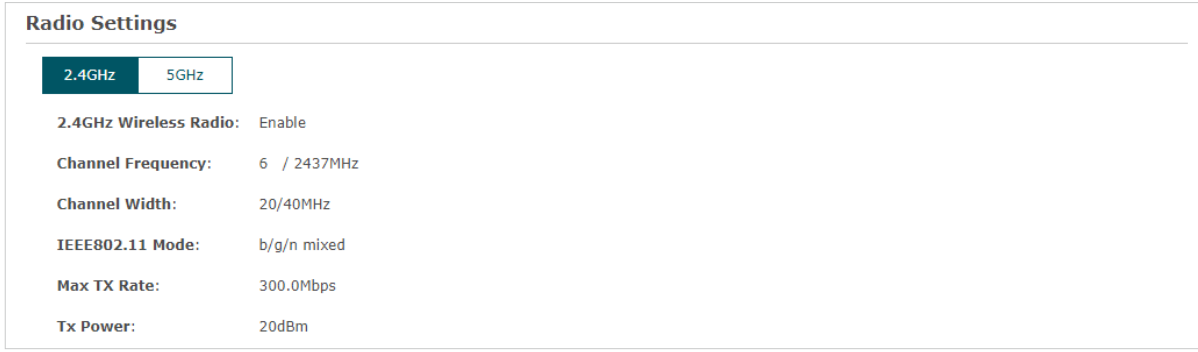

Următorul tabel prezintă informațiile afișate ale EAP.

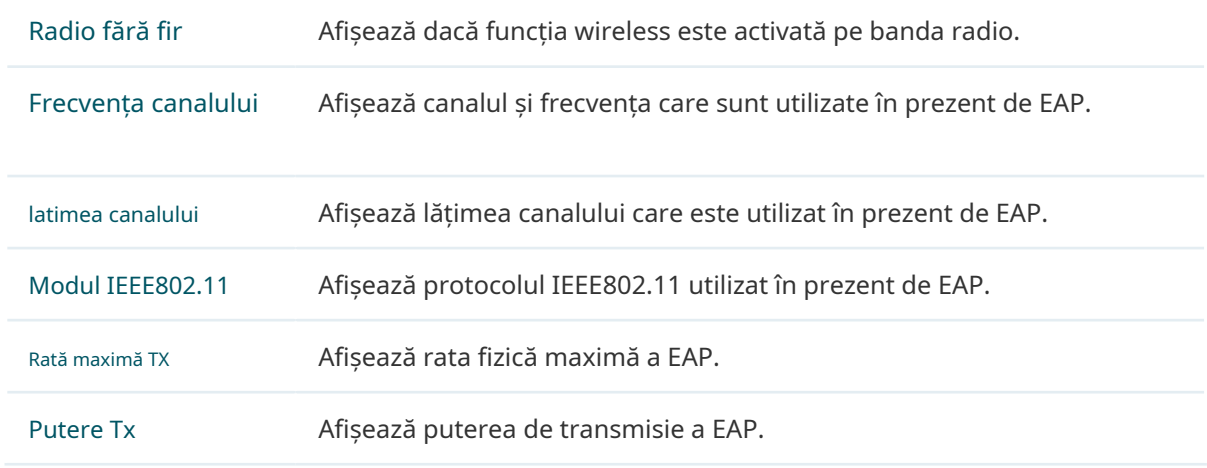

#### Monitorizați traficul radio

Puteți monitoriza traficul radio al EAP. Următoarea figură postată în introducere ia ca exemplu 2,4 GHz dintr-un dispozitiv cu bandă duală.

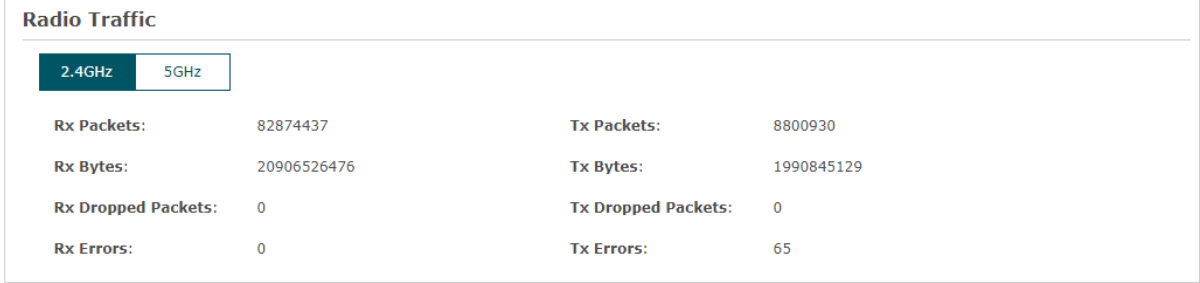

Sunt afișate următoarele informații despre trafic ale radioului:

Pachete Rx Afișează numărul total de pachete primite pe banda curentă de la pornirea EAP.

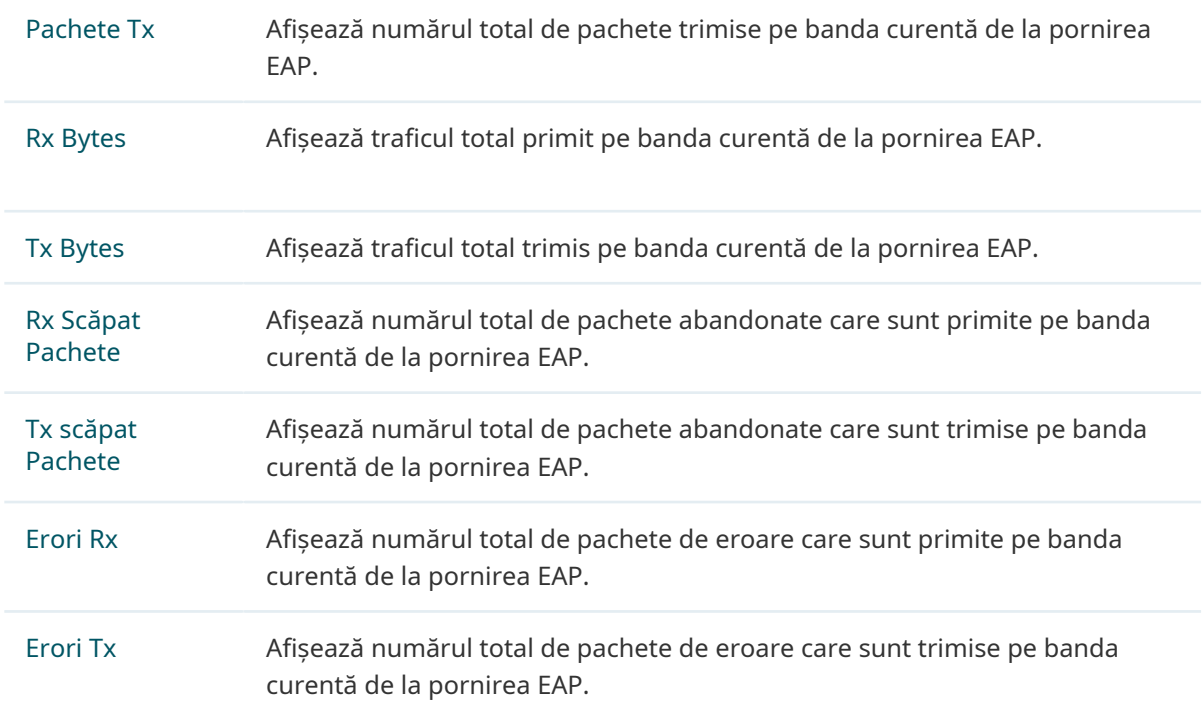

## Monitorizați traficul LAN

Puteți vizualiza traficul LAN al EAP.

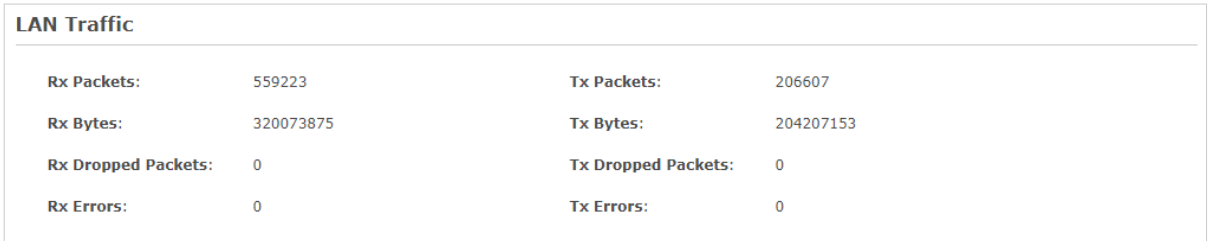

Sunt afișate următoarele informații de trafic ale rețelei LAN:

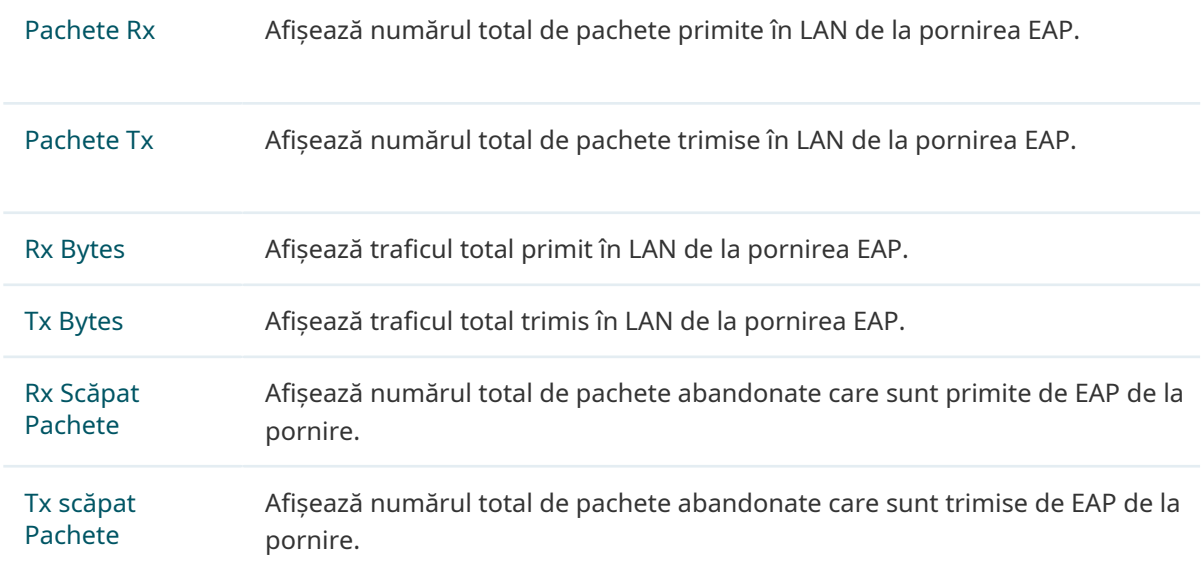

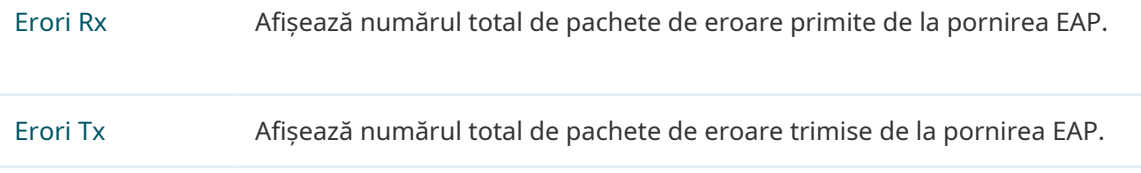

# 3.3 Monitorizarea Clienților

Puteți monitoriza informațiile clienților conectați la EAP.

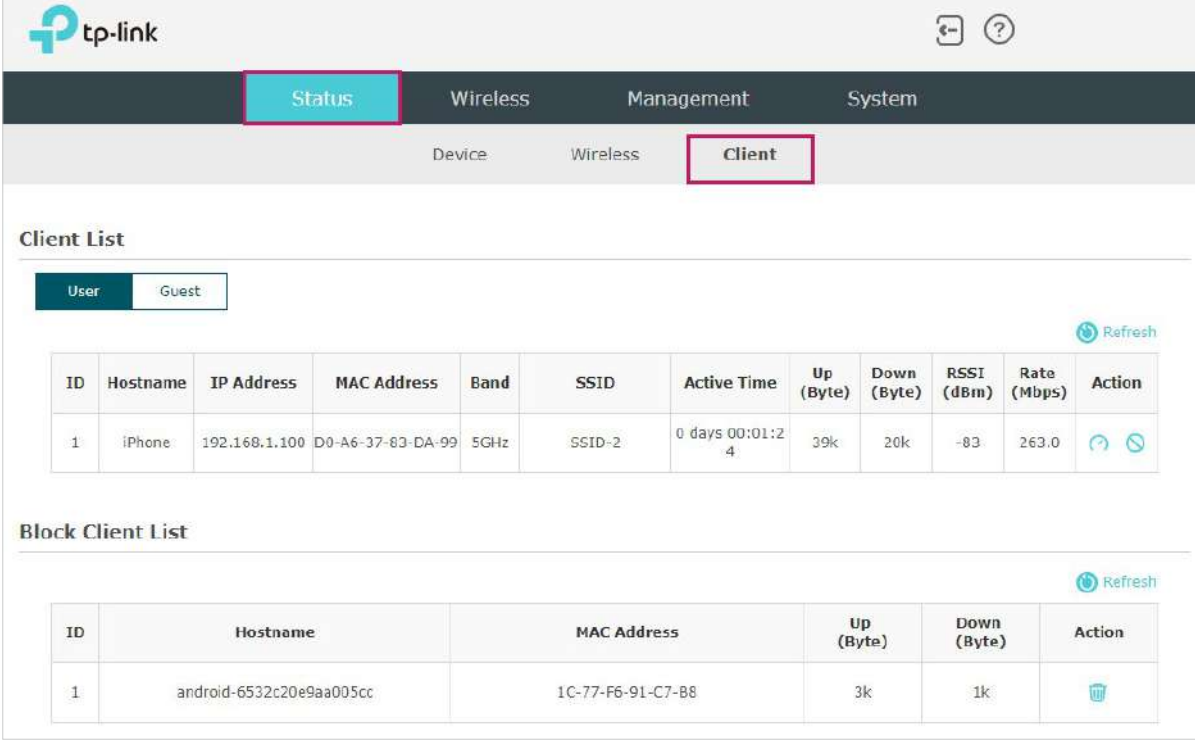

Pentru a monitoriza informațiile despre client, accesațiStare > Clientpagină.

#### Vizualizați informații despre client

Există două tipuri de clienți: utilizatori și oaspeți autentificați prin portal. Utilizatorii sunt clienții care se conectează la SSID cu autentificarea portalului dezactivată. Oaspeții sunt clienții care se conectează la SSID cu autentificarea portalului activată.

Apasă pe User Guest pentru a selecta tipurile de client pentru a vizualiza informațiile EAP. The următoarea figură postată în introducere ia utilizatorul ca exemplu.

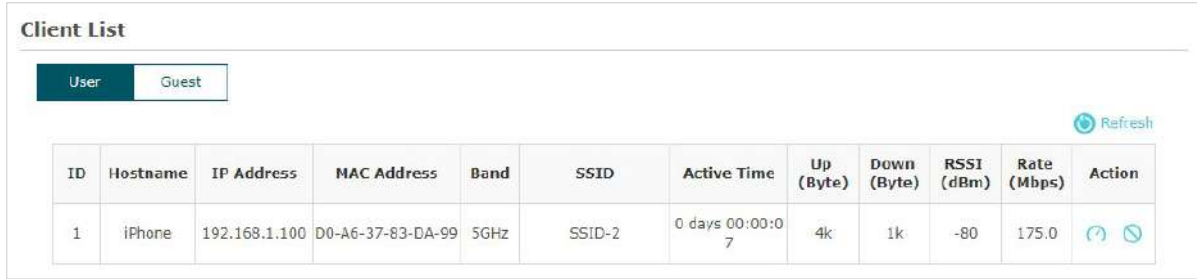

Sunt afișate următoarele informații despre client:

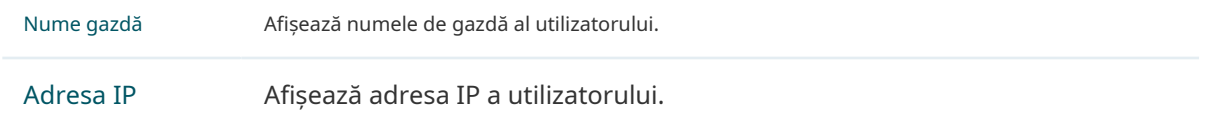

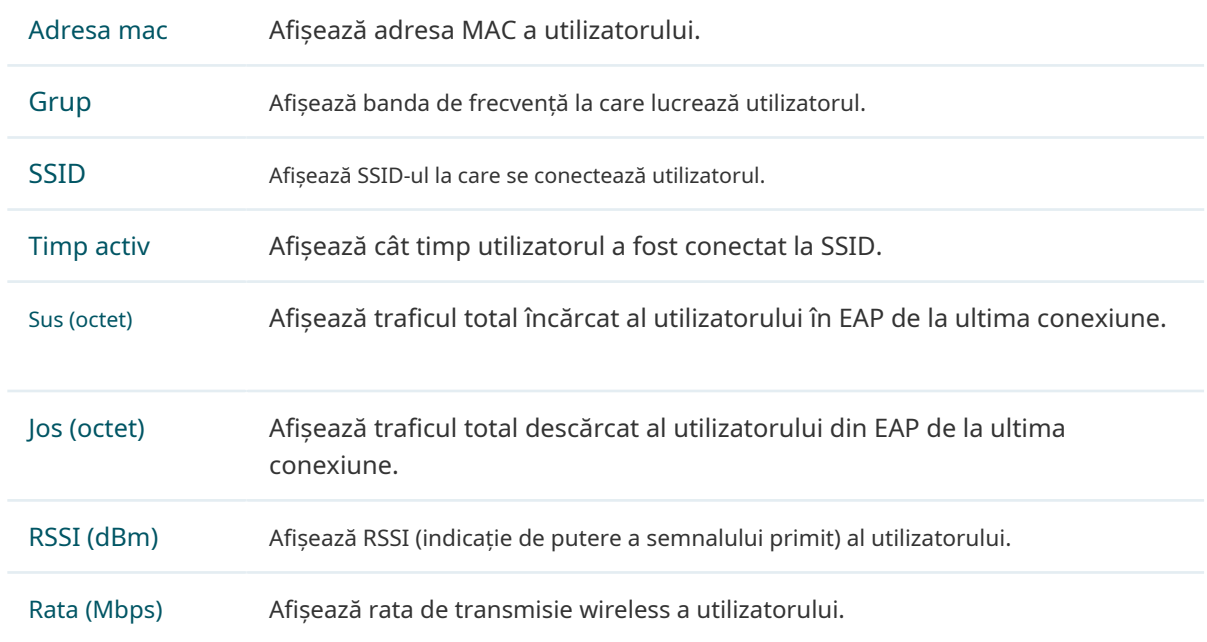

Puteți executa operația corespunzătoare EAP făcând clic pe o pictogramă din coloana Acțiune.

> Faceți clic pe pictogramă pentru a configura limita de rată a clientului pentru a echilibra utilizarea lățimii de bandă. Introduceți limita de descărcare și limita de încărcare și faceți clic BINE.

> Puteți limita rata de descărcare și încărcare pentru fiecare client prin care se conectează la anumite SSID-uri atunci când configurați SSID-uri, consultați2.1.1 Configurați SS[ID-urile](#page-28-0) [pentru a obține mai mu](#page-28-0)lte detalii.

> Rețineți că rata de descărcare și încărcare va fi limitată la valoarea mai mică dacă setați valoarea limită atât în SSID, cât și în configurația client.

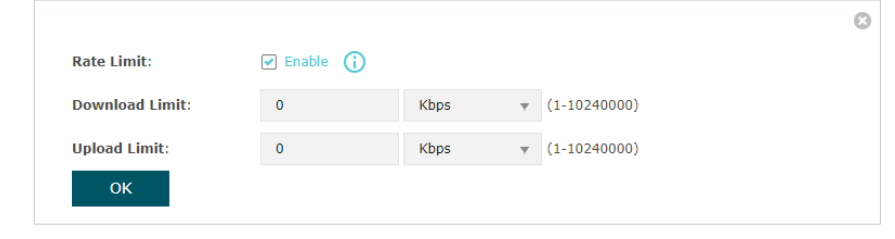

 $\circ$ 

⊘

Faceți clic pe pictogramă pentru a bloca accesul clientului la rețea.

## Vedeți blocarea informațiilor clientului

Puteți vizualiza informațiile clienților care au fost blocați și puteți relua accesul clientului.

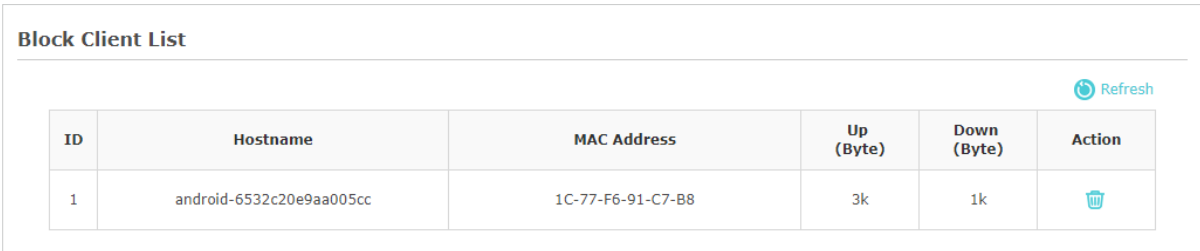

#### Sunt afișate următoarele informații despre clientul blocat:

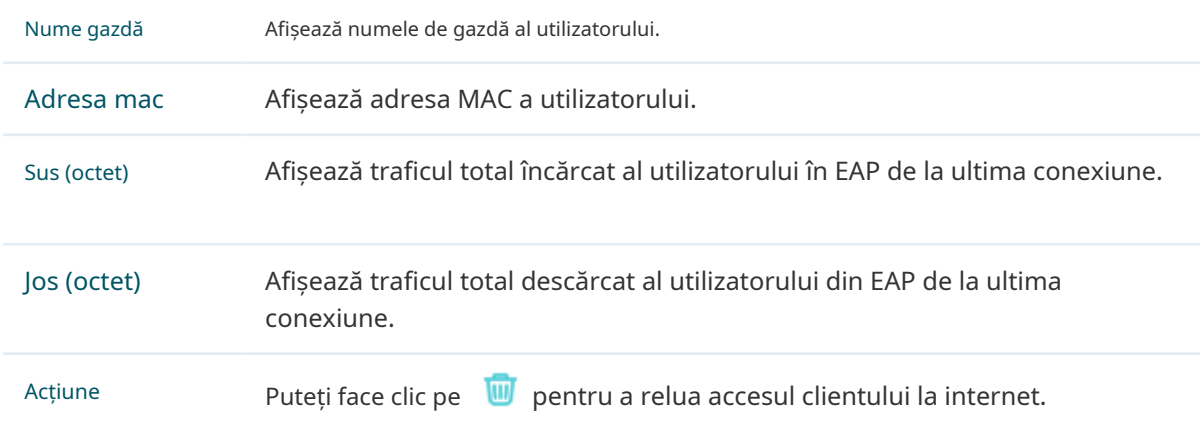

# **4 Gestionați EAP**

EAP oferă funcții puternice de gestionare și întreținere a dispozitivelor. Acest capitol prezintă modul de gestionare a EAP, inclusiv:

- [4.1 Gestionați adresa IP a EAP](#page-81-0)
- [4.2 Gestionați jurnalele de sistem](#page-84-0)
- [4.3 Configurați serverul web](#page-87-0)
- [4.4 Configurarea accesului de management](#page-88-0)
- [4.5 Configurați trunchiul \(numai pentru anumite dispozitive\)](#page-90-0)
- [4.6 Configurare LED](#page-91-0)
- [4.7 Configurați controlul Wi-Fi \(numai pentru anumite dispozitive\)](#page-92-0)
- [4.8 Configurați ieșirea PoE \(numai pentru anumite dispozitive\)](#page-93-0)
- [4.9 Configurați SSH](#page-94-0)
- [4.10 Configurați SNMP](#page-95-0)
- [4.11 Configurați economisirea energiei \(numai pentru anumite dispozitive\)](#page-97-0)

# 4.1 Gestionați adresa IP a EAP

<span id="page-81-0"></span>Adresa IP a EAP poate fi o adresă IP dinamică atribuită de serverul DHCP sau o adresă IP statică specificată manual de dvs. În mod implicit, EAP primește o adresă IP dinamică de la serverul DHCP. De asemenea, puteți specifica o adresă IP statică în funcție de nevoile dvs.

#### **T- ips:**

Pentru o introducere detaliată despre cum să găsiți adresa IP dinamică a EAP, consultați Folo[sind Web](#page-19-0) [Browser pe computerul dvs. și conectarea la Ethernet](#page-19-0).

Pentru a configura adresa IP a EAP, accesațiManagement > Rețeapagină.

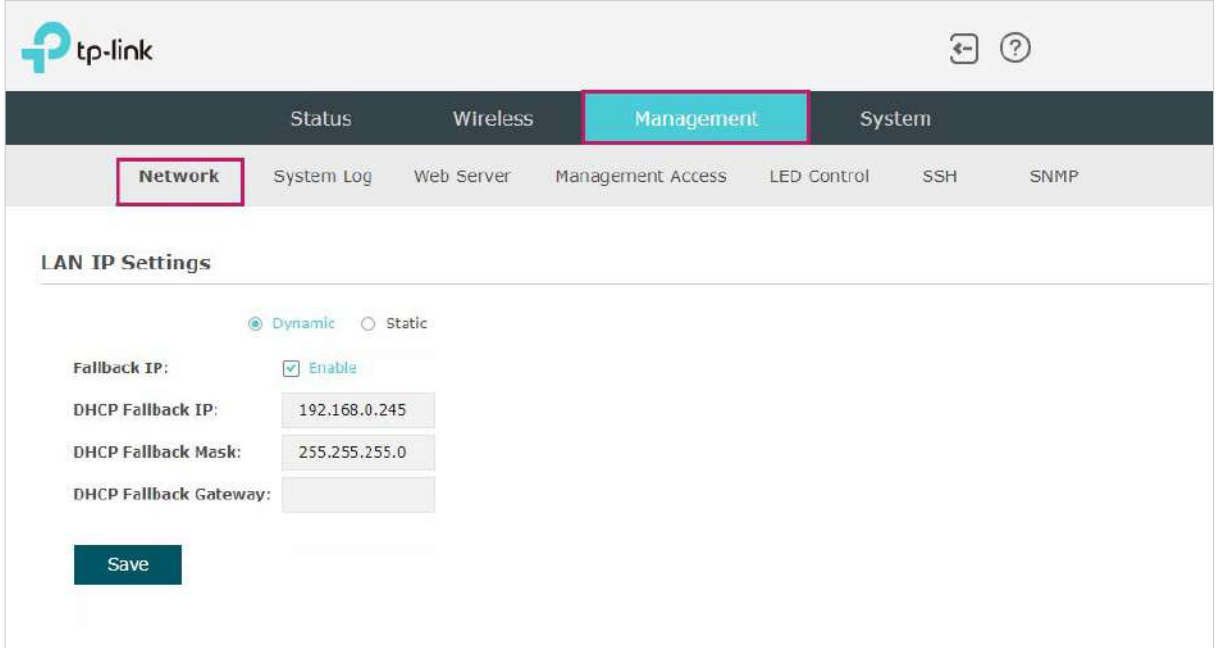

Urmați pașii de mai jos pentru a configura adresa IP a EAP:

- 1. Alegeți modul de adresă IP dorit:DinamicsauStatic.
- 2. Configurați parametrii corespunzători în funcție de selecția dvs.

• Dinamic

Dacă alegeți Dynamic ca mod de adresă IP, asigurați-vă că există un server DHCP accesibil în rețeaua dvs. și că serverul DHCP este configurat corespunzător pentru a atribui adresa IP și ceilalți parametri de rețea EAP.

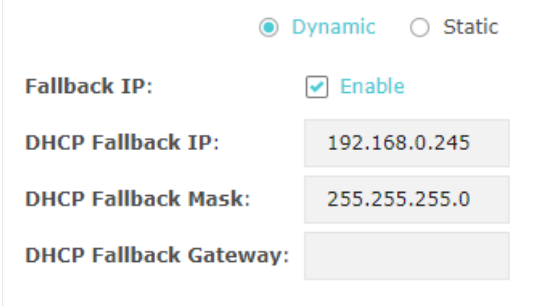

Pentru stabilitatea rețelei, puteți configura și parametrii IP alternativi pentru EAP:

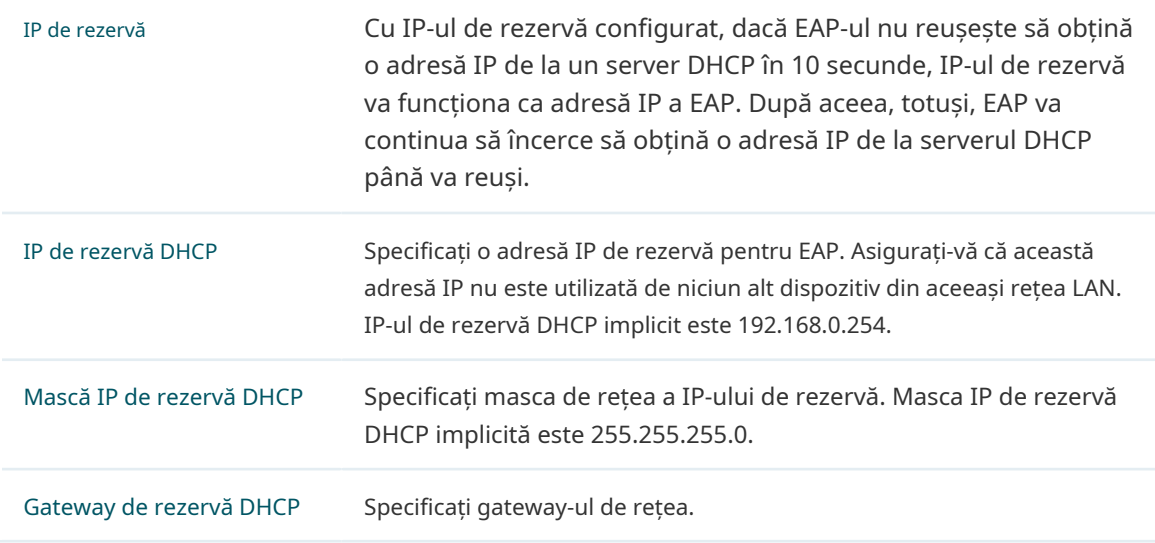

#### • Static

Dacă alegeți Static ca mod de adresă IP, trebuie să specificați manual o adresă IP și parametrii de rețea aferenti pentru EAP. Asigurați-vă că adresa IP specificată nu este utilizată de niciun alt dispozitiv din aceeași rețea LAN.

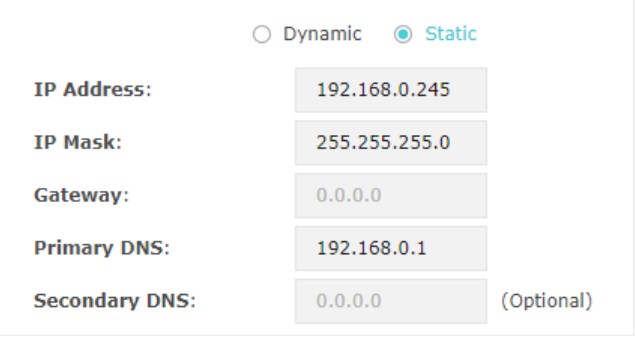

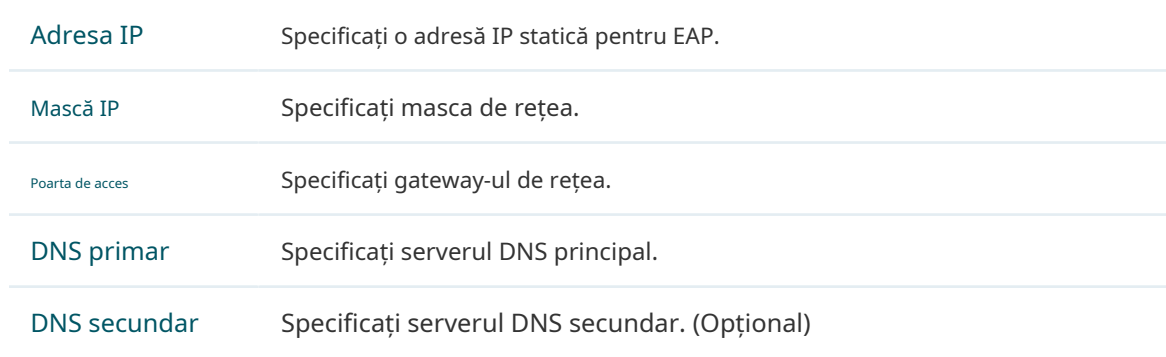

Configurați adresa IP și parametrii de rețea după cum arată următorul tabel:

3. Faceți clicSalva.

## 4.2 Gestionați jurnalele de sistem

<span id="page-84-0"></span>Jurnalele de sistem înregistrează informații despre hardware, software, precum și despre problemele sistemului și monitorizează evenimentele din sistem. Cu ajutorul jurnalului de sistem, puteți fi informat despre starea de funcționare a sistemului și puteți detecta motivele eșecului.

 $\odot$ tp-link Status Wireless System Network System Log Web Server Management Access LED Control SSH SNMP Log **O** Refresh Index Timo Level Log Content Type 1970-01-01 00:00:12 **WARNING** LAN IP and mask changed to 192.158.0.220 255.255.255.0  $\overline{2}$ **OTHER** 1970-01-01 00:00:07 **OTHER INFO**  $\mathbf{1}$ System started **Log Settings**  $\Box$  Enable **Enable Auto Mail: Enable Server:**  $\Box$  Enable Save

Pentru a gestiona jurnalele de sistem, accesațiManagement > Jurnal de sistempagină.

Pe această pagină, puteți vizualiza jurnalele de sistem și puteți configura modul de primire a jurnalelor de sistem.

#### Vizualizați jurnalele de sistem

ÎnButurugasecțiunea, puteți da clic  $\bigcirc$  Refresh pentru a reîmprospăta jurnalele și a le vizualiza în tabel.

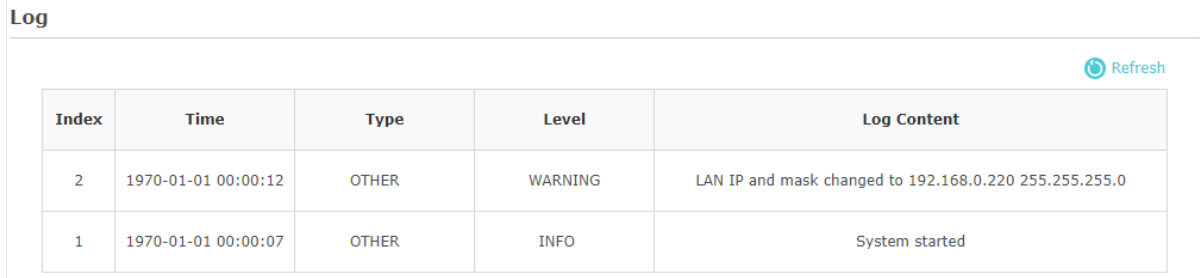

#### Configurați modul de primire a jurnalelor

ÎnSetări jurnalsecțiunea, puteți configura modalitățile de primire a jurnalelor de sistem.

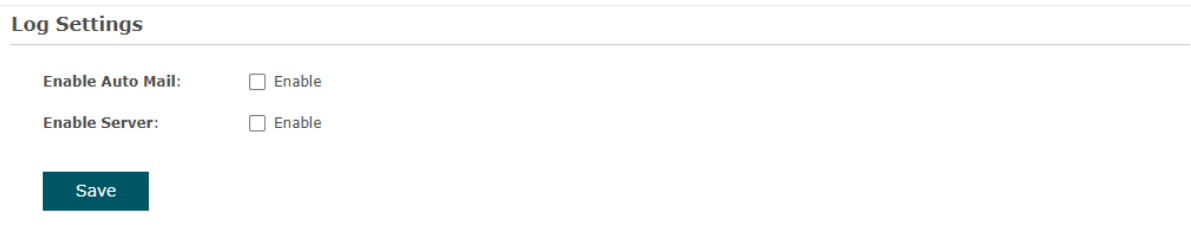

Urmați pașii de mai jos pentru a configura această funcție:

1. Bifați caseta corespunzătoare pentru a activa una sau mai multe moduri de primire a jurnalelor de sistem și configurați parametrii corespunzători. Sunt disponibile două moduri: Poștă au[tomată](#page-85-0)și Server.

<span id="page-85-0"></span>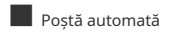

Dacă Auto Mail este configurat, jurnalele de sistem vor fi trimise la o cutie poștală specificată. Bifați caseta pentru a activa caracteristica și a configura parametrii aferenti.

#### **N- otă:**

Criptarea SSL nu este acceptată în prezent.

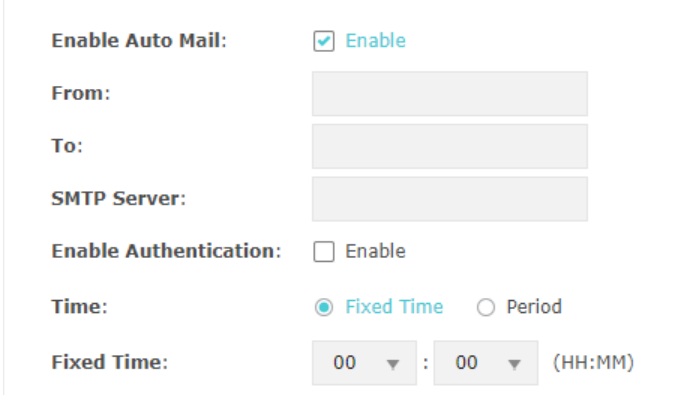

Următorul tabel prezintă modul de configurare a acestor parametri:

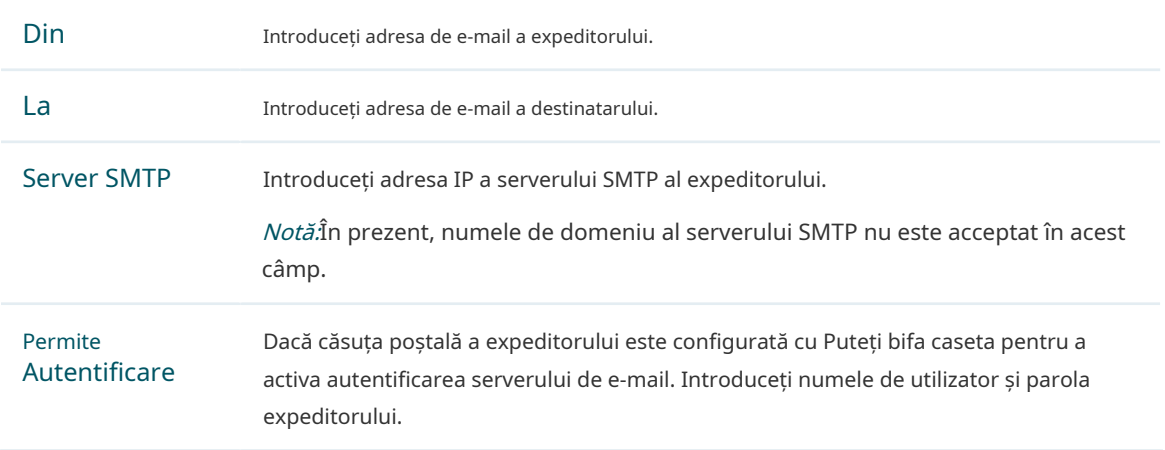

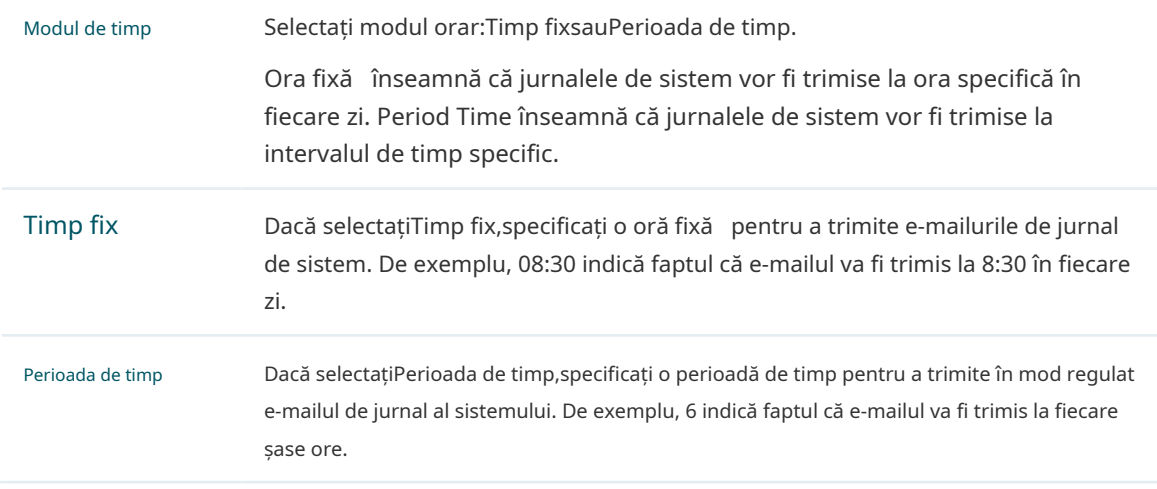

#### ■ Server

Dacă Serverul este configurat, jurnalele de sistem vor fi trimise la serverul de jurnal de sistem specificat și puteți utiliza software-ul syslog pentru a vizualiza jurnalele de pe server.

Activați această caracteristică și introduceți adresa IP și portul serverului de jurnal de sistem.

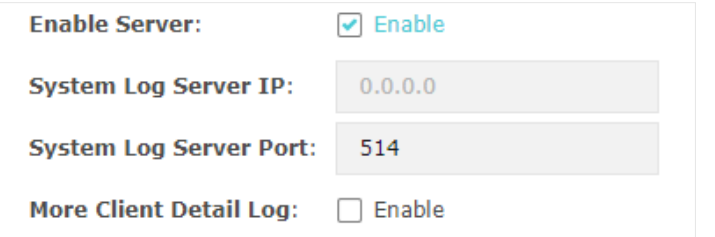

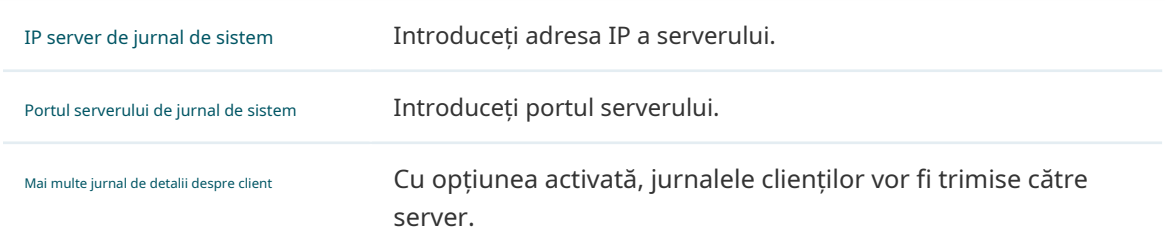

2. Faceți clicSalva.

# 4.3 Configurați serverul web

<span id="page-87-0"></span>Cu serverul web, vă puteți conecta la pagina web de management a EAP. Puteți configura parametrii serverului web ai EAP în funcție de nevoile dvs.

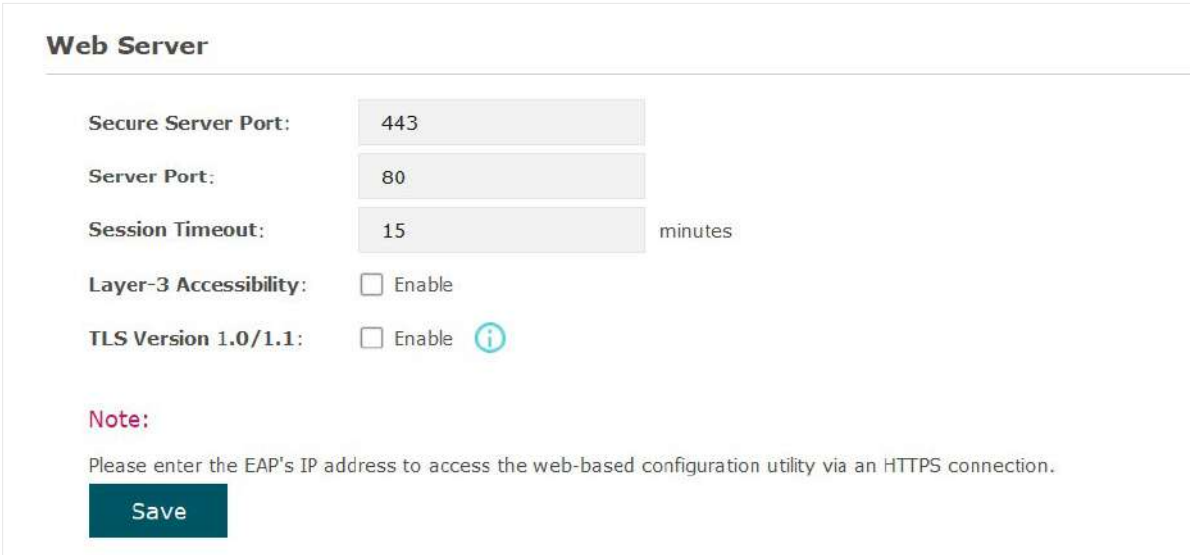

Pentru a configura Web Server, accesațiManagement > Web Serverpagină.

Urmați pașii de mai jos pentru a configura Web Server:

1. Consultați următorul tabel pentru a configura parametrii:

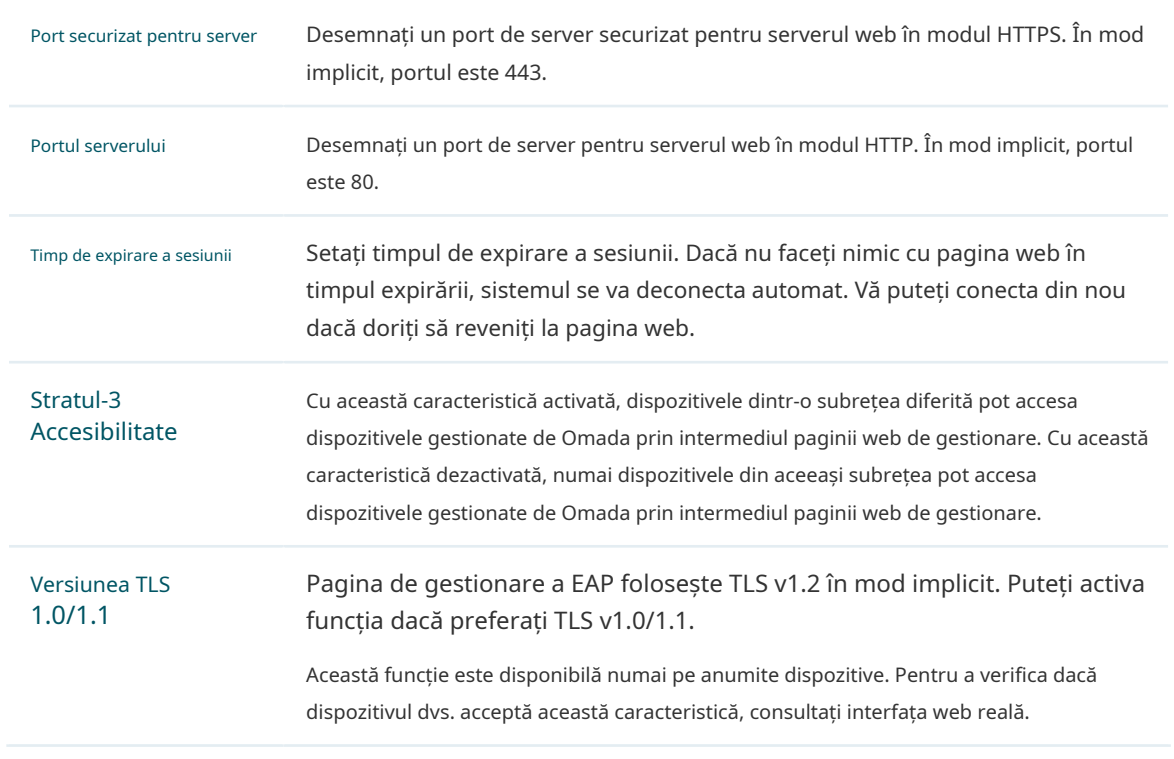

2. Faceți clicSalva.

# 4.4 Configurarea accesului de management

<span id="page-88-0"></span>În mod implicit, toate gazdele din LAN se pot conecta la pagina web de management a EAP cu numele de utilizator și parola corecte. Pentru a controla accesul gazdelor la pagina web a EAP, puteți specifica adresele MAC și VLAN-ul de gestionare a gazdelor cărora li se permite să acceseze pagina web.

Pentru a configura Management Access, accesațiManagement > Management Accesspagină.

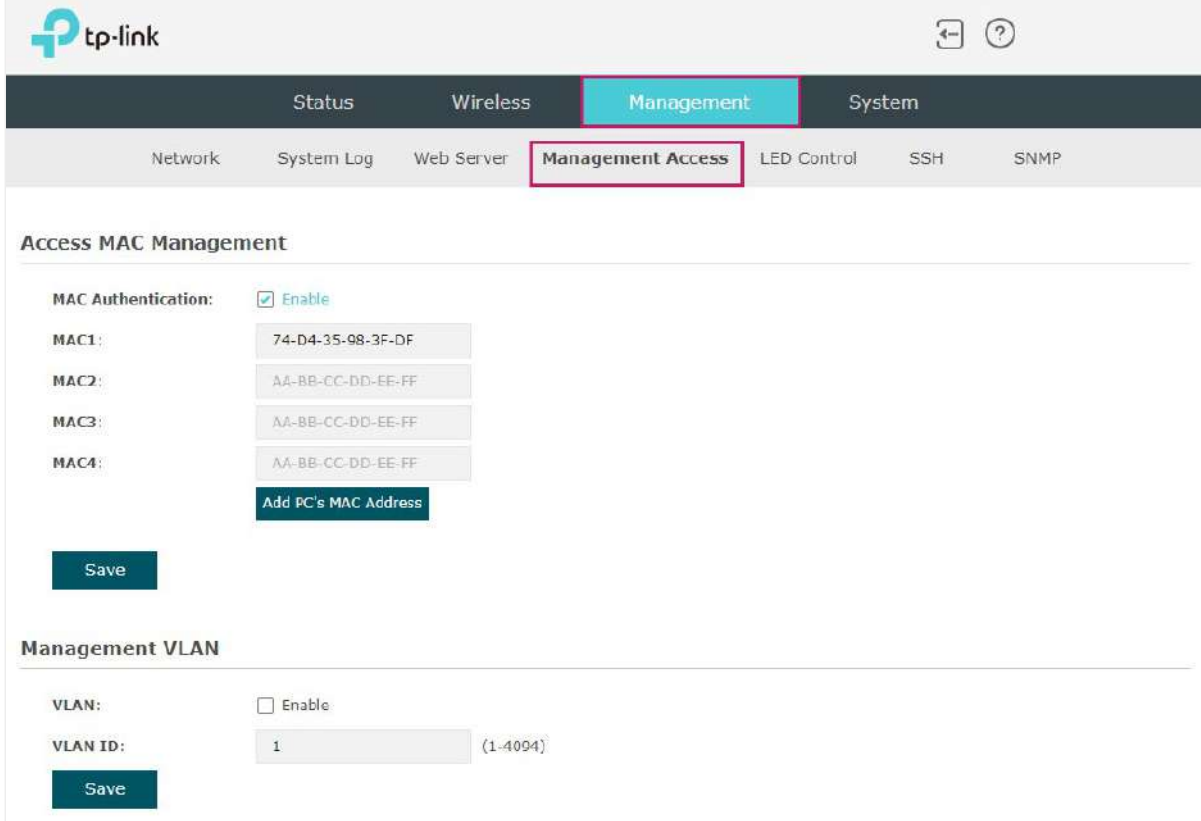

### Configurați Access MAC Management

Numai gazdele cu adrese MAC specifice au voie să acceseze pagina web, iar alte gazde fără adrese MAC specificate nu au voie să acceseze pagina web.

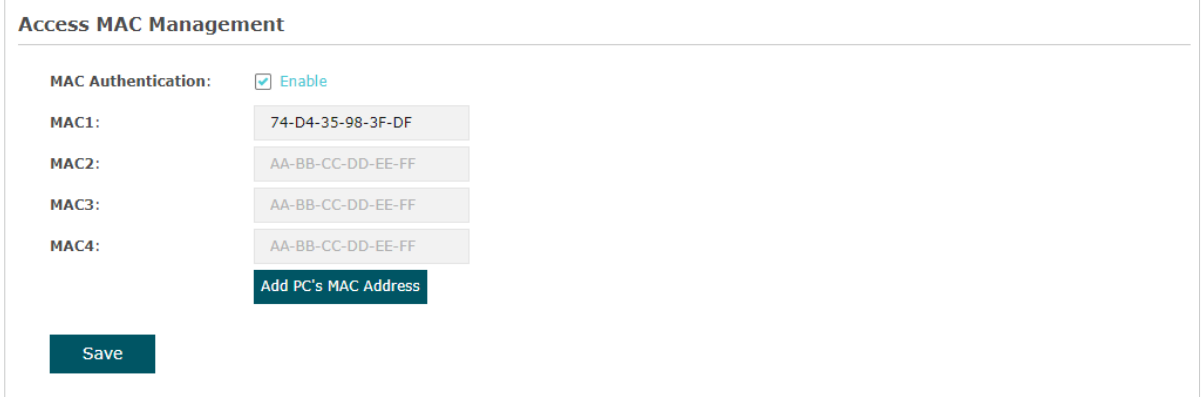

Urmați pașii de mai jos pentru a configura Management Access pe această pagină:

- 1. Bifați caseta pentru a activaAutentificare MAC.
- 2. Specificați una sau mai multe adrese MAC înMAC1/MAC2/MAC3/MAC4câmpuri. Pot fi adăugate până la patru adrese MAC.

3. Faceți clicSalva.

#### **T- ips:**

- Puteți face clic add pc's MAC Address pentru a adăuga rapid adresa MAC a gazdei curente conectate, .
- Verificaţi cu atenţie adresele MAC. Odată ce setările sunt salvate, numai gazdele din lista de adrese MAC pot accesa pagina web a EAP.
- Dacă nu vă puteți conecta la pagina web după ce ați salvat configurația greșită, puteți reseta EAP la valorile implicite din fabrică și puteți utiliza numele de utilizator și parola implicite (ambele administrator) pentru a vă conecta.

#### Configurați VLAN de gestionare

Management VLAN oferă o metodă mai sigură de a gestiona EAP. Cu Management VLAN activat, numai gazdele din Management VLAN pot accesa pagina web a EAP. Deoarece majoritatea gazdelor nu pot procesa etichete VLAN, puteți conecta gazda de gestionare la rețea printr-un comutator și puteți configura setări corecte de VLAN pentru comutatoarele din rețea pentru a asigura comunicarea dintre gazdă și EAP în VLAN de gestionare.

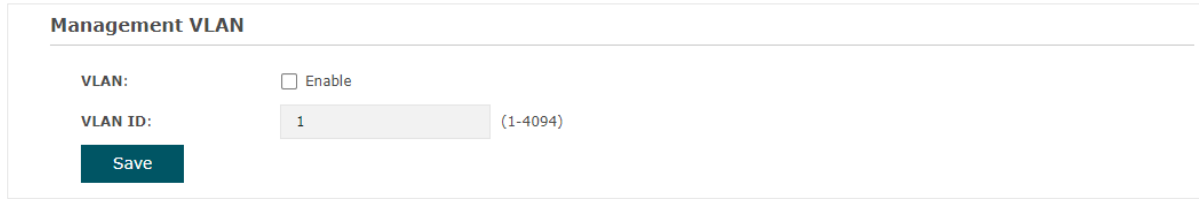

Urmați pașii de mai jos pentru a configura Management VLAN pe această pagină:

- 1. Bifați caseta pentru a activaVLAN de management.
- 2. Specificați ID-ul VLAN al VLAN-ului de gestionare. Doar gazdele din VLAN de management se pot conecta la EAP prin portul Ethernet.

3. Faceți clicSalva.

### 4.5 Configurați trunchiul(Numai pentru Anumite Dispozitive)

<span id="page-90-0"></span>Funcția trunk poate combina mai multe legături Ethernet într-o legătură logică pentru a crește lățimea de bandă și a îmbunătăți fiabilitatea rețelei.

**Trunk Settings**  $\Box$  Enable Enable: Mode: SRC MAC+DST MAC  $\qquad$ Save Permite Bifați caseta pentru a activa funcția. Modul Selectați modul algoritm al portbagajului. Pe baza modului algoritm selectat, AP-ul determină ce port fizic este utilizat pentru a trimite pachetul primit. SRC MAC+DST MAC:AP-ul determină portul de ieșire pe baza adreselor MAC sursă și destinație ale pachetului. DST MAC:AP-ul determină portul de ieșire pe baza adresei MAC de destinație a pachetului. SRC MAC:AP-ul determină portul de ieșire pe baza adresei MAC sursă a pachetului.

Pentru a configura funcția trunk, accesați pagina Management > Trunk.

# 4.6 Configurare LED

<span id="page-91-0"></span>Puteți porni sau opri lumina LED a EAP și puteți clipi LED-ul pentru a vă localiza dispozitivul.

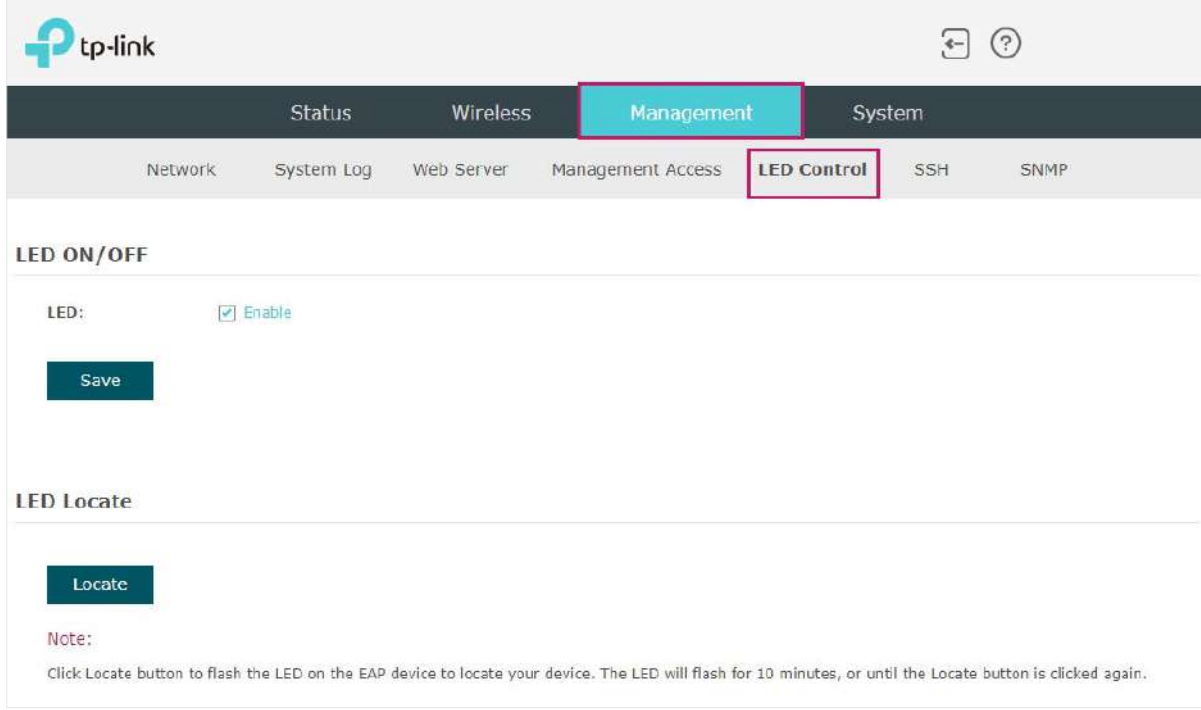

Pentru a configura LED-ul, accesațiManagement > LED Controlpagină.

Bifați caseta pentru a porni sau stinge lumina LED a EAP și faceți clicSalva.Pentru a clipi LED-ul, faceți clic Localiza.Apoi LED-ul va clipi timp de 10 minute sau până când butonul de localizare este apăsat din nou.

# 4.7 Configurați controlul Wi-Fi(Numai pentru Anumite Dispozitive)

#### <span id="page-92-0"></span>**N- otă:**

Controlul Wi-Fi este disponibil numai pe anumite dispozitive. Pentru a verifica dacă dispozitivul dvs. acceptă această caracteristică, consultați interfața web reală. Dacă controlul Wi-Fi este disponibil, există**management**> **Control Wi-Fi**în structura meniului.

Anumite dispozitive au un buton LED/Wi-Fi pe panoul frontal. Cu controlul Wi-Fi activat, puteți apăsa butonul pentru a porni sau opri atât Wi-Fi, cât și LED-ul în același timp.

Pentru a configura Controlul Wi-Fi, accesațiManagement > Control Wi-Fipagină.

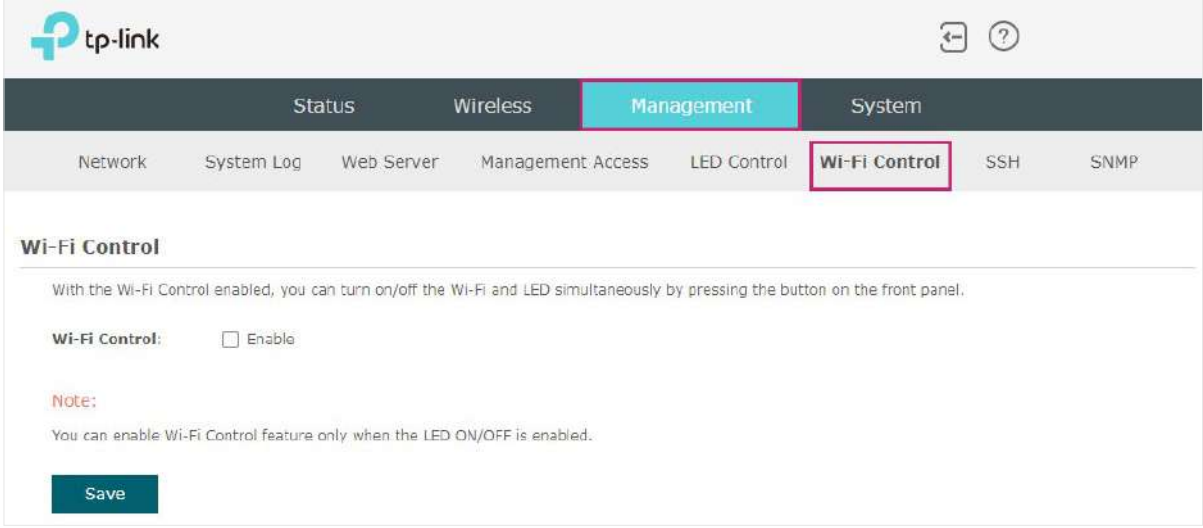

Bifați caseta pentru a activa Controlul Wi-Fi și faceți clicSalva.

#### **N- otă:**

Puteți activa controlul Wi-Fi numai când opțiuneaLED ON/OFFeste activat.

## 4.8 Configurați ieșirea PoE(Numai pentru Anumite Dispozitive)

#### <span id="page-93-0"></span>**N- otă:**

PoE Out este disponibil numai pe anumite dispozitive. Pentru a verifica dacă dispozitivul dvs. acceptă această caracteristică, consultați interfața web reală. Dacă PoE Out este disponibil, există**management**>**Configurare port LAN** în structura meniului.

Anumite dispozitive au un port PoE OUT care poate transmite date și poate furniza energie clientului

simultan. De asemenea, puteți dezactiva PoE Out pentru ca portul să transmită numai date.

Pentru a configura PoE Out, accesațiManagement > LAN Port Configpagină.

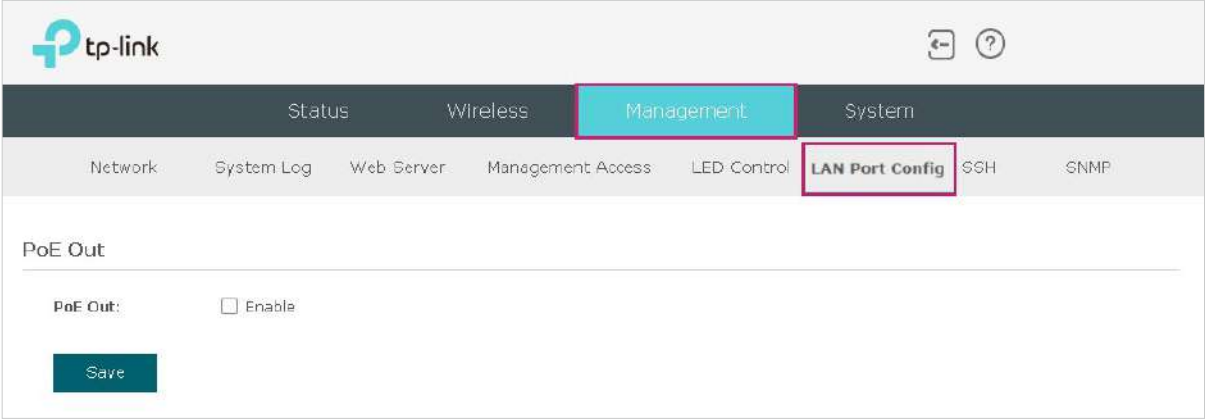

Bifați caseta pentru a activa PoE Out și faceți clicSalva.

# 4.9 Configurați SSH

<span id="page-94-0"></span>Dacă doriți să vă conectați de la distanță la EAP prin SSH, puteți implementa un server SSH în rețeaua dvs. și puteți configura caracteristica SSH pe EAP.

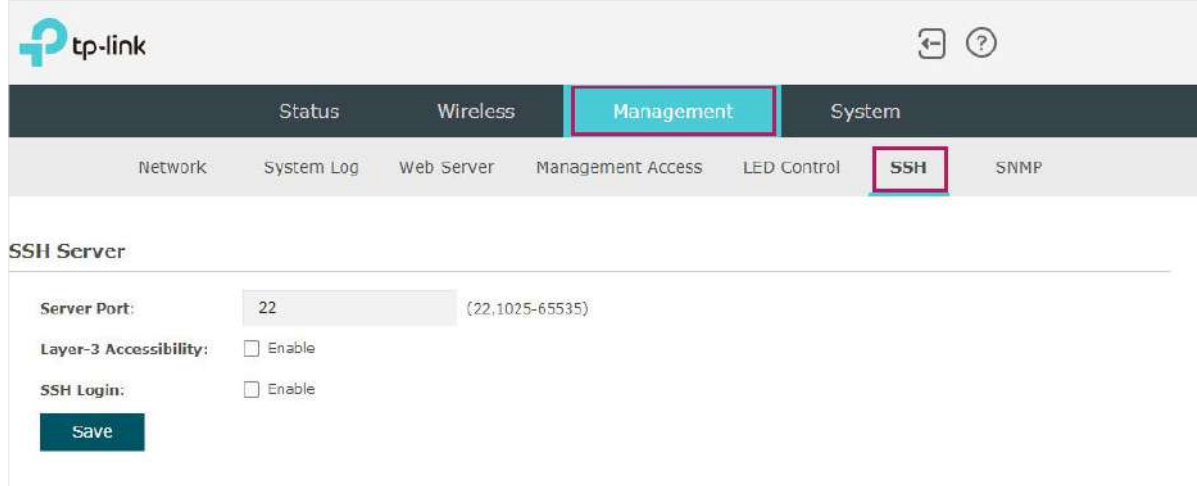

Pentru a configura SSH, accesațiManagement > SSHpagină.

Urmați pașii de mai jos pentru a configura SSH pe această pagină:

1. Consultați următorul tabel pentru a configura parametrii:

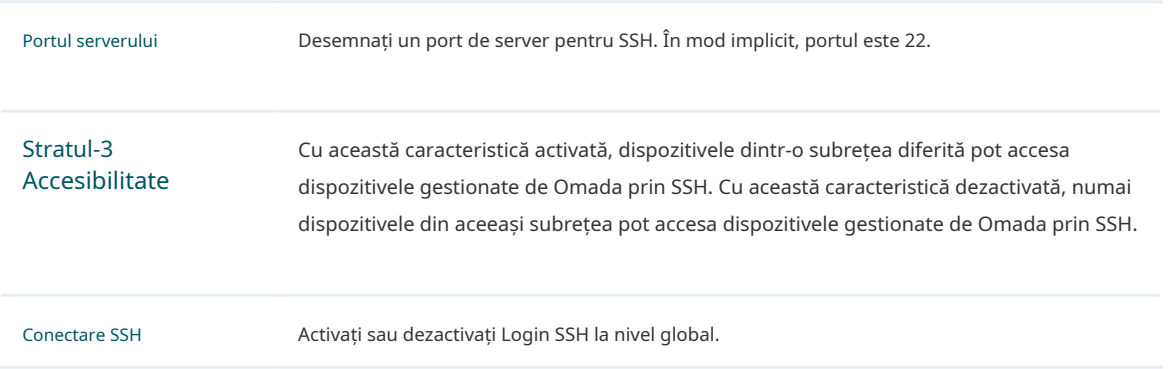

2. Faceți clicSalva.

# 4.10 Configurați SNMP

<span id="page-95-0"></span>EAP poate fi configurat ca agent SNMP și poate lucra împreună cu managerul SNMP. Odată ce EAP a devenit un agent SNMP, este capabil să primească și să proceseze mesaje de solicitare de la managerul SNMP. În prezent, EAP acceptă SNMP v1 și v2c.

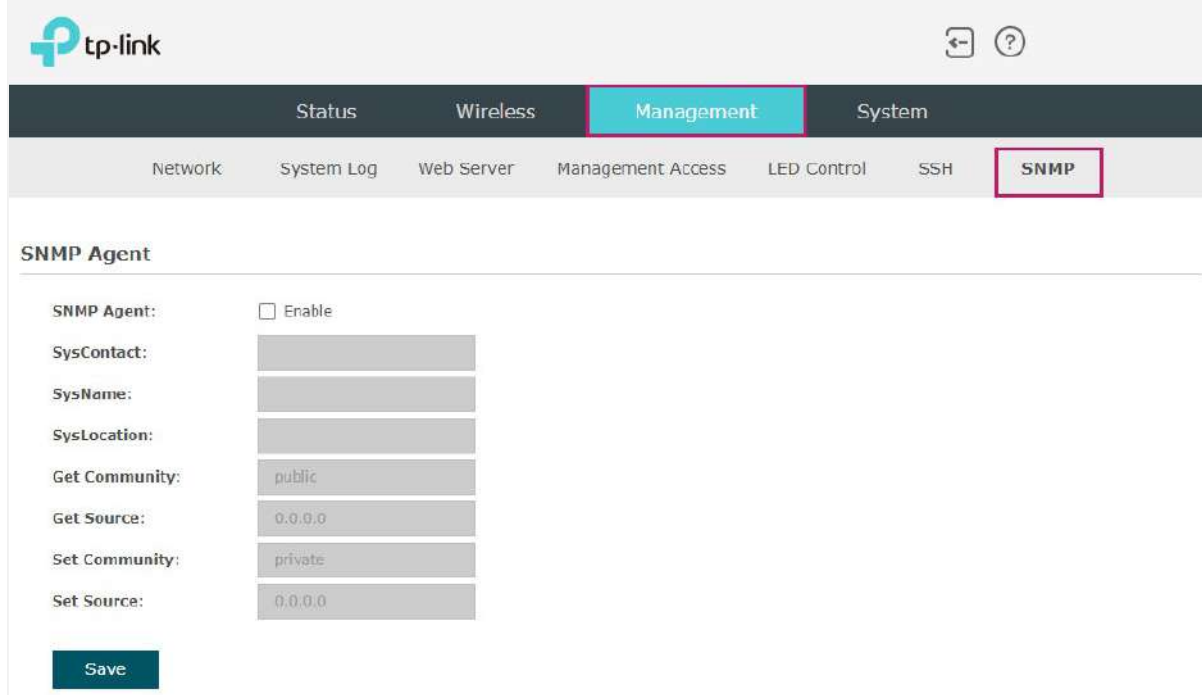

Pentru a configura EAP ca agent SNMP, accesațiManagement > SNMPpagină.

Urmați pașii de mai jos pentru a finaliza configurarea pe această pagină:

- 1. Bifați caseta pentru a activaAgent SNMP.
- 2. Consultați următorul tabel pentru a configura parametrii necesari:

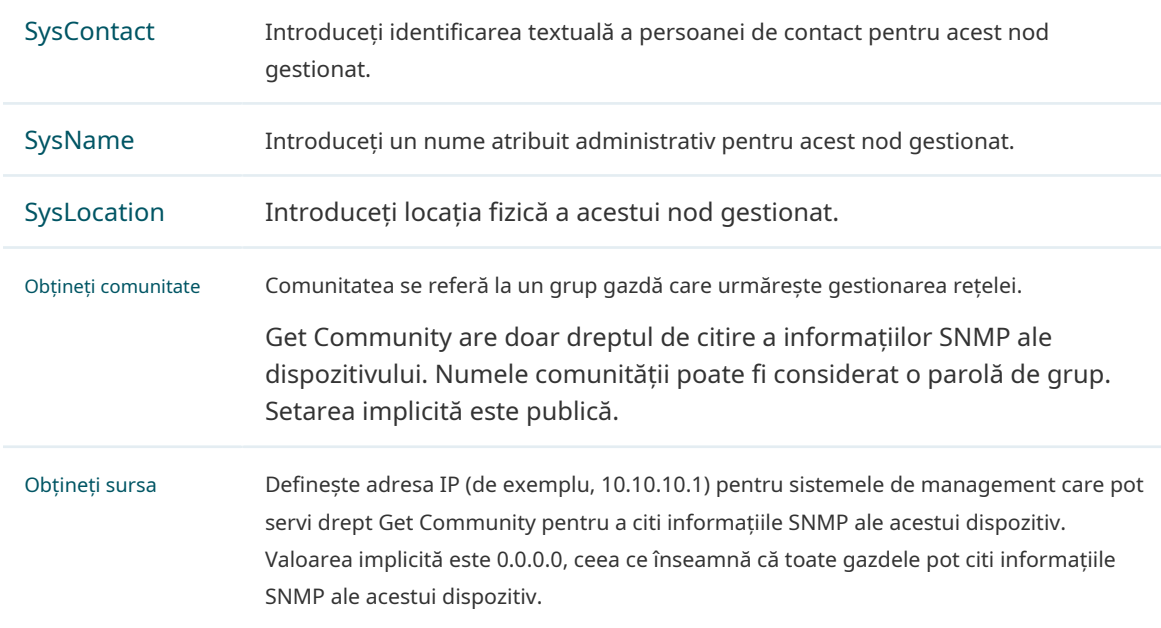

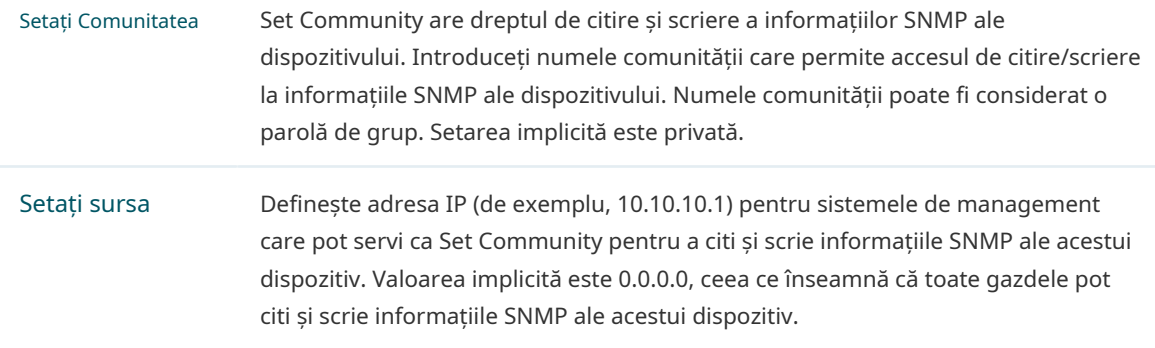

3. Faceți clicSalva.

#### **N- otă:**

Definirea comunității poate permite sistemelor de management din aceeași comunitate să comunice cu agentul SNMP. Numele comunității poate fi văzut ca parola partajată a grupului de gazde ale rețelei. Astfel, pentru securitate, vă recomandăm să modificați numele implicit al comunității înainte de a activa serviciul Agent SNMP. Dacă câmpul comunității este gol, agentul SNMP nu va răspunde la niciun nume de comunitate.

# 4.11 Configurați Economie de energie(Numai pentru Anumite Dispozitive)

<span id="page-97-0"></span>Economisirea energiei poate reduce consumul de energie al AP-ului.

Pentru a configura economisirea energiei, accesațiPutere > Economisire energiepagină.

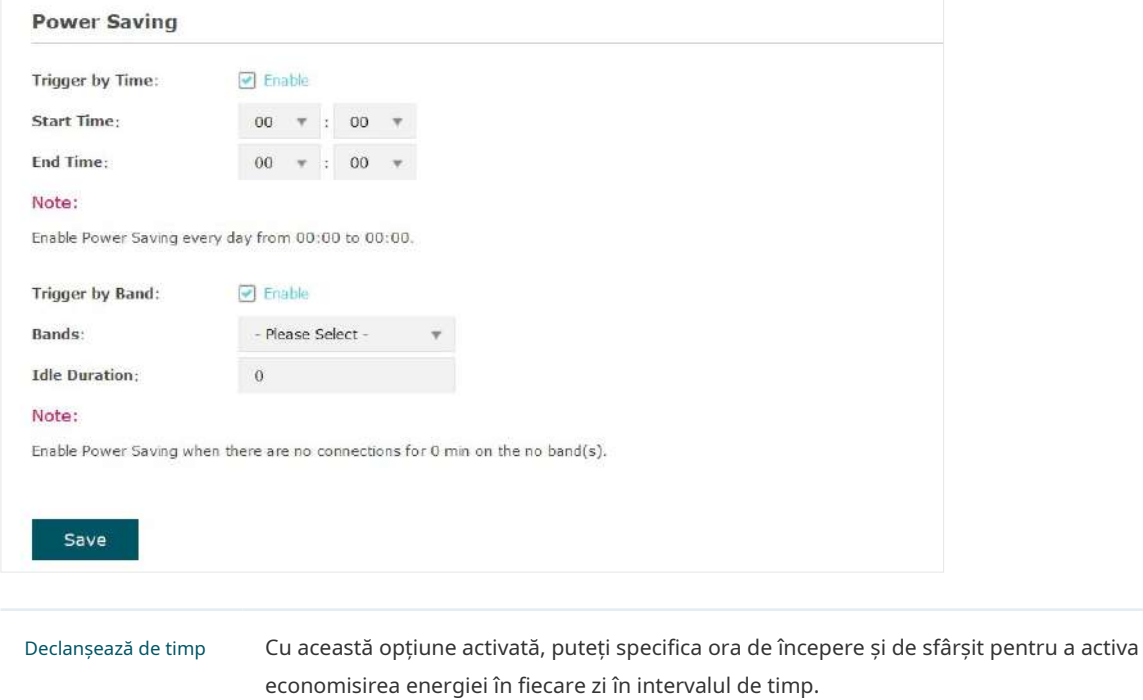

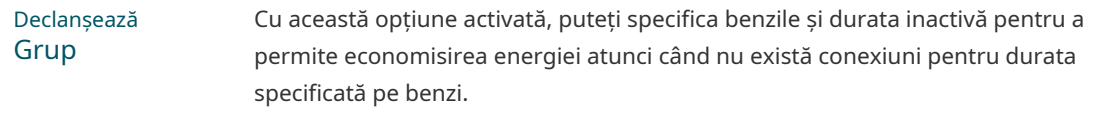

# **5 Configurați sistemul**

Acest capitol prezintă modul de configurare a sistemului EAP, inclusiv:

- [5.1 Configurați contul de utilizator](#page-99-0)
- [5.2 Setări controler](#page-100-0)
- [5.3 Configurați ora sistemului](#page-103-0)
- [5.4 Reporniți și resetați EAP](#page-108-0)
- [5.5 Copiere de rezervă și restaurare a configurației](#page-109-0)
- [5.6 Actualizați firmware-ul](#page-110-0)

# 5.1 Configurați contul de utilizator

<span id="page-99-0"></span>Fiecare EAP are un cont de utilizator, care este utilizat pentru a vă conecta la pagina de gestionare a EAP. Când porniți EAP pentru prima dată, numele de utilizator și parola contului de utilizator sunt ambele administrator. După prima conectare, sistemul vă va cere să setați un nou nume de utilizator și o nouă parolă pentru contul de utilizator. Și apoi puteți utiliza noul cont de utilizator pentru a vă conecta la EAP. De asemenea, vă puteți schimba contul de utilizator după cum este necesar.

#### **T- ips:**

Vă rugăm să vă amintiți bine contul de utilizator. Dacă îl uitați, resetați EAP-ul la valorile implicite din fabrică și conectați-vă cu contul de utilizator implicit (numele de utilizator și parola sunt ambele administrator).

Pentru a configura contul de utilizator, accesațiSistem > Cont de utilizatorpagină.

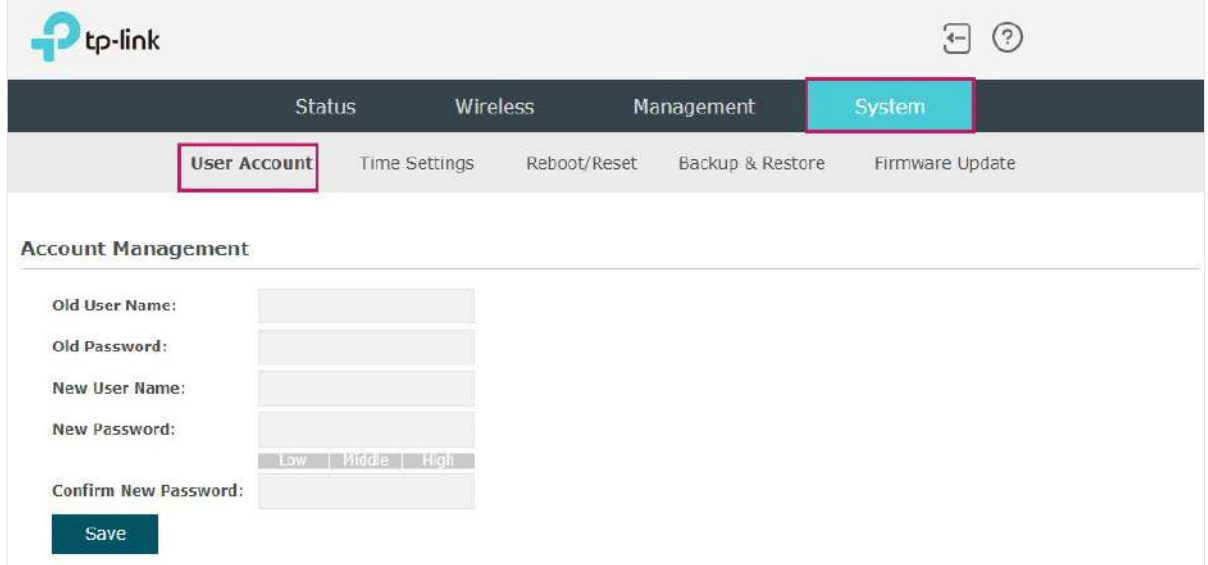

Urmați pașii de mai jos pentru a vă schimba contul de utilizator pe această pagină:

- 1. Introduceți vechiul nume de utilizator și vechea parolă a contului dvs. de utilizator.
- 2. Specificați un nou nume de utilizator și o nouă parolă pentru contul dvs. de utilizator. Sistemul va detecta automat puterea parolei introduse. Pentru securitate, vă recomandăm să setați o parolă cu putere mare.
- 3. Reintroduceți noua parolă.
- 4. Faceți clicSalva.

# 5.2 Setări controler

<span id="page-100-0"></span>Pentru ca controlorul să adopte EAP, asigurați-vă că EAP poate fi descoperit de controlor. Setările controlerului vă permit ca EAP să fie descoperit în oricare dintre următoarele scenarii.

- Dacă utilizați Omada Cloud-Based Controller,Activați m[anagementul controlerului bazat](#page-100-1)  [pe cloud](#page-100-1).
- Dacă EAP-ul și controlerul dvs. sunt situate în aceeași rețea, LAN și VLAN, controlerul poate descoperi și adopta EAP-ul fără setări ale controlerului. În caz contrar, trebuie să informați EAP-ul cu privire la adresa URL/IP a controlorului și o modalitate posibilă este să faceți acest lucru Configurați URL-ul d[e informare a](#page-102-0) [controlerului](#page-102-0).

Pentru detalii despre întreaga procedură, consultați Ghidul utilizatorului Omada SDN Controller. Ghidul poate fi găsit în centrul de descărcare al site-ului nostru oficial: https:// [www.tp-link.com/support/download/](https://www.tp-link.com/support/download/)

#### <span id="page-100-1"></span>Activați managementul controlerului bazat pe cloud

Du-te la**Sistem**>**Setări controler**pagină. În secțiunea Cloud-Based Controller Management, activați Cloud-Based Controller Management și faceți clic**Salvați**. După ce adăugați

EAP la controlerul dvs. Omada Cloud-Based, puteți verifica starea conexiunii pe această pagină.

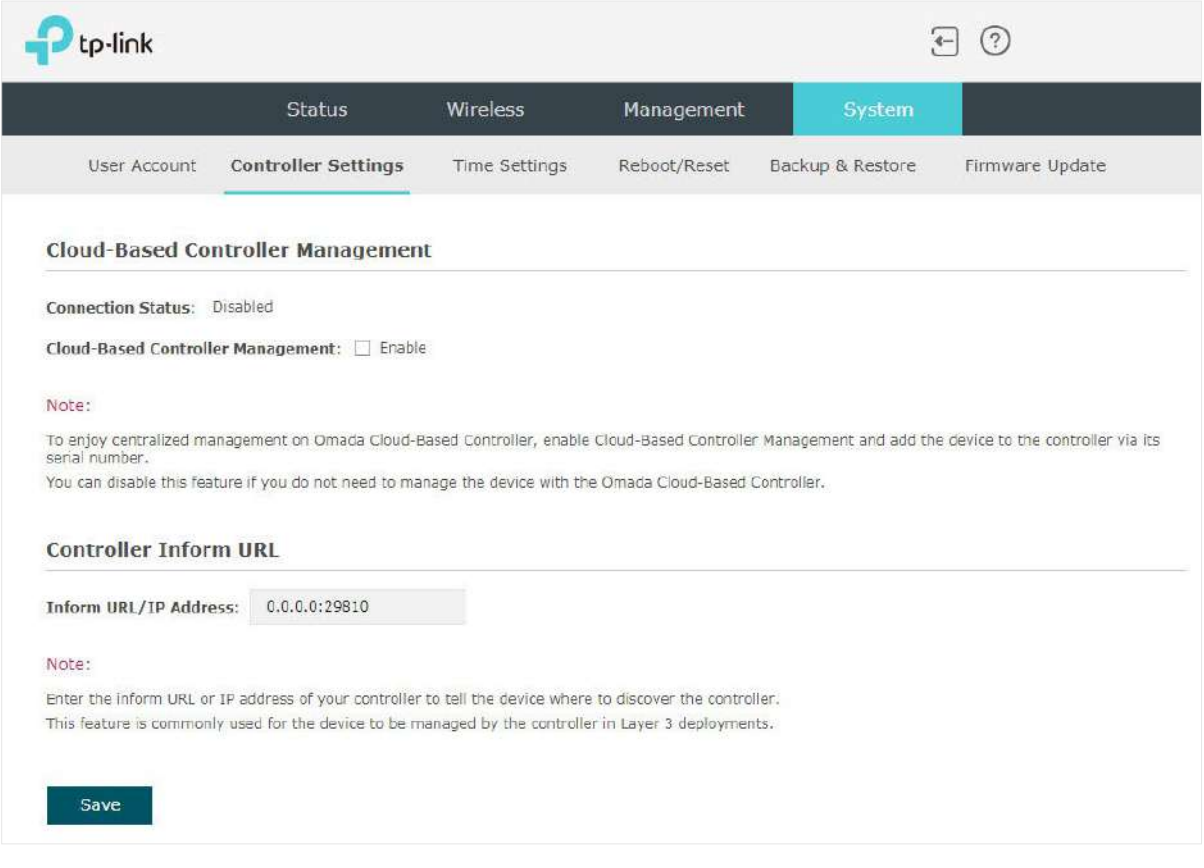

#### <span id="page-102-0"></span>Configurați URL-ul de informare a controlerului

Du-te la**Sistem**>**Setări controler**pagină. În secțiunea Controller Inform URL, informați EAP despre adresa URL/IP a controlorului și faceți clic**Salvați**. Apoi, EAP-ul ia contact cu controlorul, astfel încât controlorul să poată descoperi EAP-ul.

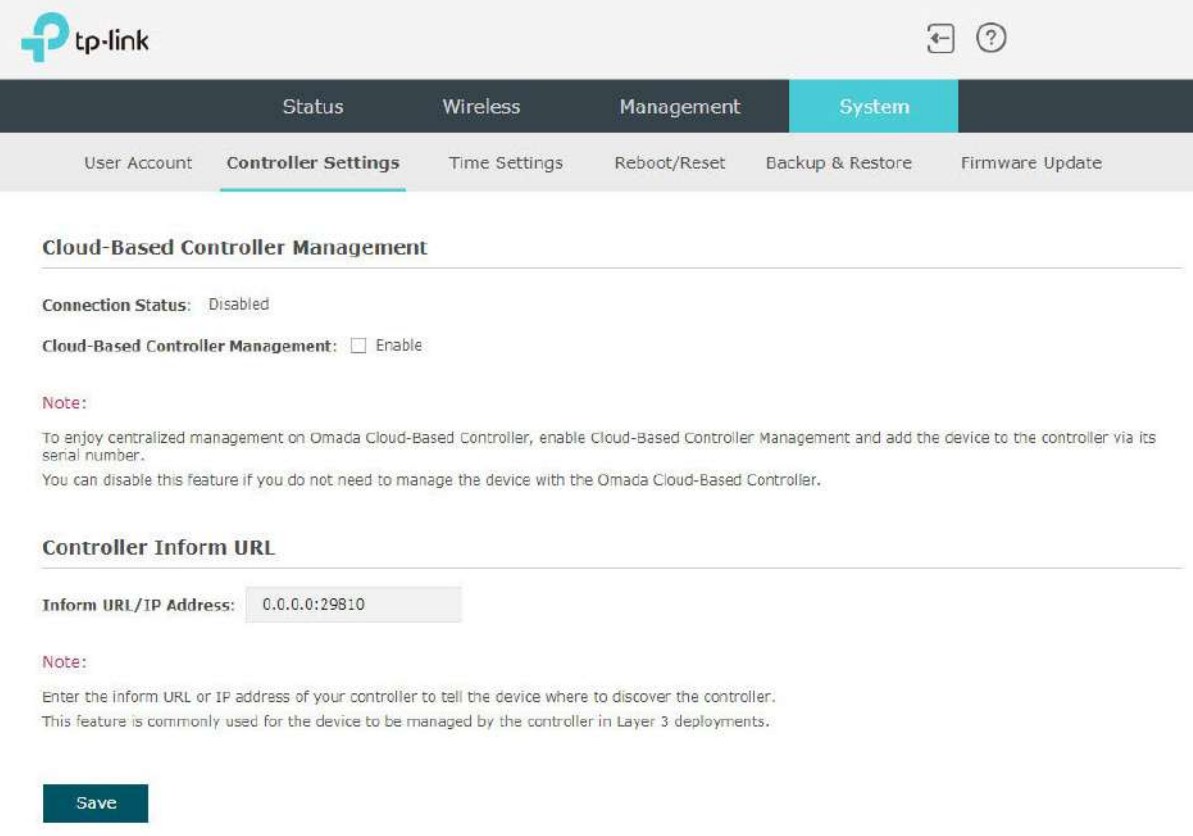

# 5.3 Configurați ora sistemului

<span id="page-103-0"></span>Ora de sistem este ora standard pentru Scheduler și alte funcții bazate pe timp. EAP acceptă setările de bază ale orei sistemului și caracteristica Ora de vară (DST).

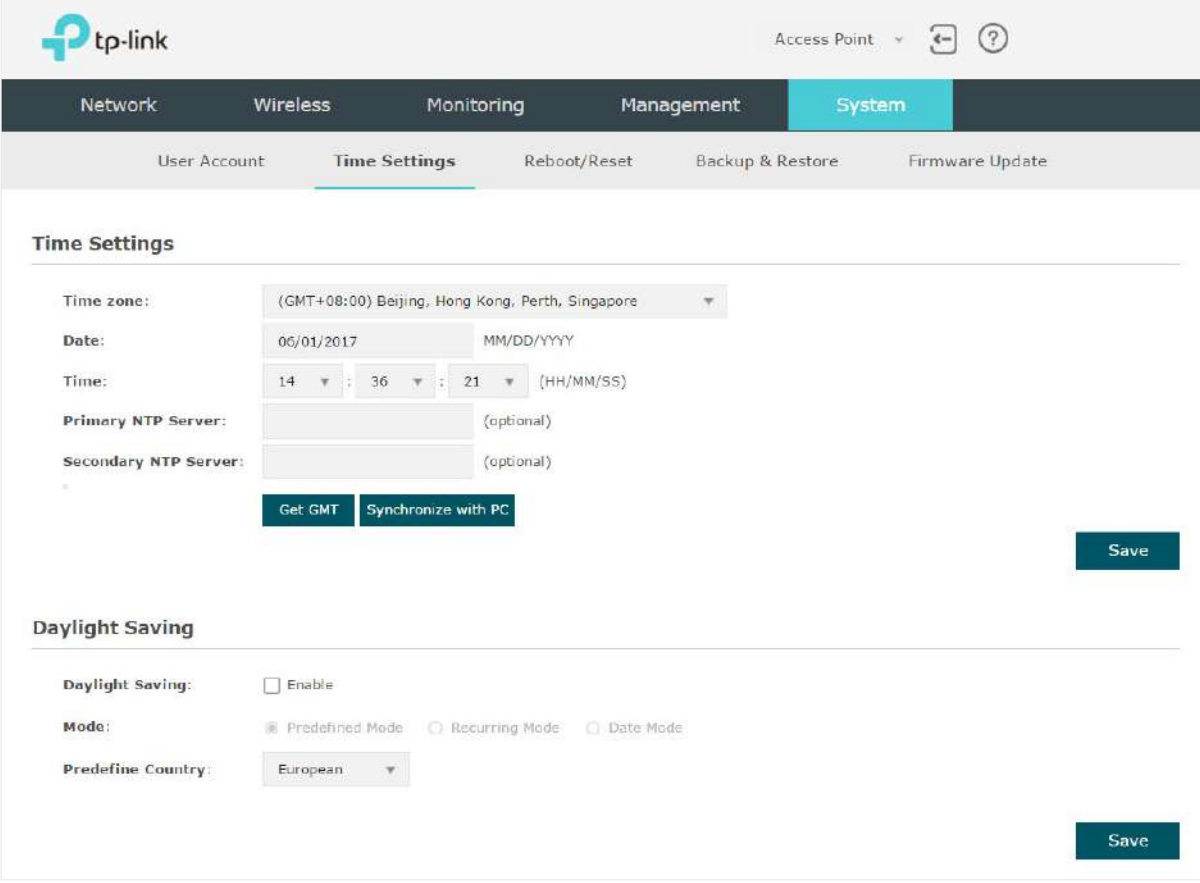

Pentru a configura ora sistemului, accesațiSistem > Setări orăpagină.

Următoarele două secțiuni prezintă modul de configurare a setărilor de bază ale orei sistemului și caracteristica Ora de vară.

## Configurați ora sistemului

ÎnSetări de timpsecțiunea, puteți configura ora sistemului. Există trei metode de a seta ora sistemului:Setați manu[al ora sistemului](#page-104-0),Obțineți ora sis[temului de la un server NTP](#page-104-1), și [Sincronizați](#page-104-1) ora [sistemului cu ceasul computerului](#page-105-0).

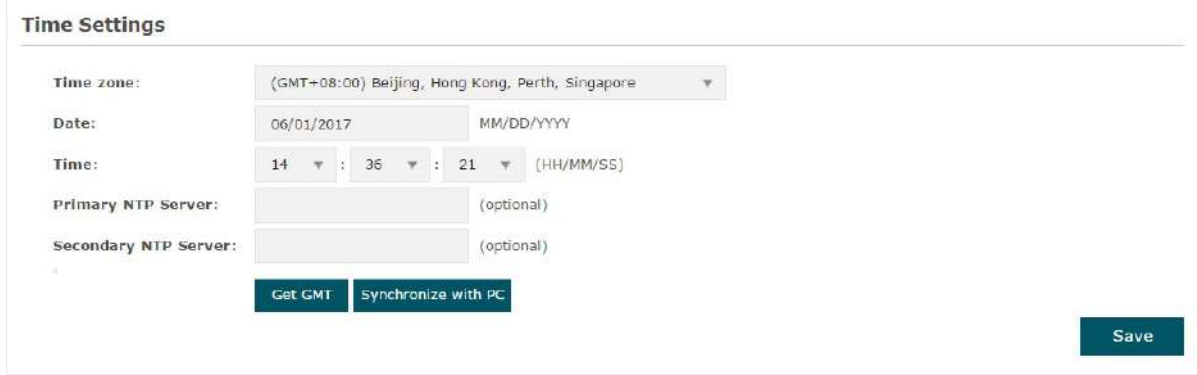

Determinați modul de setare a orei sistemului și urmați pașii de mai jos pentru a finaliza configurațiile:

#### <span id="page-104-0"></span>• Setați manual ora sistemului

Pentru a seta manual ora sistemului, urmați pașii de mai jos:

1. Configurați următoarele trei opțiuni pe pagină:Fus orar, datășiTimp.

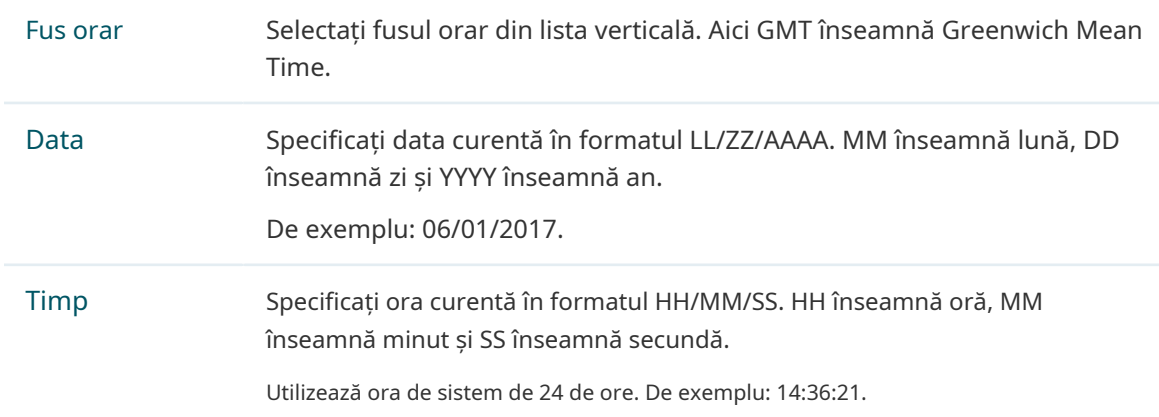

2. Faceți clicSalva.

#### **N- otă:**

Ora de sistem setată manual se va pierde după repornirea EAP.

#### <span id="page-104-1"></span>• Obțineți ora sistemului de la un server NTP

Pentru a obține ora sistemului de la un server NTP, urmați pașii de mai jos:

1. Construiți un server NTP în rețeaua dvs. și asigurați-vă că este accesibil de către EAP. Sau puteți găsi pur și simplu un server NTP pe internet și obțineți adresa lui IP.

**N- otă:**

Dacă utilizați un server NTP pe internet, asigurați-vă că adresa gateway-ului este setată corect pe EAP. În caz contrar, EAP nu poate obține cu succes ora sistemului de la serverul NTP. Pentru a seta adresa gateway-ului, consultați[2.1 Configurați parametrii wireless.](#page-27-0)

2. Specificați serverul NTP pentru EAP. Dacă aveți două servere NTP, puteți seta unul dintre ele ca server NTP primar, iar celălalt ca server NTP secundar. Odată ce serverul NTP primar este oprit, EAP poate obține ora sistemului de la serverul NTP secundar.

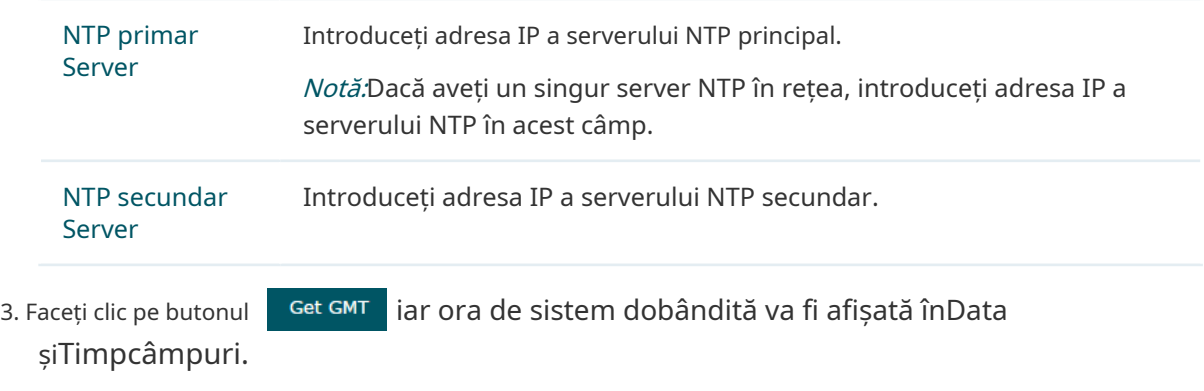

4. Faceți clicSalva.

#### <span id="page-105-0"></span>• Sincronizați ora sistemului cu ceasul computerului

Pentru a sincroniza ora sistemului cu ceasul gazdei conectate în prezent, urmați pașii de mai jos:

1. Faceți clic pe butonul înDatașiTimpcâmpuri. Synchronize with PC jar ora sistemului sincronizat va fi afișată

2. Faceți clicSalva.

#### **N- otă:**

Ora sistemului sincronizată cu ceasul computerului se va pierde după repornirea EAP.

## Configurați ora de vară

Ora de vară este practica de a avansa ceasurile în timpul lunilor de vară, astfel încât lumina zilei de seară să dureze mai mult, sacrificând în același timp orele normale de răsărit. EAP oferă configurație pentru ora de vară.

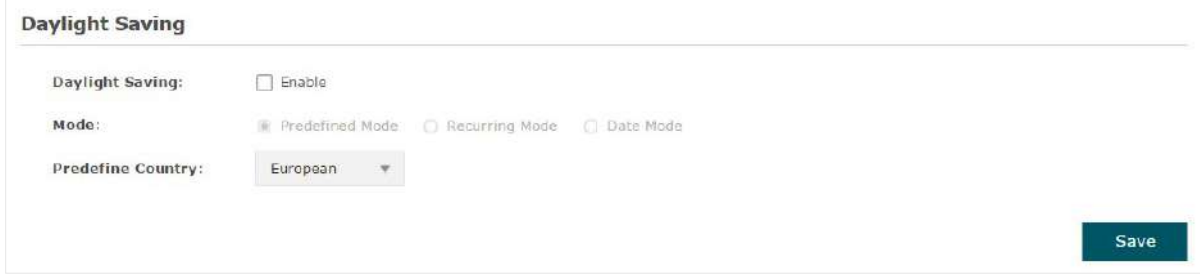

Urmați pașii de mai jos pentru a configura ora de vară:

- 1. Bifați caseta pentru a activaOra de vară.
- 2. Selectați modul de ora de vară. Sunt disponibile trei moduri:Mod predefinit, Mod recurentșiModul Data.
- 3. Configurați parametrii aferenti modului selectat.
	- Mod predefinit

Dacă selectați Modul predefinit, alegeți regiunea dvs. din lista derulantă și EAP va folosi ora de vară predefinită a regiunii selectate.

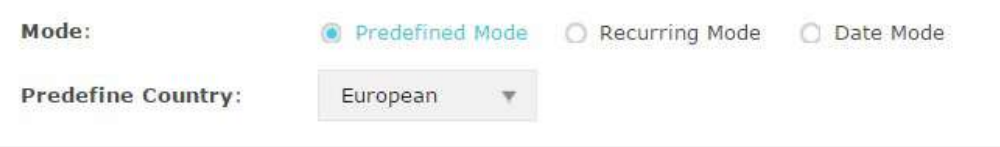

Sunt oferite patru regiuni:SUA, Europa, AustriașiNoua Zeelandă.Următorul tabel prezintă ora de vară predefinită pentru fiecare regiune.

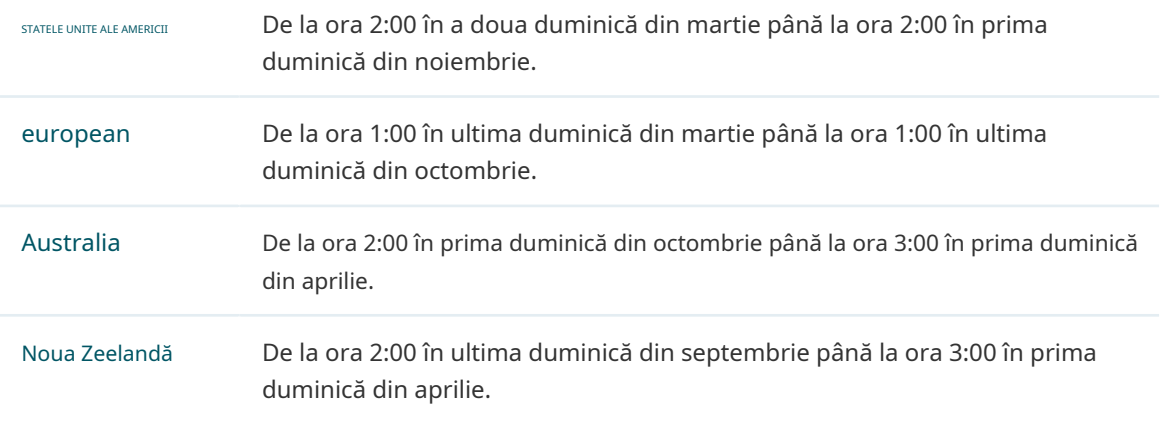

#### ■ Modul recurent

Dacă selectați Modul recurent, specificați manual un interval de timp de ciclu pentru ora de vară a EAP. Această configurație va fi utilizată în fiecare an.

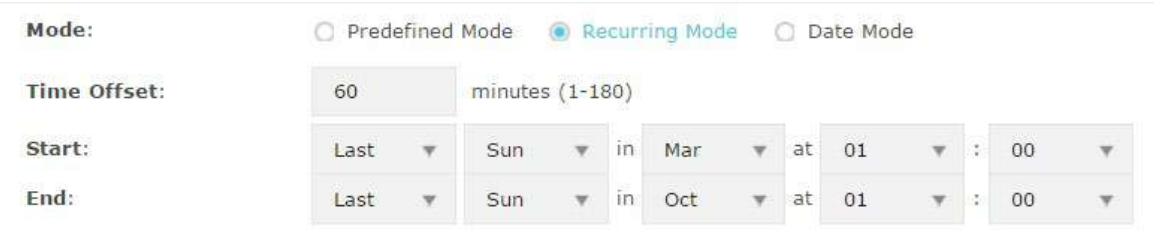

Următorul tabel prezintă modul de configurare a intervalului de timp ciclului.

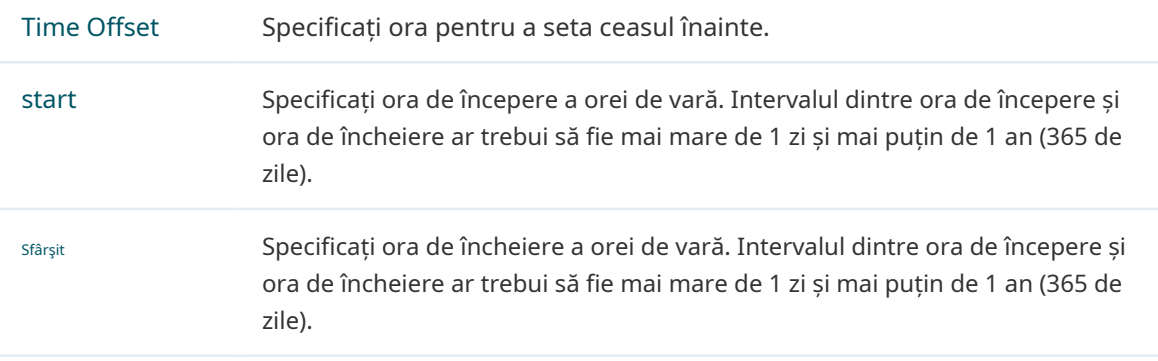

#### ■ Modul Data

Dacă selectați Mod dată, specificați manual un interval de timp absolut pentru ora de vară a EAP. Această configurație va fi folosită o singură dată.

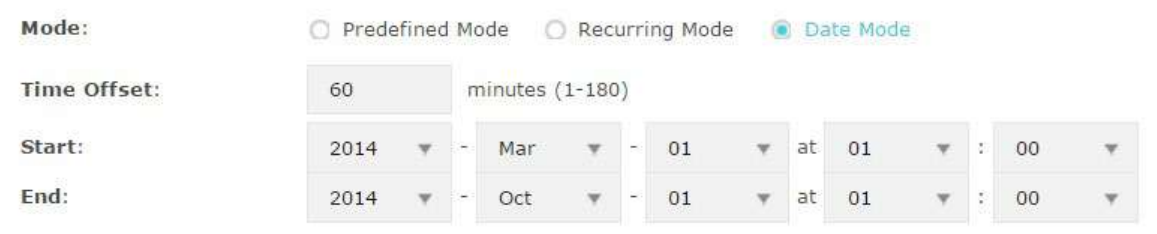

Următorul tabel prezintă modul de configurare a intervalului de timp absolut.

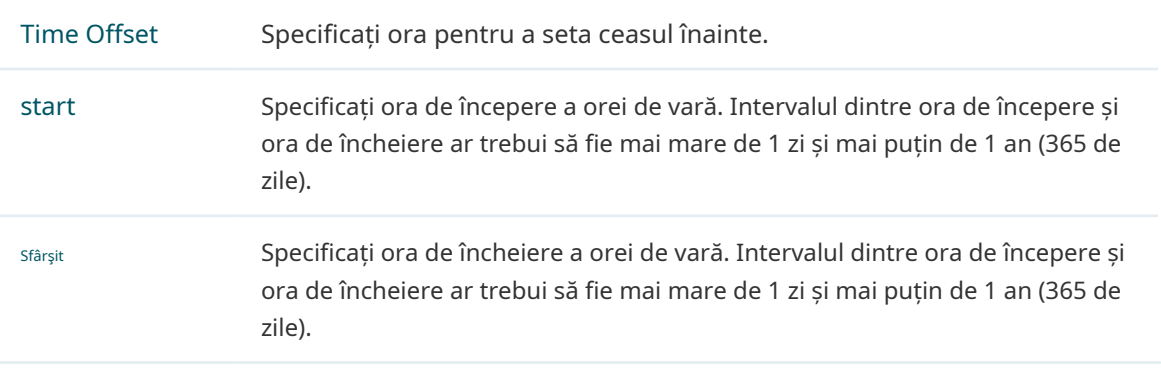

4. Faceți clicSalva.
# 5.4 Reporniți și resetați EAP

Puteți reporni și reseta EAP-ul în funcție de nevoile dvs.

Pentru a reporni și a reseta EAP, accesațiSistem > Repornire și resetarepagină.

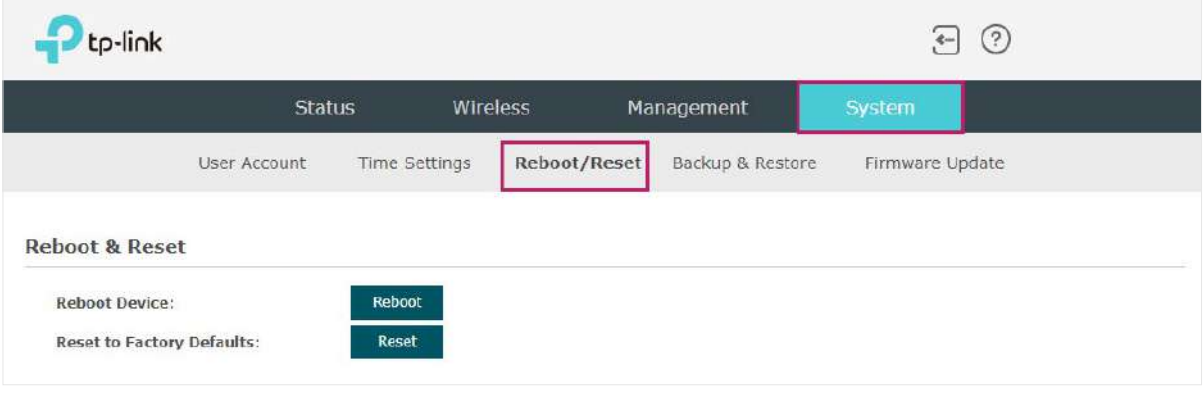

 $\bullet$  Pentru a reporni EAP, faceți clic pe Vă rugăshesi sobutonul , iar EAP-ul va fi repornit automat. așteptați fără nicio operațiune.

• Pentru a reseta EAP, faceți clic pe Reset butonul , iar EAP-ul va fi resetat din fabrică implicite automat. Vă rugăm să așteptați fără nicio operațiune.

#### **N- otă:**

După resetare, toată configurația actuală a EAP-ului se va pierde. Vă recomandăm să verificați dacă aveți vreo configurație care trebuie făcută o copie de rezervă înainte de a reseta EAP.

## 5.5 Copiere de rezervă și restaurare a configurației

Puteți salva configurația curentă a EAP ca fișier de rezervă și puteți salva fișierul pe gazda dvs. Și dacă este necesar, puteți utiliza fișierul de rezervă pentru a restabili configurația. Vă recomandăm să faceți o copie de rezervă a configurației înainte de a reseta sau de a actualiza EAP.

Pentru a face backup și a restabili configurația, accesațiSistem > Backup&Restaurarepagină.

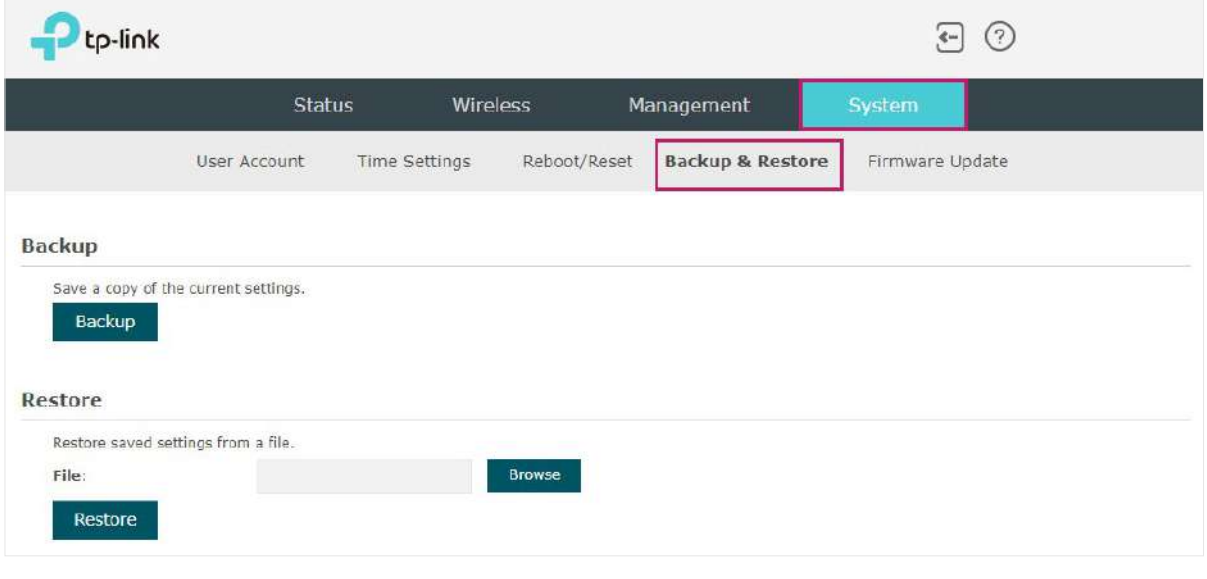

- Backup în secțiunea Backup și • Pentru a face o copie de rezervă a configurației, faceți clic pe butonul fișier de rezervă va fi salvat automat pe gazdă.
- Pentru a restabili configurația, faceți clic pe butonul **E** Browse in secțiunea Restaurare și alegeți fișierul de rezervă de la gazdă. Apoi faceți clic pe butonul de **Restore** pentru a restabili configurare.

## 5.6 Actualizați firmware-ul

Ocazional, oferim fișierele de actualizare a firmware-ului pentru produsele EAP pe site-ul nostru oficial. Pentru a obține noi funcții ale EAP, puteți verifica site-ul nostru oficial și puteți descărca fișierele de actualizare pentru a actualiza firmware-ul EAP.

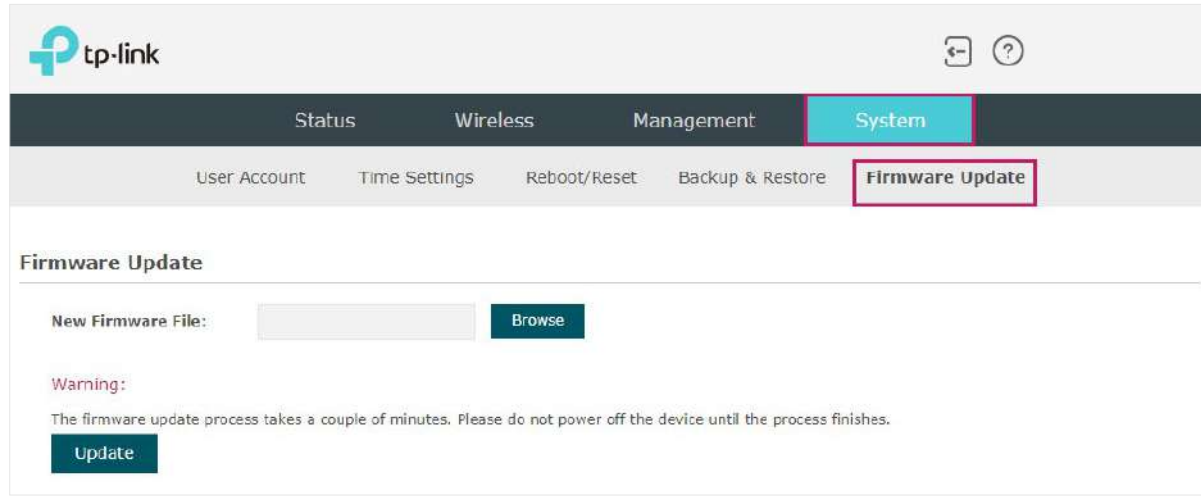

Pentru a actualiza firmware-ul, accesațiSistem > Actualizare firmwarepagină.

Urmați pașii de mai jos pentru a actualiza firmware-ul EAP:

1. Accesați site-ul nostru web<https://www.tp-link.com>și căutați modelul dvs. EAP. Descărcați fișierul

firmware corespunzător de pe pagina de asistență a EAP.

- 2. Faceți clic pe butonul Browse , localizați și alegeți fișierul firmware corect de la gazda dvs.
- Update pentru a actualiza firmware-ul EAP. După actualizare, EAP va 3. Faceți clic pe butonul fi repornit automat.

#### **N- otă:**

Procesul de actualizare durează câteva minute. Pentru a evita deteriorarea EAP-ului, vă rugăm să așteptați fără nicio operațiune până când actualizarea este terminată.

# **6 Exemplu de aplicație**

Acest capitol oferă un exemplu de aplicație despre cum să stabiliți și să gestionați o rețea fără fir EAP:

Un restaurant dorește să ofere acces la internet wireless pentru angajați și oaspeți. Restaurantul are acum un router, un comutator, un EAP dual-band și un computer. Urmați pașii de mai jos pentru a stabili rețeaua wireless:

- [6.1 Determinați cerințele rețelei](#page-112-0)
- [6.2 Construiți topologia rețelei](#page-113-0)
- [6.3 Conectați-vă la EAP](#page-114-0)
- [6.4 Configurați EAP](#page-115-0)
- [6.5 Testați rețeaua](#page-120-0)

## 6.1 Determinați cerințele rețelei

<span id="page-112-0"></span>Înainte de a începe construirea rețelei, trebuie să analizăm și să stabilim cerințele rețelei. În acest exemplu de restaurant, cerințele rețelei sunt următoarele:

- Pe ambele benzi de 2,4 GHz și 5 GHz, sunt necesare două SSID: unul pentru angajații restaurantului și unul pentru oaspeți.
- Pentru a face publicitate restaurantului, funcția Portal trebuie să fie configurată pe SSID-urile pentru oaspeți. În acest fel, oaspeții care au trecut de autentificarea portalului vor fi redirecționați către site-ul oficial al restaurantuluihttp://www.restaurant1.com.
- Angajații restaurantului pot folosi parola corectă pentru a accesa internetul și nu trebuie să treacă autentificarea portalului. Pentru securitate, SSID-urile angajaților ar trebui să fie criptate cu WPA2-PSK.
- Pentru a reduce consumul de energie, trebuie configurată caracteristica Scheduler. Radioul trebuie să funcționeze numai în timpul orelor de lucru (9:00 am - 22:00 pm).

# 6.2 Construiți topologia rețelei

<span id="page-113-0"></span>Construiți topologia rețelei așa cum se arată în figura următoare.

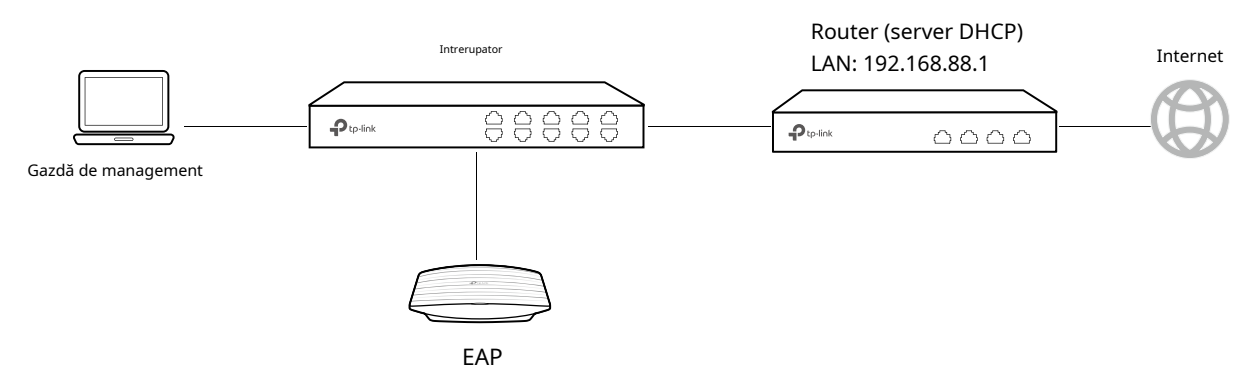

- Routerul este gateway-ul rețelei și acționează ca un server DHCP pentru a atribui adrese IP dinamice gazdei de management, EAP și clienților. IP-ul LAN al routerului este 192.168.88.1/24.
- Conectați comutatorul la portul LAN al routerului.
- Conectați gazda de gestionare și EAP-ul la comutator. Modul de adresă IP al gazdei de gestionare și al EAP este dinamic, ceea ce înseamnă că vor obține adrese IP dinamice de la router.

#### **T- ips:**

Dacă routerul are mai multe porturi LAN, putem conecta respectiv gazda de management și EAP-ul la porturile LAN ale routerului.

## 6.3 Conectați-vă la EAP

<span id="page-114-0"></span>După construirea topologiei rețelei, urmați pașii de mai jos pentru a vă conecta la pagina web a EAP:

1. Pe gazda de gestionare, lansați browserul web și introduceți "192.168.88.1" în bara de adrese. Apoi conectați-vă la router și găsiți adresa IP a EAP. După cum arată figura următoare, adresa IP a EAP este 192.168.88.101.

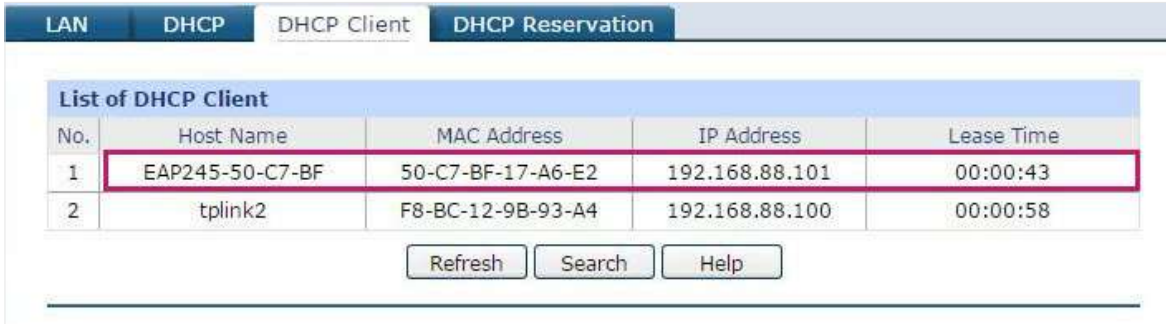

2. Introduceți "192.168.88.101" în bara de adrese pentru a încărca pagina de conectare a EAP. Introduceți numele de utilizator și parola implicite (ambele administrator) în cele două câmpuri și faceți clicLOG IN.

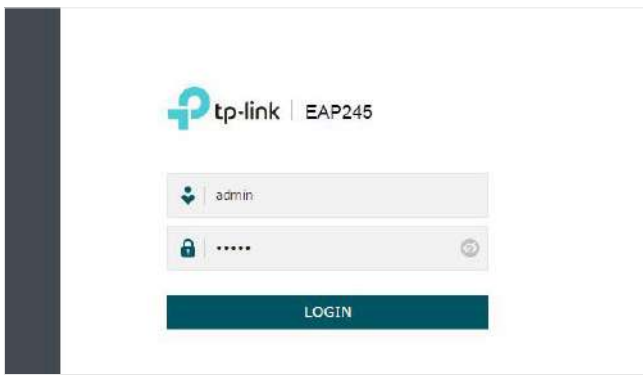

3. În fereastra pop-up, specificați un nou nume de utilizator și o nouă parolă pentru contul de utilizator. ClicUrmătorul.

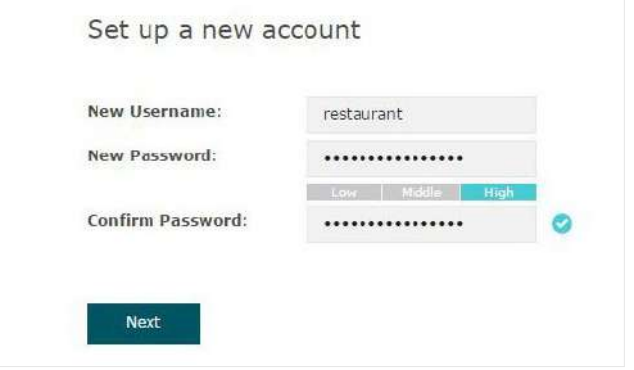

# 6.4 Configurați EAP

<span id="page-115-0"></span>Pentru a îndeplini cerințele de rețea din acest exemplu de aplicație, trebuie *SSID-uri, [Configurați](#page-115-1)* [Config](#page-115-1)[urați autentificarea portalului](#page-116-0)și Configur[ați Scheduler](#page-118-0).

#### <span id="page-115-1"></span>Configurați SSID-urile

1. După conectarea la EAP, urmați instrucțiunile pas cu pas pentru a finaliza configurațiile de bază ale creării SSID-urilor. ConfigurațiSSIDca "employee\_2.4GHz" și "employee\_5GHz", specificațiParolaca "restaurant123abc". ClicSalva.

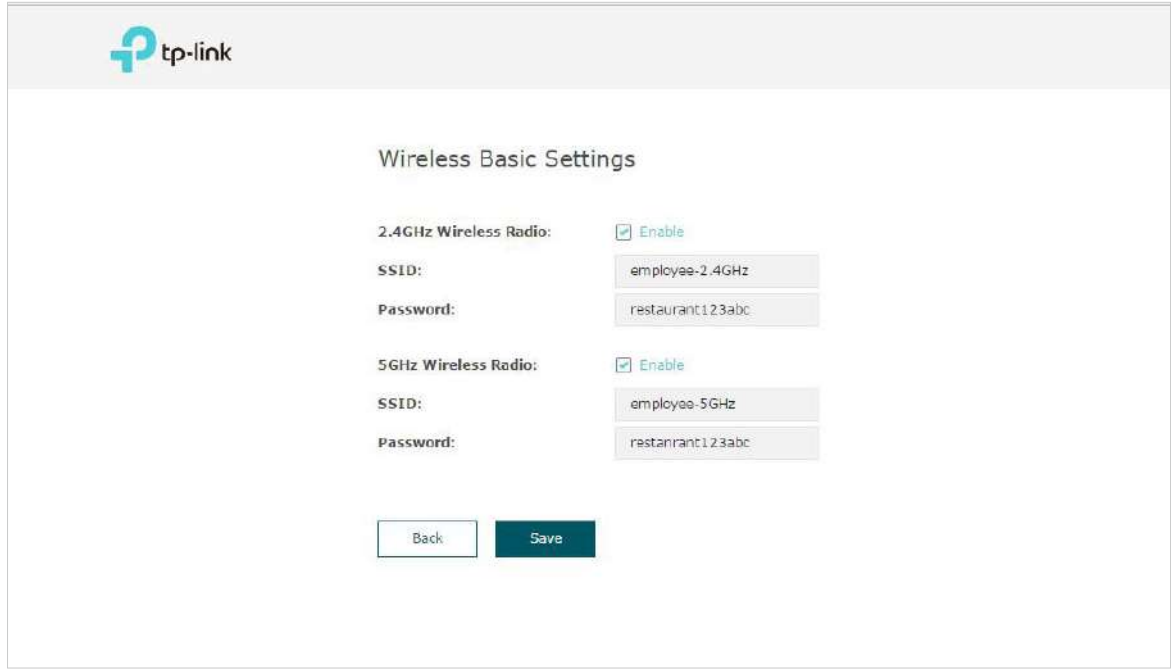

2. Mergeți laWireless > Setări wirelesspagină. Creați SSID-uri pentru oaspeți pe 2,4 GHz. Clic

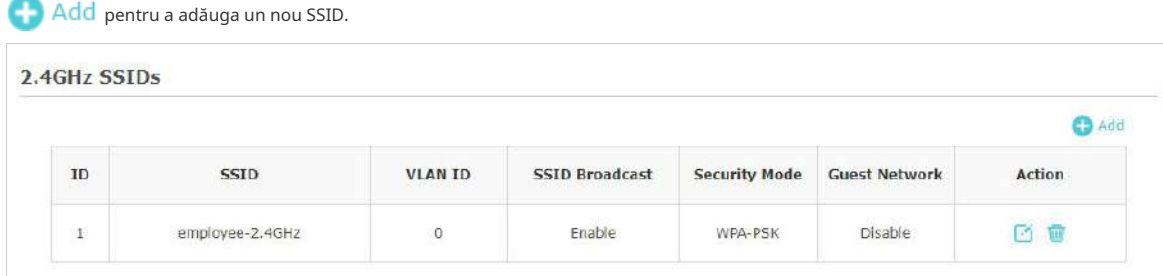

3. Va apărea următoarea pagină. Configurați acest SSID ca "guest\_2.4GHz", păstrați Modul de securitateca "Niciunul" și bifați caseta pentru a activaPortalcaracteristică pentru acest SSID. Clic BINE.

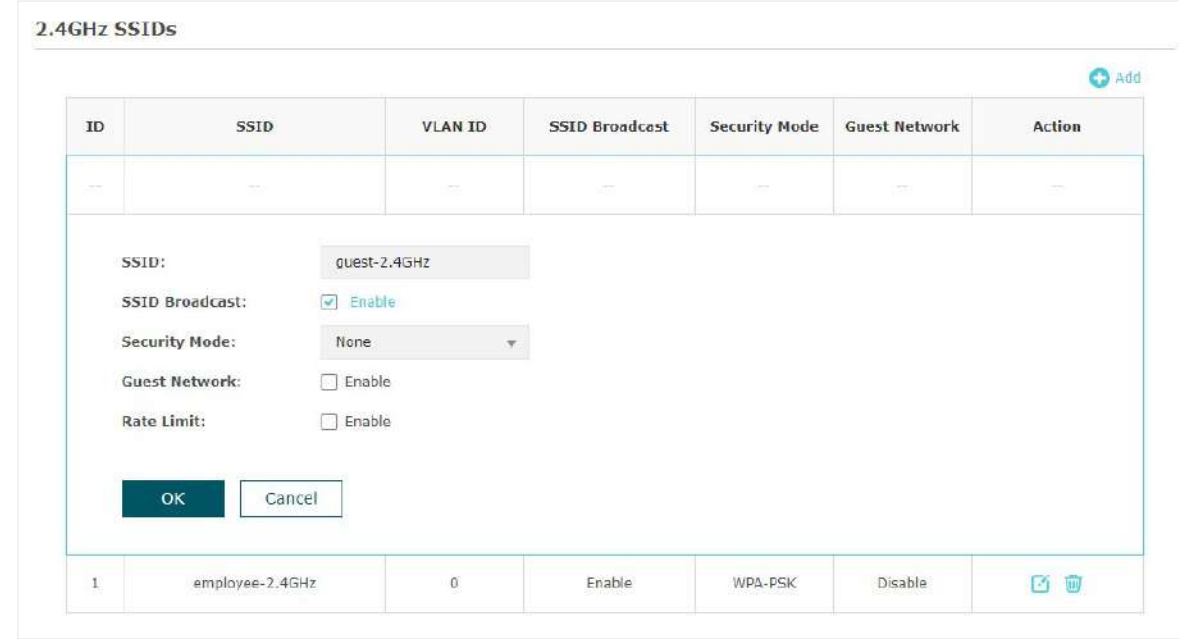

pentru a intra în pagina de configurare pentru banda de 5GHz. Similar cu  $2.4$ GHz **SGHZ** 4. Faceți clic configurațiile pentru banda de 2,4 GHz, configurați un alt SSID pentru oaspeții de pe banda de 5GHz.

## <span id="page-116-0"></span>Configurați autentificarea portalului

Urmați pașii de mai jos pentru a configura autentificarea portalului:

1. Mergeți laWireless > Portalpagină.

2. Configurați caracteristica portalului așa cum se arată în figura următoare.

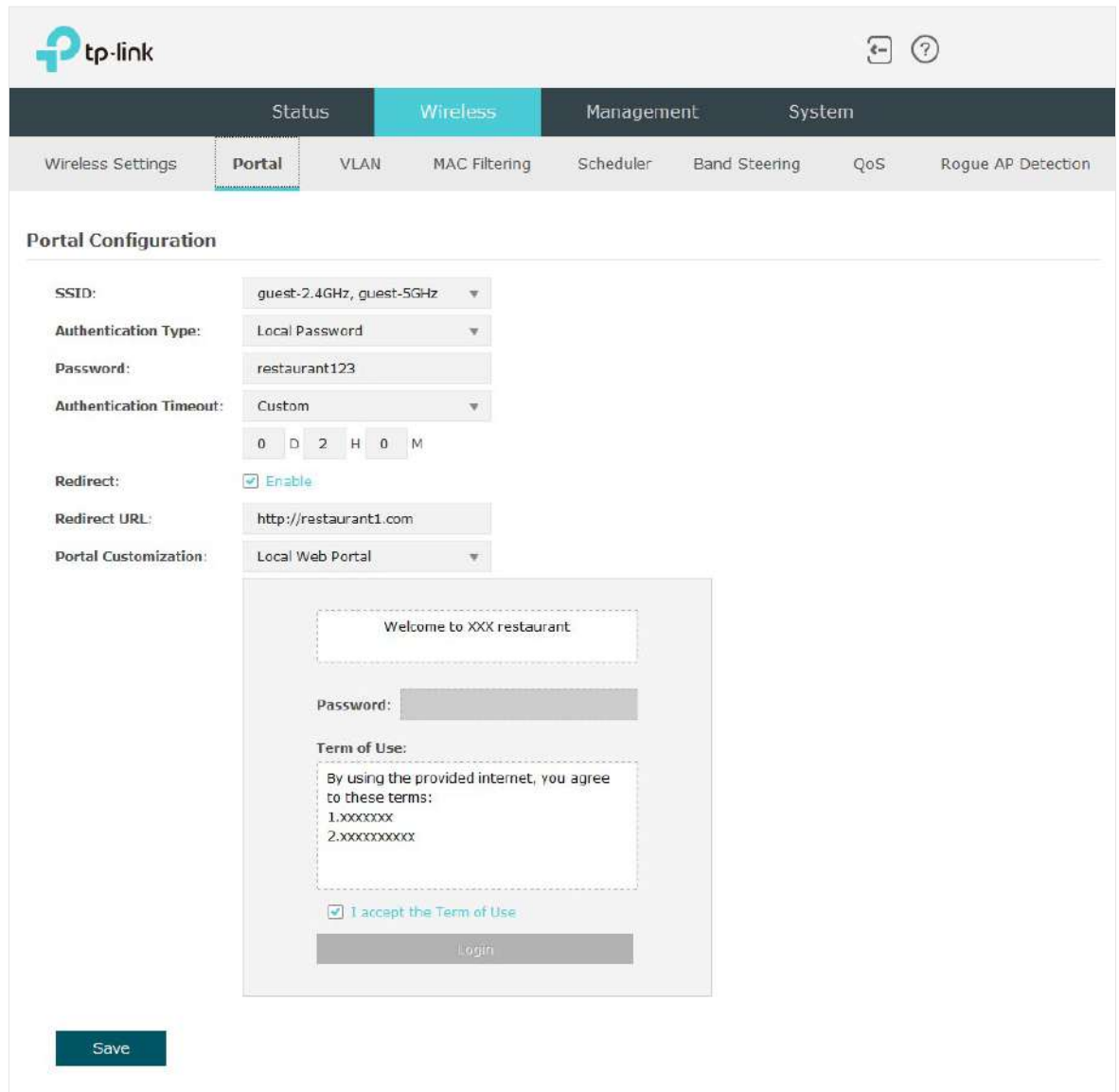

1) Selectați SSID-urile pentru oaspeții pe care portalul va intra în vigoare.

2) Selectațitip de autentificareca "Parolă locală" și specificațiParolaca "restaurant123".

3) ConfigurațiTimeout autentificare.Aici personalizăm timpul de expirare ca 2 ore. Înseamnă că oaspeții vor fi deconectați după ce au fost autentificați timp de 2 ore. Pentru a continua să folosească serviciul de internet, acești oaspeți trebuie să introducă parola pentru a trece din nou autentificarea portalului.

4) Bifați caseta pentru a activaRedirecţiona,si intra pe site-ul restaurantului:http:// www.restaurant1.com.

5) Configurați pagina de autentificare. Specificați titlul și termenul de utilizare. Pentru a accesa internetul, oaspeții trebuie să introducă parola corectă înParolacâmp, acceptați Termeni de folosire,și faceți clic peLog inbuton.

3. Faceți clicSalva.

## <span id="page-118-0"></span>Configurați Scheduler

Urmați pașii de mai jos pentru a programa radioul să funcționeze numai în timpul orelor de lucru (9:00 am - 22:00 pm).

- 1. Mergeți laWireless > Programatorpagină.
- 2. ÎnSetărisecțiune, bifați caseta pentru a activaprogramator,și selectațiModul de asociereca "Asociat cu AP". ClicSalva.

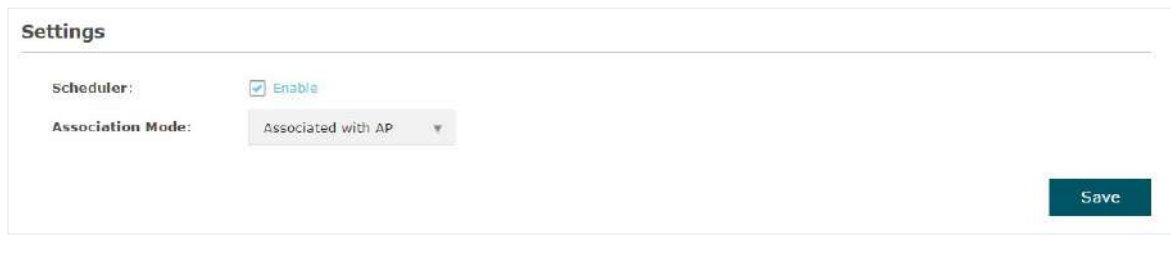

3. ÎnConfigurarea profilului planificatoruluisecțiune, faceți clic . Create Profiles. **Scheduler Profile Configuration** 

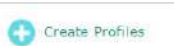

1) Va apărea următoarea pagină. Faceți clic pe

ca Add a Profile și specificați numele profilului ca

"timpul de lucru". ClicBINE.

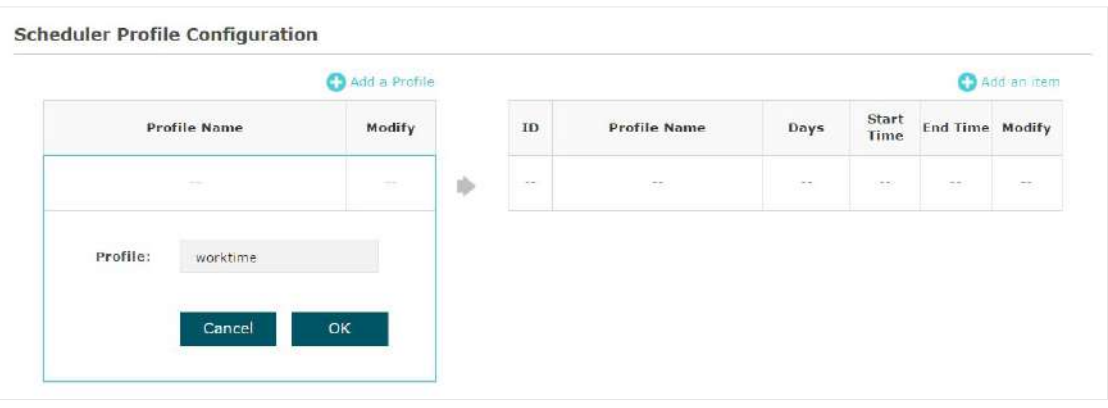

2) Alegeți profilul nou adăugat "worktime" și faceți clic va apărea pagina de configurare. Specificați intervalul de timp pentru fiecare zi, între 9:00 și 22:00. Add an item. Apoi articolul

ClicBINE.

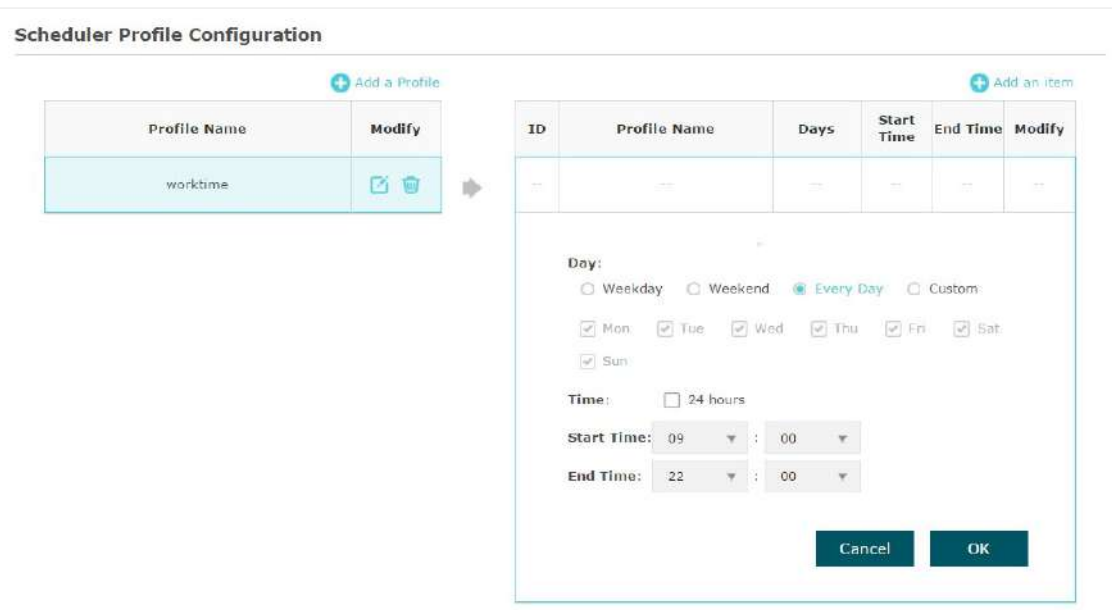

4. ÎnAsociația de planificatorisecțiunea, selectați "timpul de lucru" în secțiuneaNumele profilului coloana și selectați "Radio On" înAcțiunecoloană. ClicSalva.

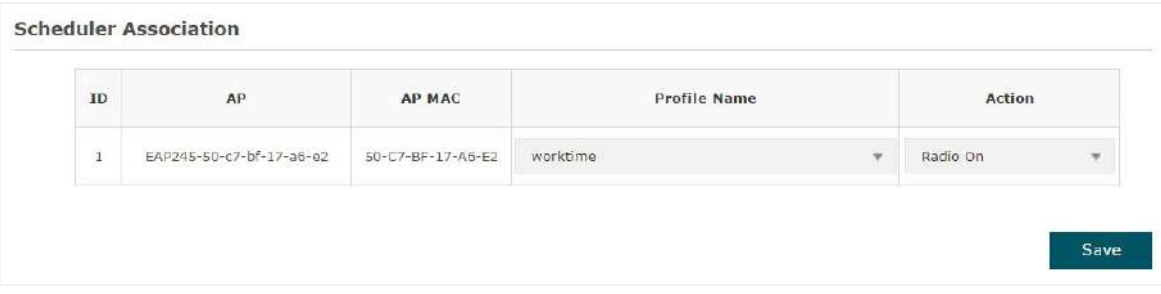

## 6.5 Testați rețeaua

<span id="page-120-0"></span>Pentru a ne asigura că angajații și oaspeții pot naviga pe internet prin intermediul rețelei wireless, putem folosi un dispozitiv client, cum ar fi un telefon, pentru a testa dacă SSID-urile funcționează normal.

- Pentru a testa SSID-urile pentru angajați, urmați pașii de mai jos:
	- 1) Activați caracteristica Wi-Fi a dispozitivului client.
	- 2) Alegeți SSID-ul "employee\_2.4GHz" sau "employee\_5GHz" dintre SSID-urile detectate.
	- 3) Introduceți parola "restaurant123abc" pentru a vă conecta la rețeaua wireless.
	- 4) Verificați dacă site-urile web pot fi vizitate cu succes.
- Pentru a testa SSID-urile pentru oaspeți, urmați pașii de mai jos:
	- 1) Activați caracteristica Wi-Fi a dispozitivului client.
	- 2) Alegeți SSID-ul "guest\_2.4GHz" sau "guest\_5GHz" dintre SSID-urile detectate.
	- 3) Browserul web implicit de pe dispozitiv va apărea și va apărea pagina de autentificare. Introduceți parola "restaurant123", bifați caseta pentru a accepta termenul de utilizare și faceți clic peLOG INbuton.

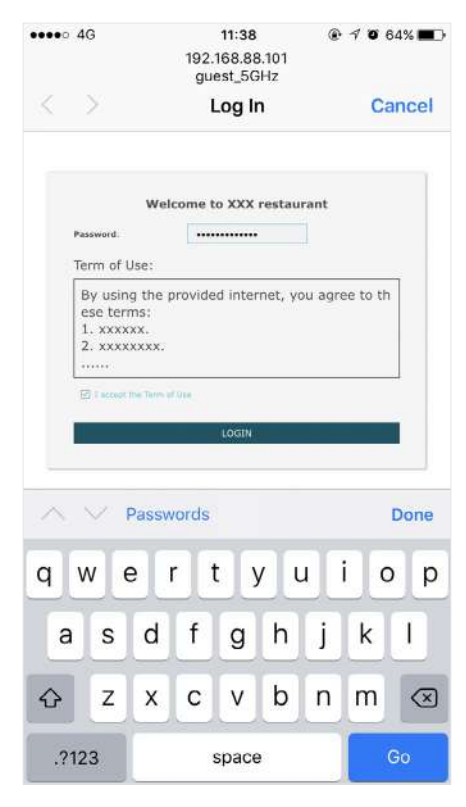

### **T- ips:**

În general, browserul web apare automat. Dar dacă browserul web nu apare, putem lansa manual browserul web și vizita orice site http. Apoi va apărea pagina de autentificare.

- $\cdots$   $\in$ 11:40  $@ 7064\%$ restaurant1.com<br>guest\_5GHz  $\overline{\langle}$ Done Log In Home **Give Advice** Join Us New Dish
- 4) Dacă rețeaua funcționează normal, vom fi redirecționați către site-ul web al restaurantului:http://www.restaurant1.com.